# **Perizinan Berusaha UMK Risiko Menengah Tinggi dan Tinggi - Badan usaha**

- 1. Pastikan Anda telah memiliki **hak akses**
	- Hak akses berupa *username* dan *password* yang dikirimkan ke *e-mail* yang dicantumkan pada saat pendaftaran

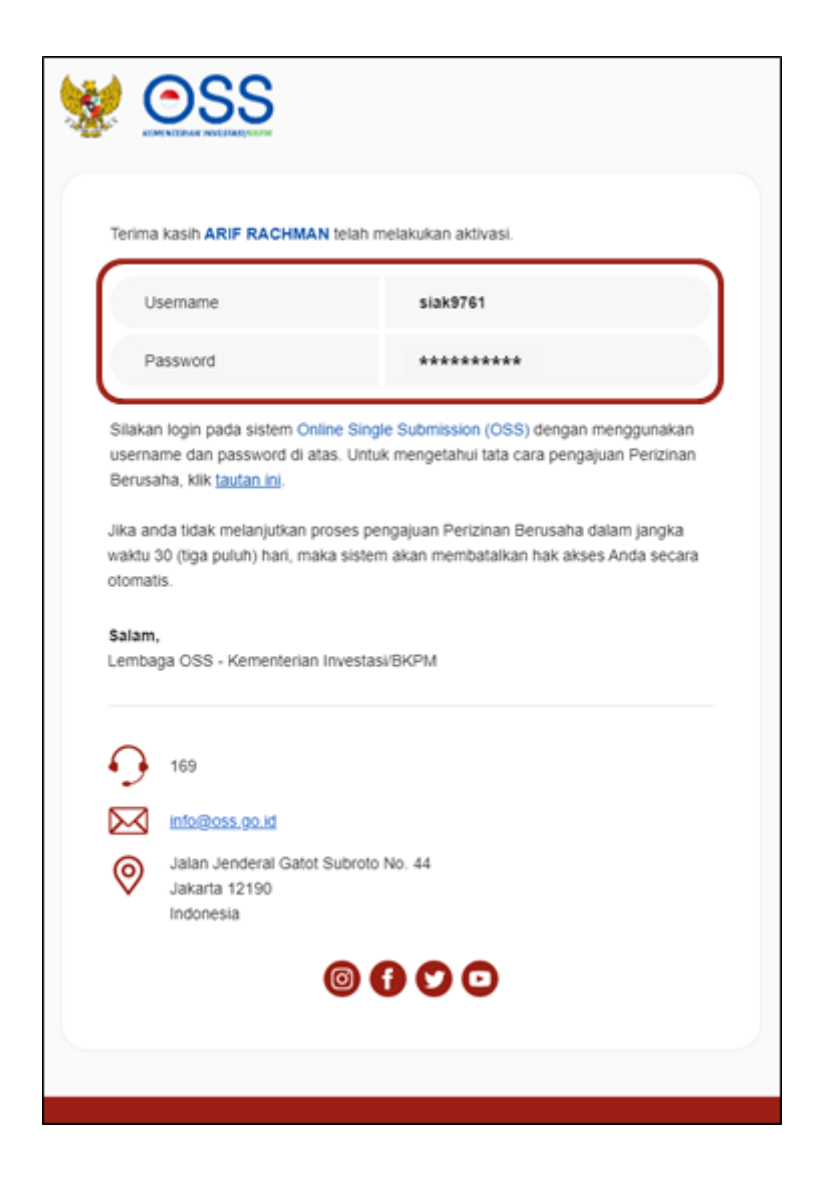

2. Kunjungi **https://oss.go.id/**

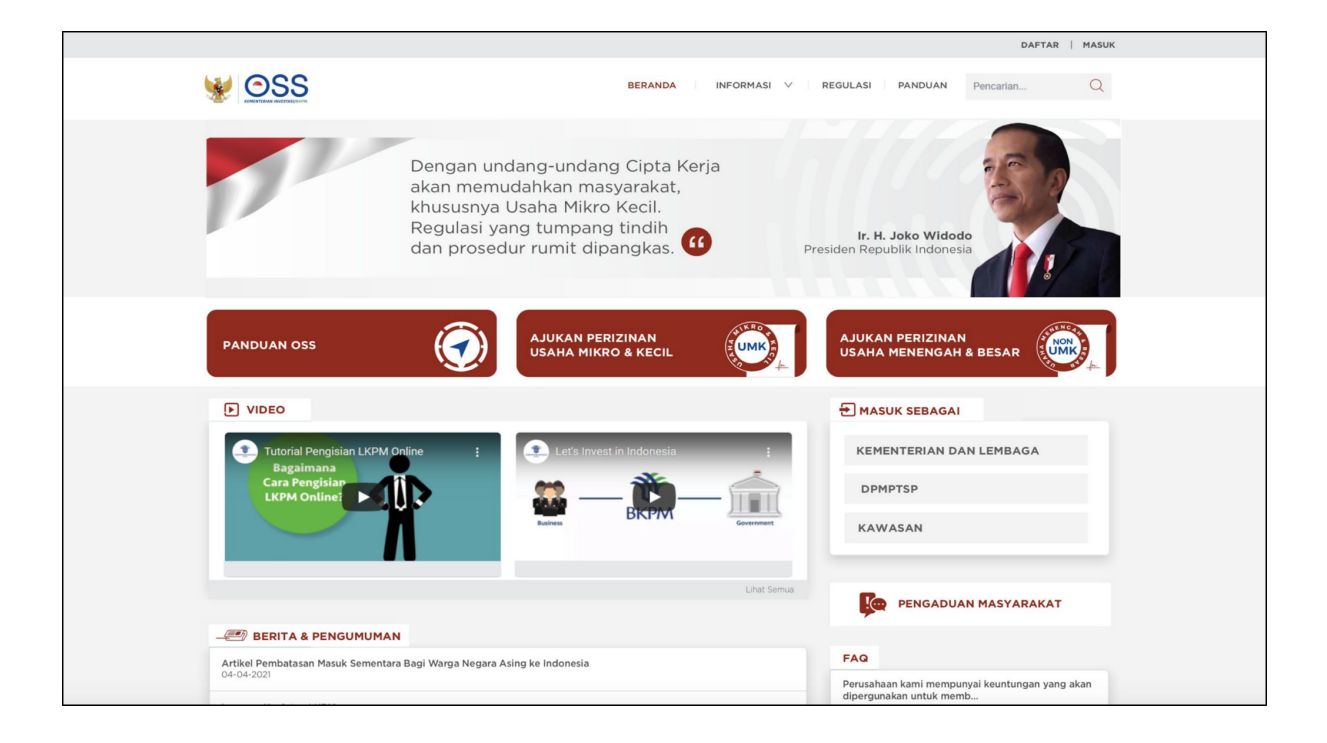

#### 3. Pilih **MASUK**

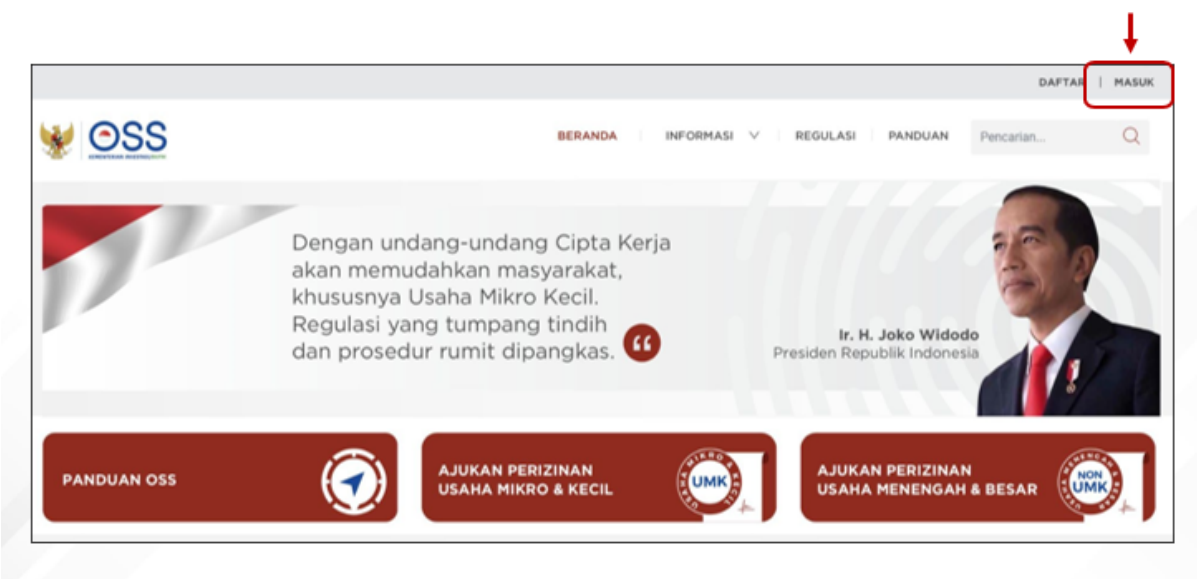

4. Masukkan *Username* dan *Password*, lalu klik tombol **MASUK**

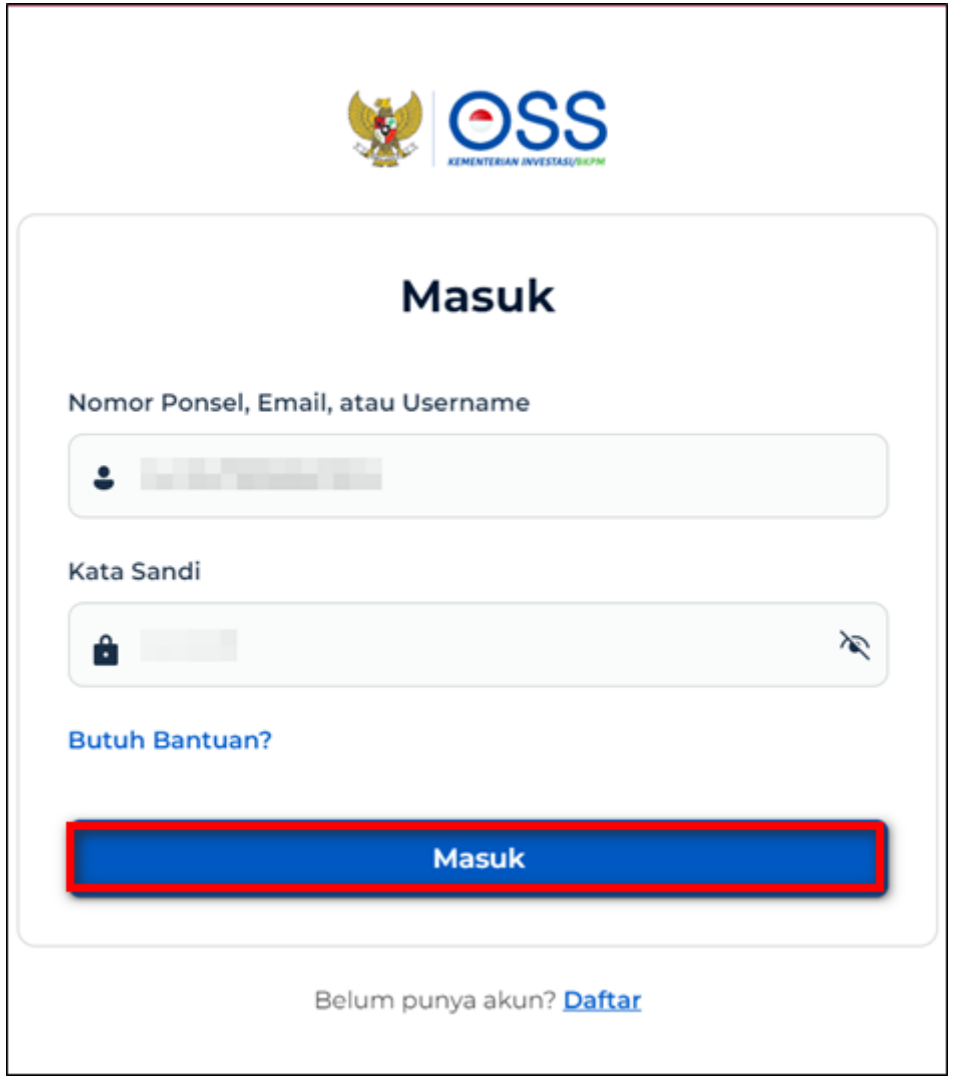

5. Klik Menu **Perizinan Berusaha** dan pilih **Permohonan Baru**

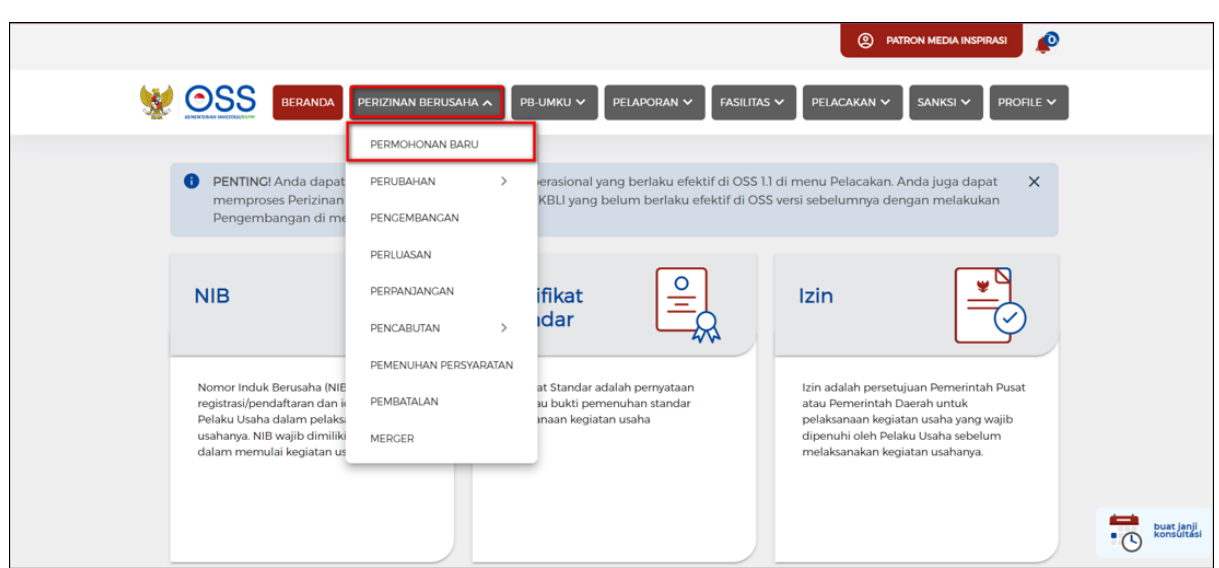

6.a Lengkapi **Data Badan Usaha (Perseroan Terbatas)**

- Sistem akan menampilkan data Badan Usaha yang **tertarik dari sistem AHU Online** khusus untuk jenis usaha **PT, PT Perseorangan, CV, Firma, Persekutuan Perdata, dan Koperasi**.
- Sedangkan data Badan Usaha untuk **jenis usaha lainnya** harus melalui **proses perekaman (isi secara manual)** dalam sistem.
- Sistem akan menampilkan data secara **otomatis**:
	- 1. Nama Badan Usaha PT
	- 2. Jenis Badan Usaha
	- 3. Status Badan Hukum
	- 4. Jangka Waktu PT
	- 5. Status Penanaman Modal PT
	- 6. Provinsi
	- 7. Kabupaten/Kota
- Data yang **harus Anda lengkapi**:
	- 1. Masa Berakhir Legalitas
	- 2. Alamat Badan Usaha PT
	- 3. Kecamatan
	- 4. Kelurahan/Desa
	- 5. RT/RW
	- 6. Kode Pos
	- 7. Email Badan Usaha PT
	- 8. NPWP Badan Usaha PT
	- 9. Nomor Telepon
- Klik tombol **Tarik Ulang Data AHU** untuk menampilkan **data paling terbaru yang terdaftar** dalam sistem AHU Online.

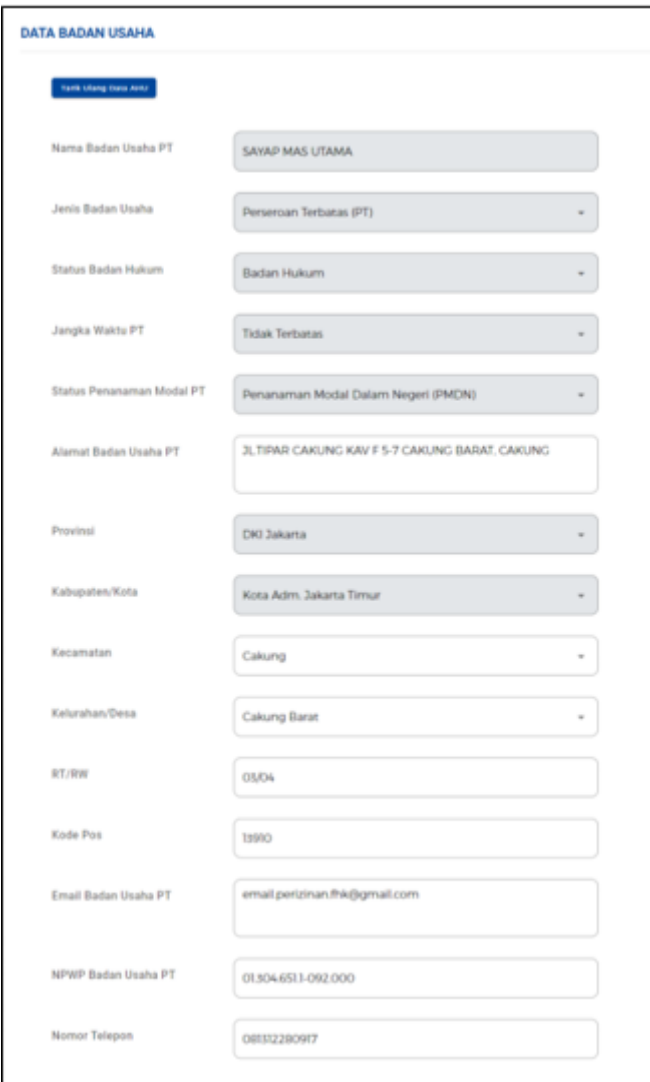

Lengkapi **Data Badan Usaha (Perseroan Terbatas)** - Lanjutan (**Tarik Data AHU**)

- Sistem akan menampilkan form Tarik Data AHU secara **otomatis**: 1.Jenis Perusahaan
	- 2.Nama Perusahaan
	- 3.Nomor Identitas
- Periksa **kesesuaian data** yang tertera, lalu klik tombol **Simpan Data**.
- Jika terdapat **data yang tidak sesuai**, segera hubungi **Notaris** Anda.

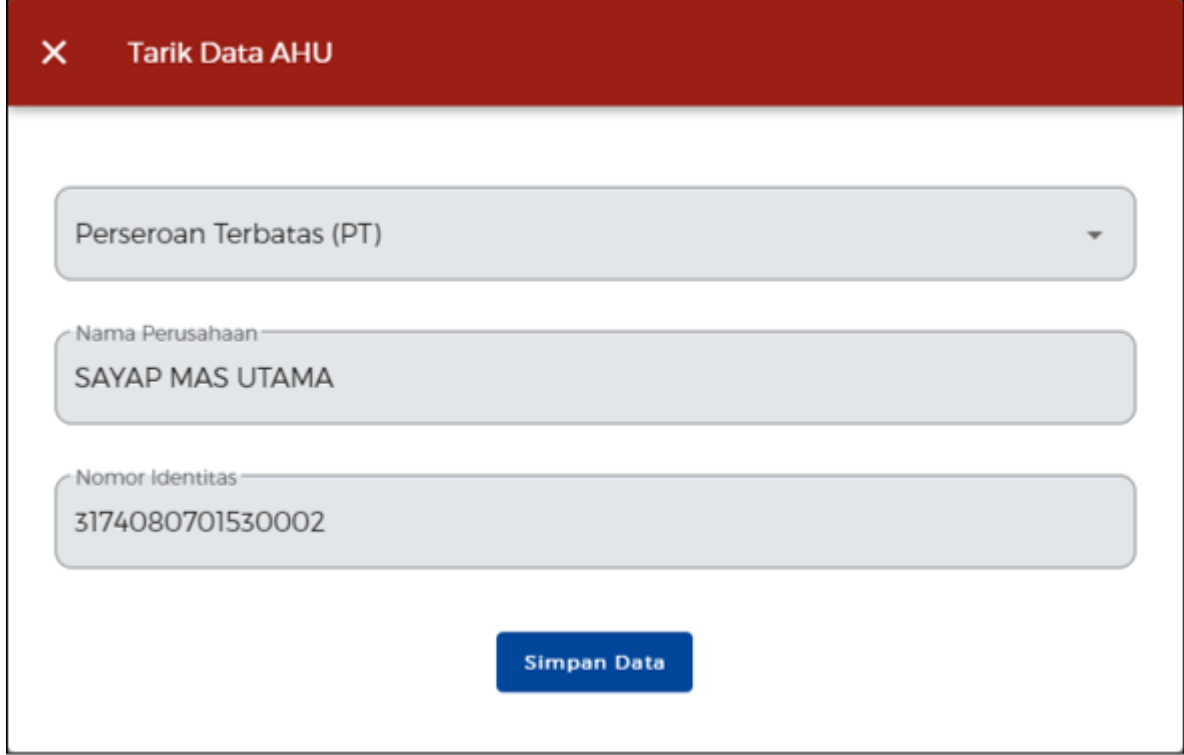

- Sistem akan menampilkan data secara otomatis (**dalam bentuk nominal uang**):
	- 1.Modal Dasar
	- 2.Modal Ditempatkan
	- 3.Modal Disetor
- Data yang harus Anda **lengkapi**: 1.Modal Disetor (Dalam Bentuk Lain)

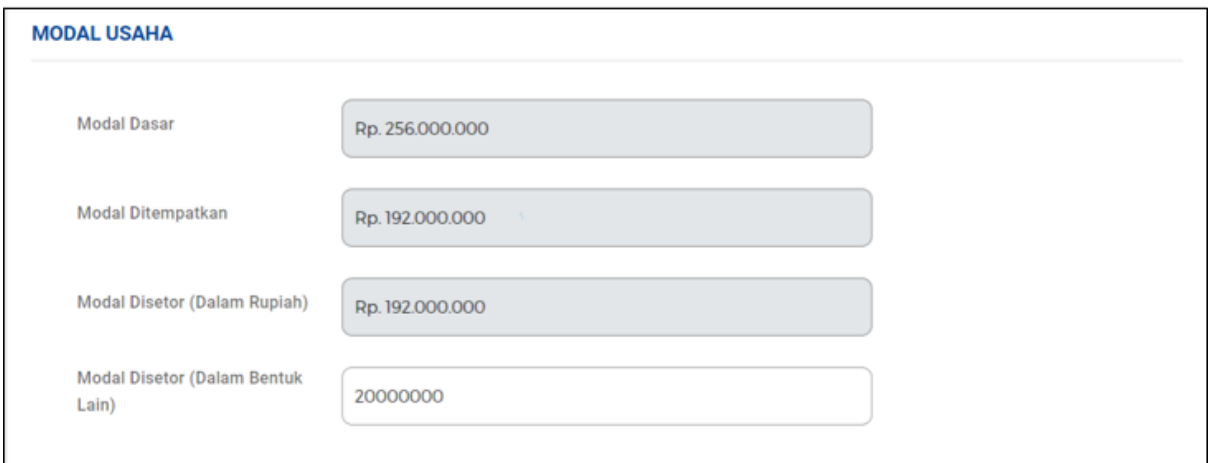

- Sistem akan menampilkan data secara **otomatis**:
	- 1.Data Dasar Pembentukan Badan Usaha
	- 2.Data Pengurus dan Pemegang Saham
	- 3.Data Maksud dan Tujuan

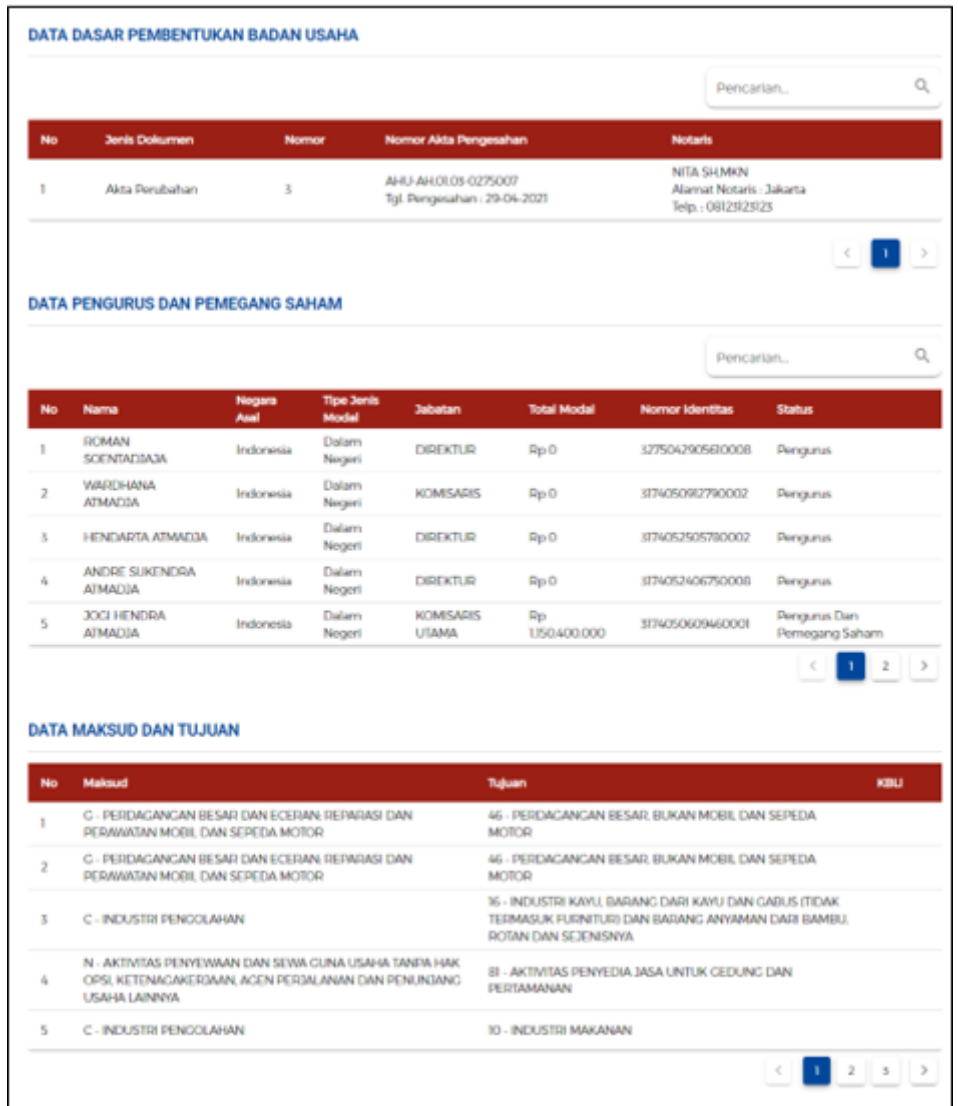

6b. Jika Badan Usaha berjenis **"Perseroan Terbatas (PT) Perorangan"**

Lengkapi **Data Badan Usaha (PT Perorangan)**

- Sistem akan menampilkan data Badan Usaha yang **tertarik dari sistem AHU Online** khusus untuk jenis usaha **PT, PT Perorangan, CV, Firma, Persekutuan Perdata, dan Koperasi**.
- Sedangkan data Badan Usaha untuk **jenis usaha lainnya** harus melalui **proses perekaman (isi secara manual)** dalam sistem.
- Sistem akan menampilkan data secara **otomatis**:
	- 1.Nama Badan Usaha PT
	- 2.Jenis Badan Usaha
	- 3.Status Badan Hukum
	- 4.Status Penanaman Modal PT
	- 5.Provinsi
	- 6.Kabupaten/Kota
- Data yang **harus Anda lengkapi**:
	- 1.Alamat Badan Usaha PT

2.Kecamatan 3.Kelurahan/Desa 4.RT/RW 5.Kode Pos 6.Email Badan Usaha PT 7.NPWP Badan Usaha PT 8.Nomor Telepon

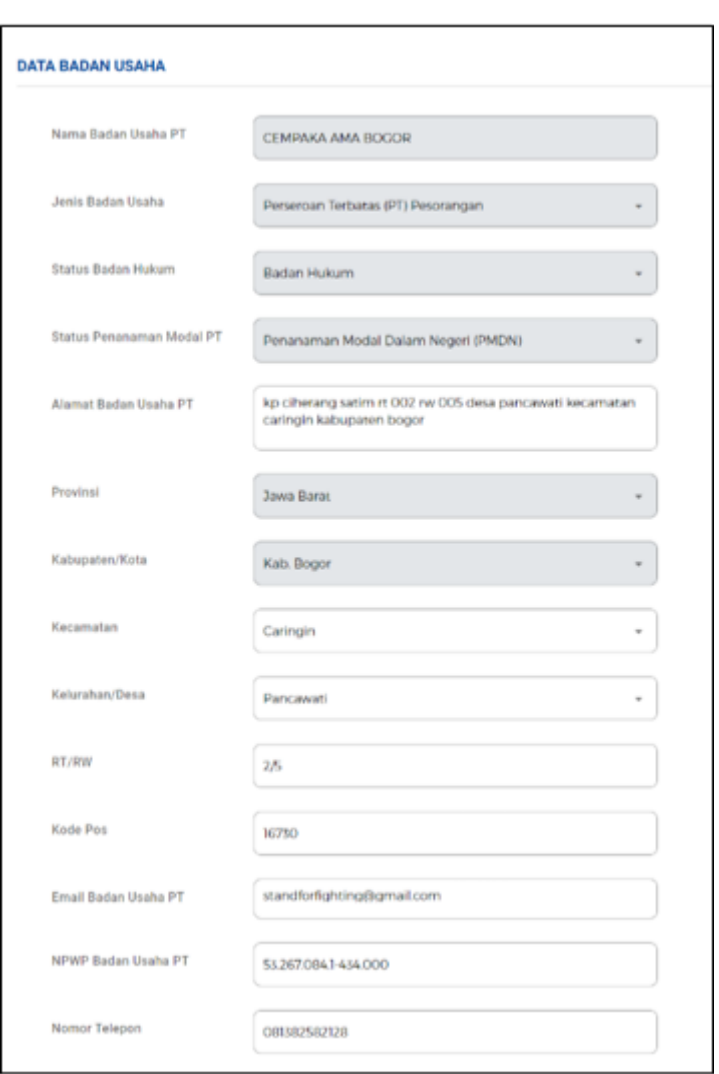

- Sistem akan menampilkan data secara **otomatis**:
	- 1.Modal Usaha
	- 2.Data Dasar Pembentukan Badan Usaha
	- 3.Data Pemilik Usaha
	- 4.Data Maksud dan Tujuan

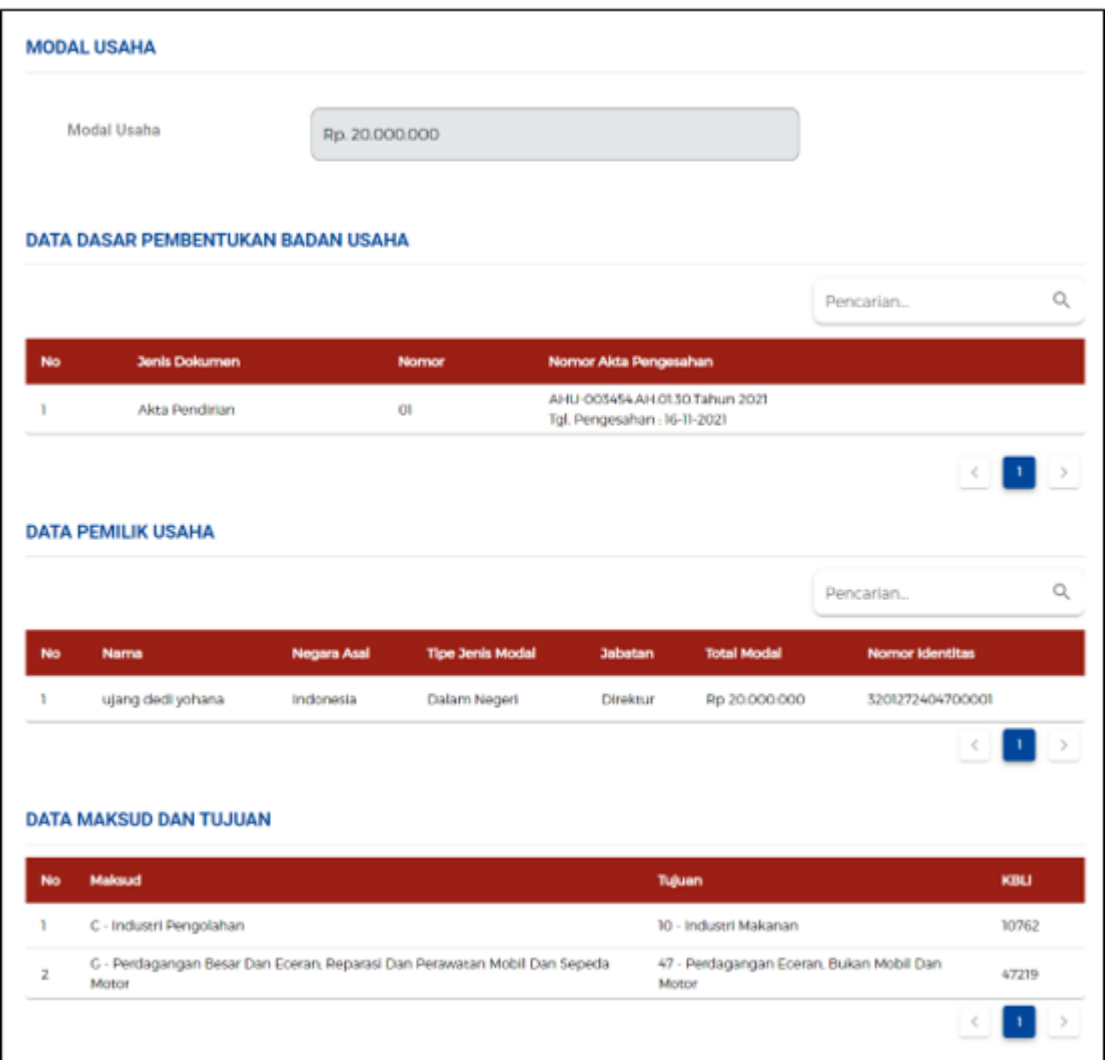

6c. Jika Badan Usaha berjenis **"Persekutuan Komanditer/CV"**

Lengkapi **Data Badan Usaha (Persekutuan Komanditer)**

- Sistem akan menampilkan data Badan Usaha yang **tertarik dari sistem AHU Online** khusus untuk jenis usaha **PT, PT Perorangan, CV, Firma, Persekutuan Perdata, dan Koperasi**.
- Sedangkan data Badan Usaha untuk **jenis usaha lainnya** harus melalui **proses perekaman (isi secara manual)** dalam sistem.
- Sistem akan menampilkan data secara **otomatis**:
	- 1.Nama Badan Usaha CV 2.Jenis Badan Usaha 3.Status Badan Hukum CV 4.Status Penanaman Modal CV 5.Provinsi 6.Kabupaten/Kota
- Data yang **harus Anda lengkapi**: 1.Jangka Waktu CV
- 2.Masa Berlaku Legalitas (hanya muncul ketika jangka waktunya '**Terbatas'**)
- 3.Alamat Badan Usaha CV
- 4.Kecamatan
- 5.Kelurahan/Desa
- 6.RT/RW
- 7.Kode Pos
- 8.Email Badan Usaha CV
- 9.NPWP Badan Usaha CV
- 10.Nomor Telepon
- Klik tombol **Tarik Ulang Data CV** untuk menampilkan **data terbaru yang terdaftar** dalam sistem AHU Online.

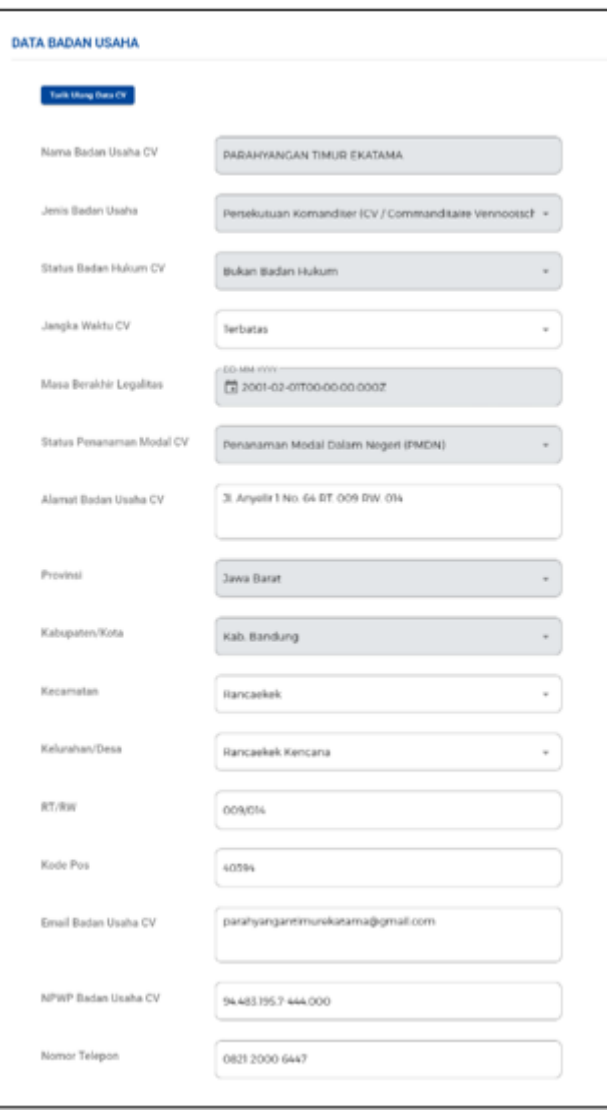

Lengkapi **Data Badan Usaha (Persekutuan Komanditer)** - Lanjutan **(Tarik Data AHU)**

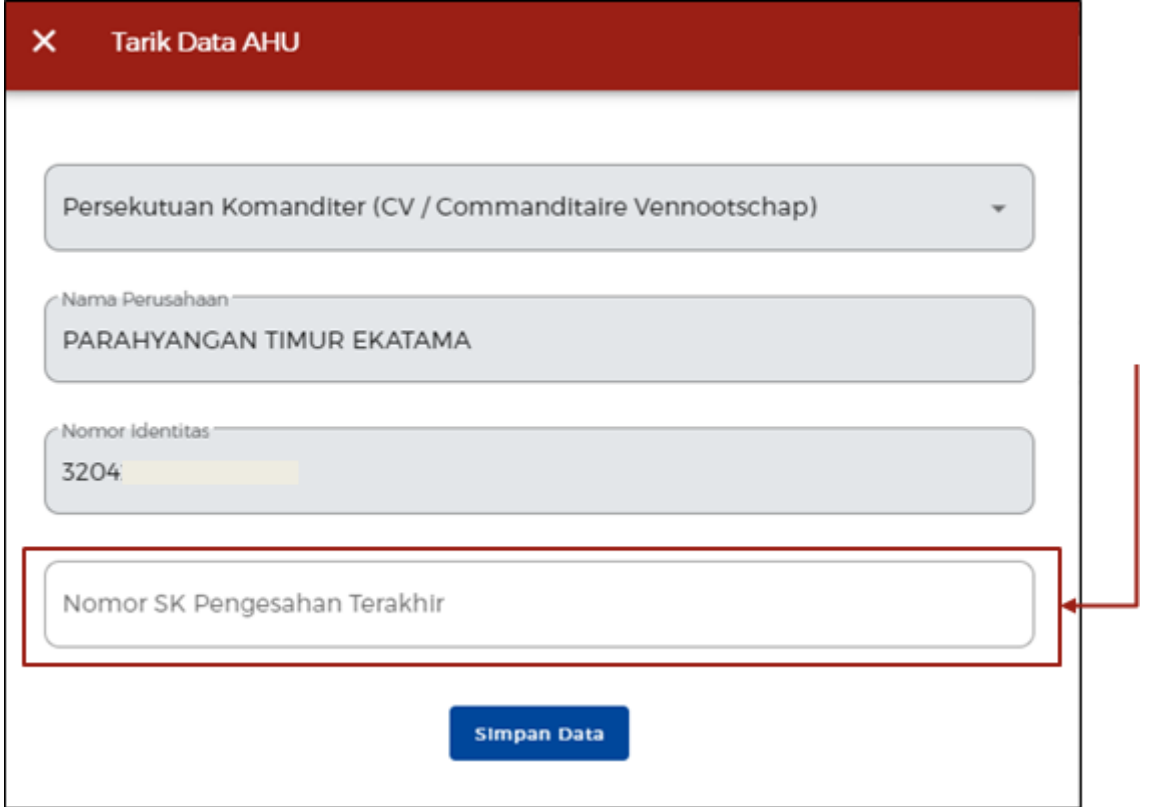

- Sistem akan menampilkan data secara **otomatis**:
	- 1.Modal Usaha
	- 2.Data Dasar Pembentukan Badan Usaha
	- 3.Data Pengurus dan Pemegang Saham
	- 4.Data Maksud dan Tujuan

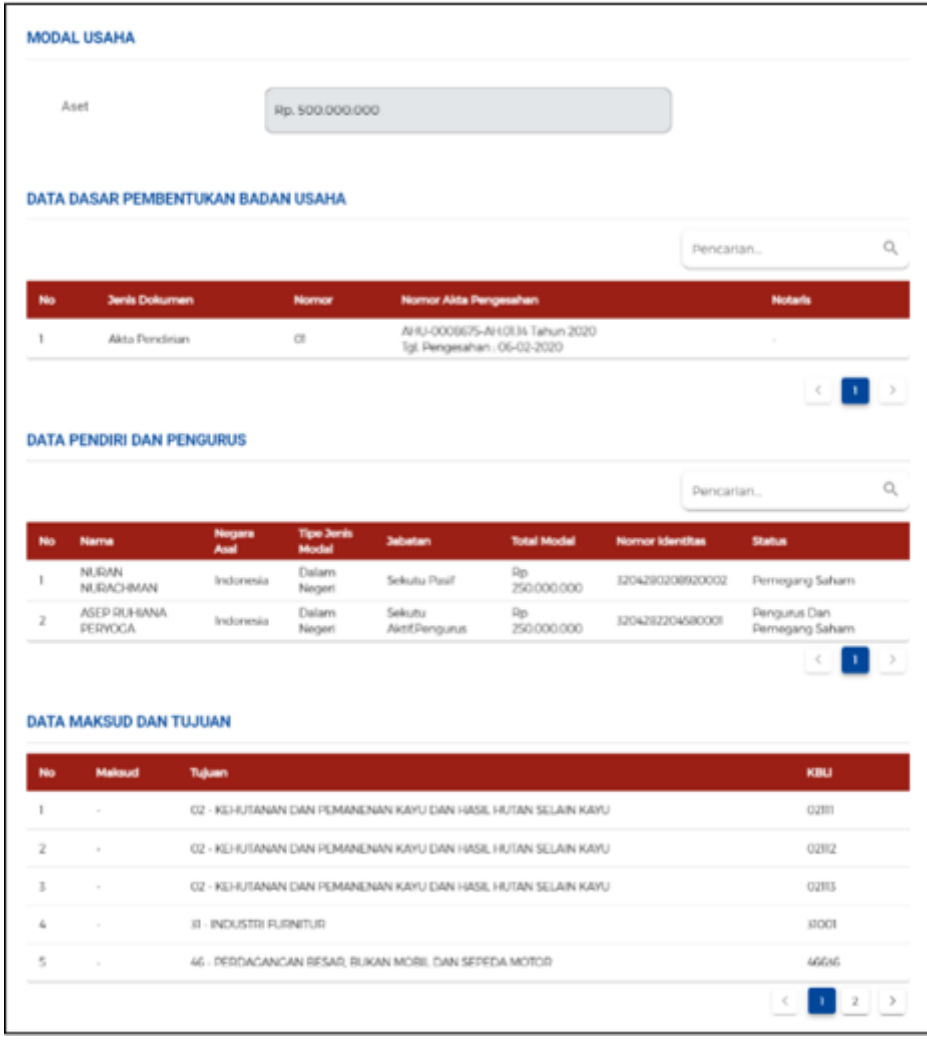

6.d Jika Badan Usaha berjenis **"Persekutuan Firma"**

- Sistem akan menampilkan data Badan Usaha yang **tertarik dari sistem AHU Online** khusus untuk jenis usaha **PT, PT Perorangan, CV, Firma, Persekutuan Perdata, dan Koperasi**.
- Sedangkan data Badan Usaha untuk **jenis usaha lainnya** harus melalui **proses perekaman (isi secara manual)** dalam sistem.
- Sistem akan menampilkan data secara **otomatis**:
	- 1.Nama Badan Usaha Firma
	- 2.Jenis Badan Usaha
	- 3.Status Badan Hukum Firma
	- 4.Status Penanaman Modal Firma

5.Provinsi

- 6.Kabupaten/Kota
- Data yang **harus Anda lengkapi**:
	- 1.Jangka Waktu Firma (Jika **Terbatas**, akan muncul kolom '**Masa Berlaku Legalitas**') 2.Alamat Badan Usaha Firma
	- 3.Kecamatan

4.Kelurahan/Desa

5.RT/RW

6.Kode Pos

7.Email Badan Usaha Firma

8.NPWP Badan Usaha Firma

- 9.Nomor Telepon
- Klik tombol **Tarik Ulang Data Firma** untuk menampilkan **data terbaru yang terdaftar** dalam sistem AHU Online.

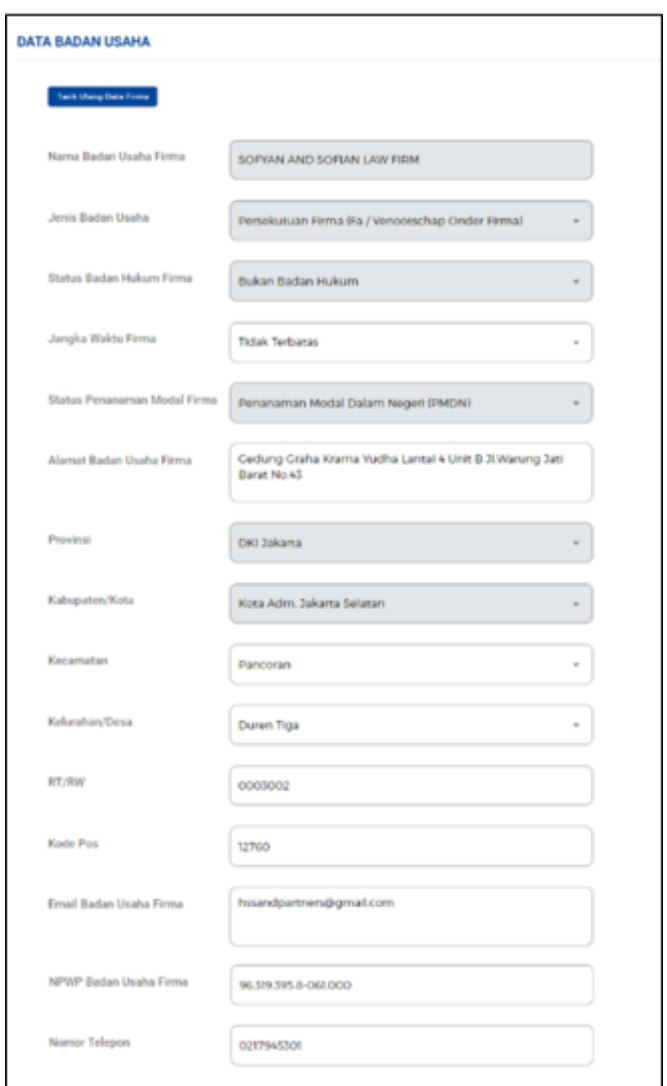

Lengkapi **Data Badan Usaha (Persekutuan Firma)** - Lanjutan **(Tarik Data AHU)**

- Sistem akan menampilkan form Tarik Data AHU (Firma) secara **otomatis**: 1.Jenis Perusahaan
	- 2.Nama Perusahaan
	- 3.Nomor Identitas
- **Isilah** kolom '**Nomor SK Pengesahan Terakhir**' untuk mendapatkan data legalitas berdasarkan nomor SK tersebut.
- Klik tombol **Simpan Data**.
- Jika terdapat **data yang tidak sesuai**, segera hubungi **Notaris** Anda.

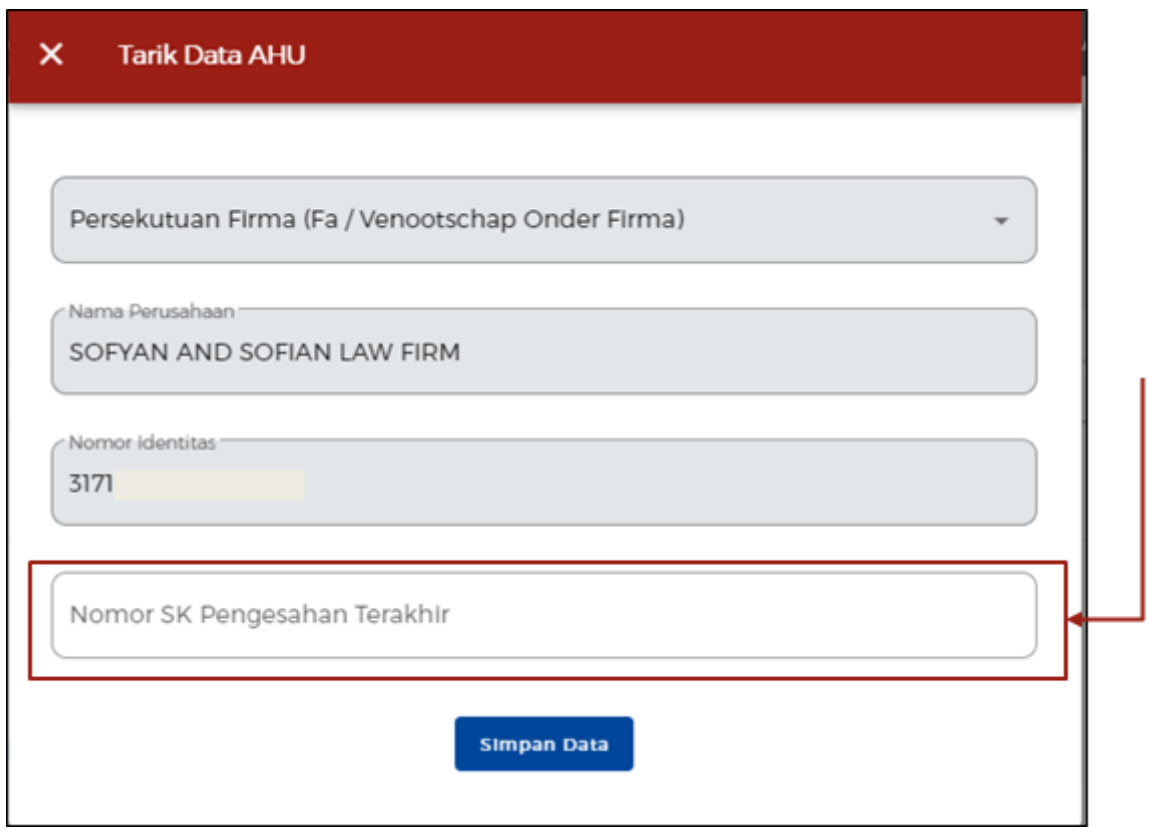

- Sistem akan menampilkan data secara **otomatis**:
	- 1.Modal Usaha
	- 2.Data Dasar Pembentukan Badan Usaha
	- 3.Data Pengurus dan Pemegang Saham
	- 4.Data Maksud dan Tujuan

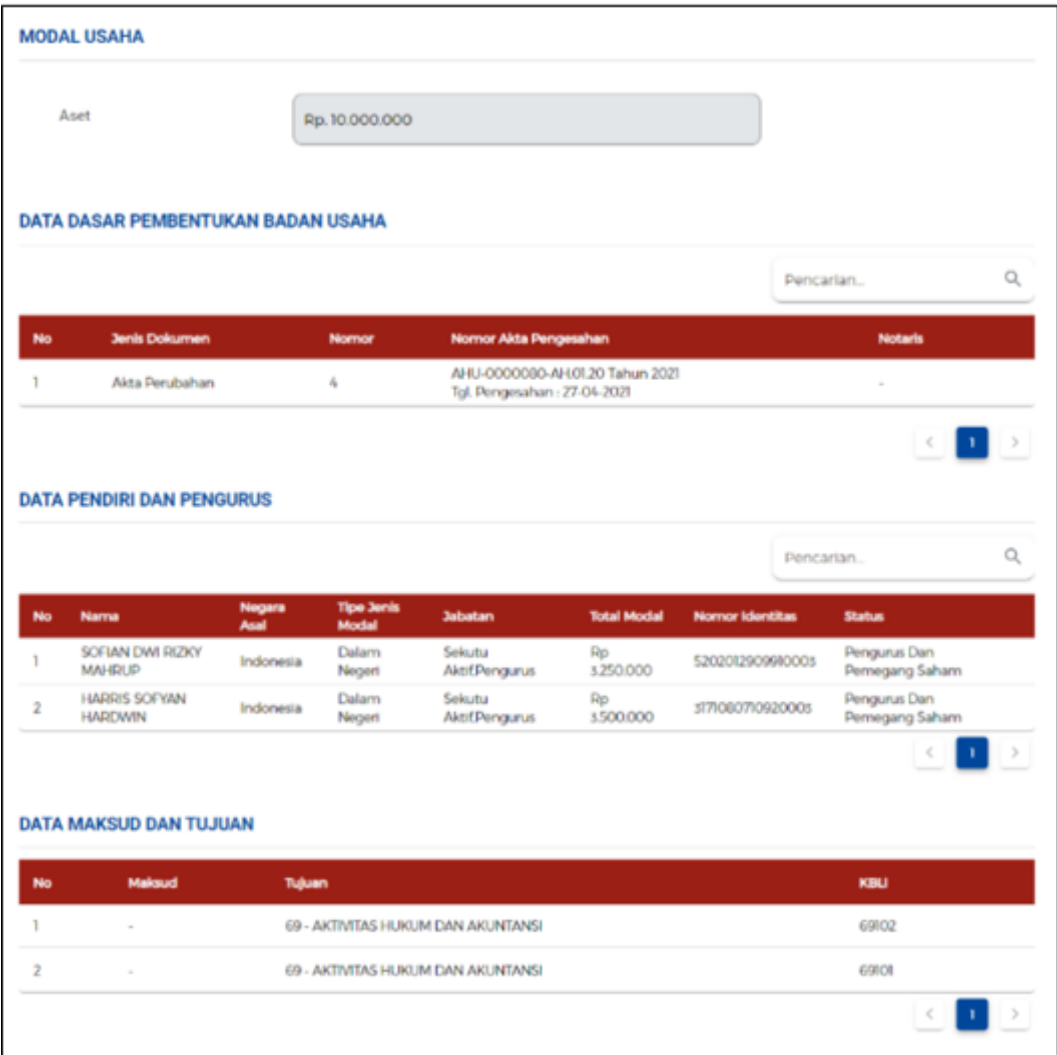

6.e Jika Badan Usaha berjenis **"Persekutuan Perdata"**

Lengkapi **Data Badan Usaha (Persekutuan Perdata)**

- Sistem akan menampilkan data Badan Usaha yang **tertarik dari sistem AHU Online** khusus untuk jenis usaha **PT, PT Perorangan, CV, Firma, Persekutuan Perdata, dan Koperasi**.
- Sedangkan data Badan Usaha untuk **jenis usaha lainnya** harus melalui **proses perekaman (isi secara manual)** dalam sistem.
- Sistem akan menampilkan data secara **otomatis**:
	- 1.Nama Badan Usaha Perdata
	- 2.Jenis Badan Usaha
	- 3.Status Badan Hukum Perdata
	- 4.Status Penanaman Modal Perdata
	- 5.Provinsi
	- 6.Kabupaten/Kota
- Data yang **harus Anda lengkapi**: 1.Jangka Waktu Perdata (Jika **Terbatas**, akan muncul kolom '**Masa Berlaku Legalitas**')
- 2.Alamat Badan Usaha Perdata
- 3.Kecamatan
- 4.Kelurahan/Desa
- 5.RT/RW
- 6.Kode Pos
- 7.Email Badan Usaha Perdata
- 8.NPWP Badan Usaha Perdata
- 9.Nomor Telepon
- Klik tombol **Tarik Ulang Data Perdata** untuk menampilkan **data terbaru yang terdaftar** dalam sistem AHU Online.

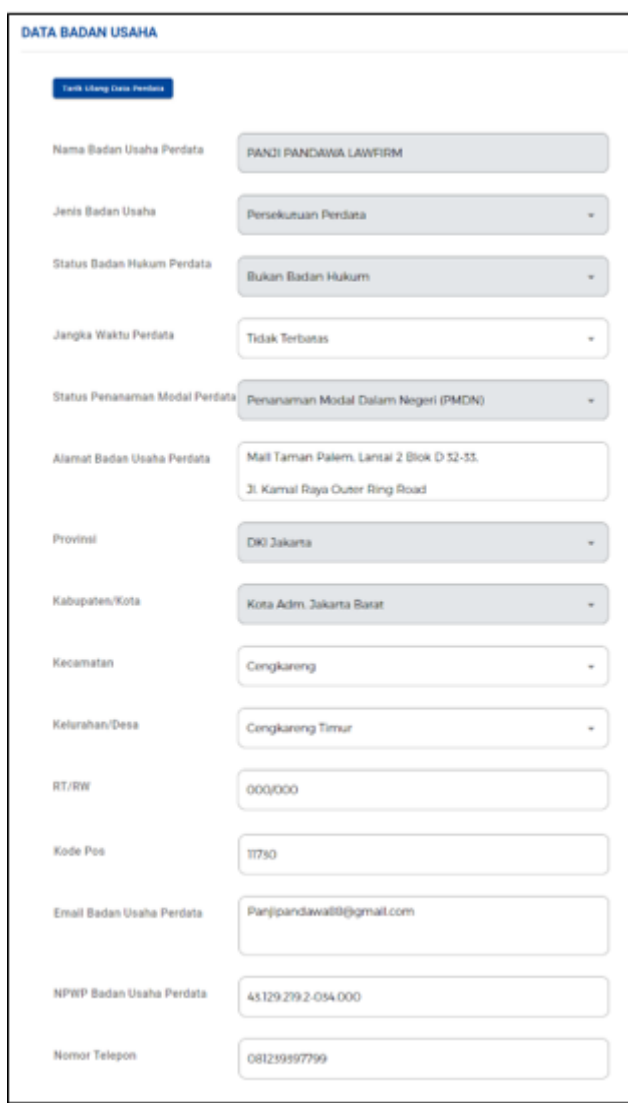

Lengkapi **Data Badan Usaha (Persekutuan Perdata)** - Lanjutan **(Tarik Data AHU)**

● Sistem akan menampilkan form Tarik Data AHU (Persekutuan Perdata) secara **otomatis**:

1.Jenis Perusahaan

2.Nama Perusahaan

3.Nomor Identitas

- **Isilah** kolom '**Nomor SK Pengesahan Terakhir**' untuk mendapatkan data legalitas berdasarkan nomor SK tersebut.
- Klik tombol **Simpan Data**.
- Jika terdapat **data yang tidak sesuai**, segera hubungi **Notaris** Anda.

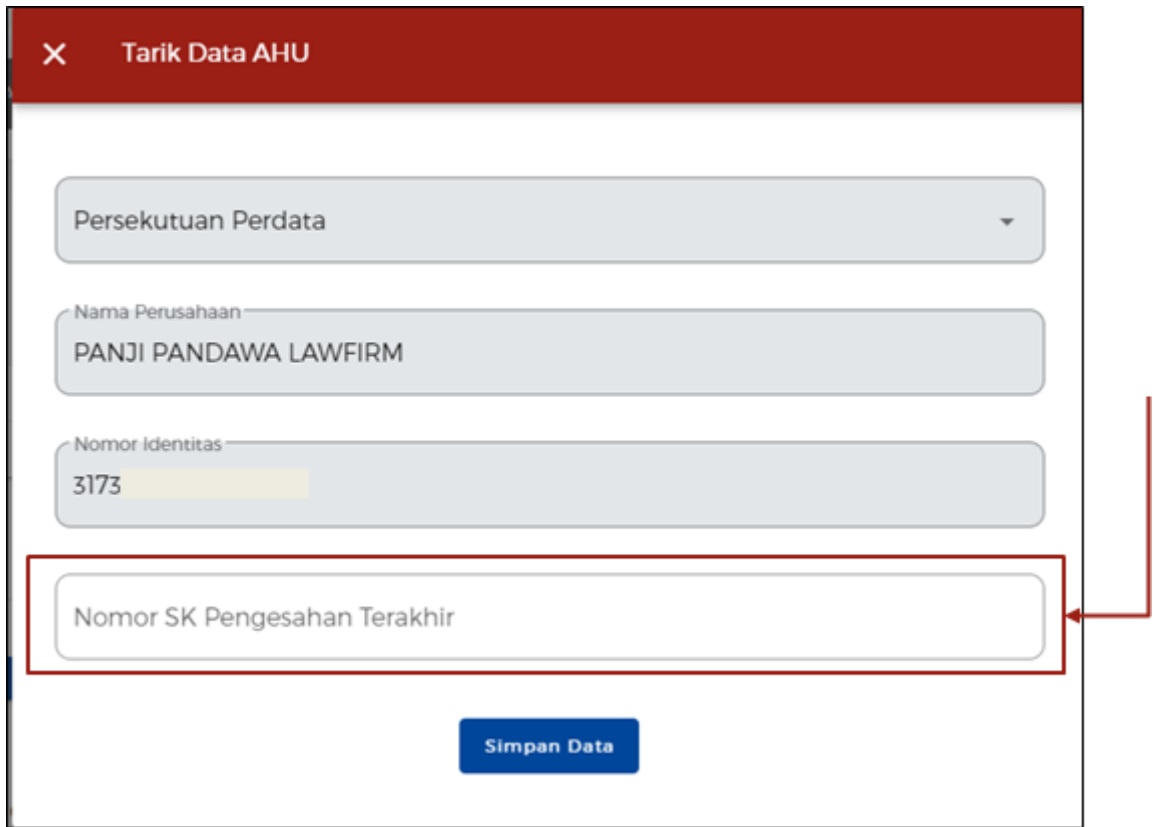

- Sistem akan menampilkan data secara **otomatis**:
	- 1.Modal Usaha
	- 2.Data Dasar Pembentukan Badan Usaha
	- 3.Data Pendiri dan Pengurus
	- 4.Data Maksud dan Tujuan

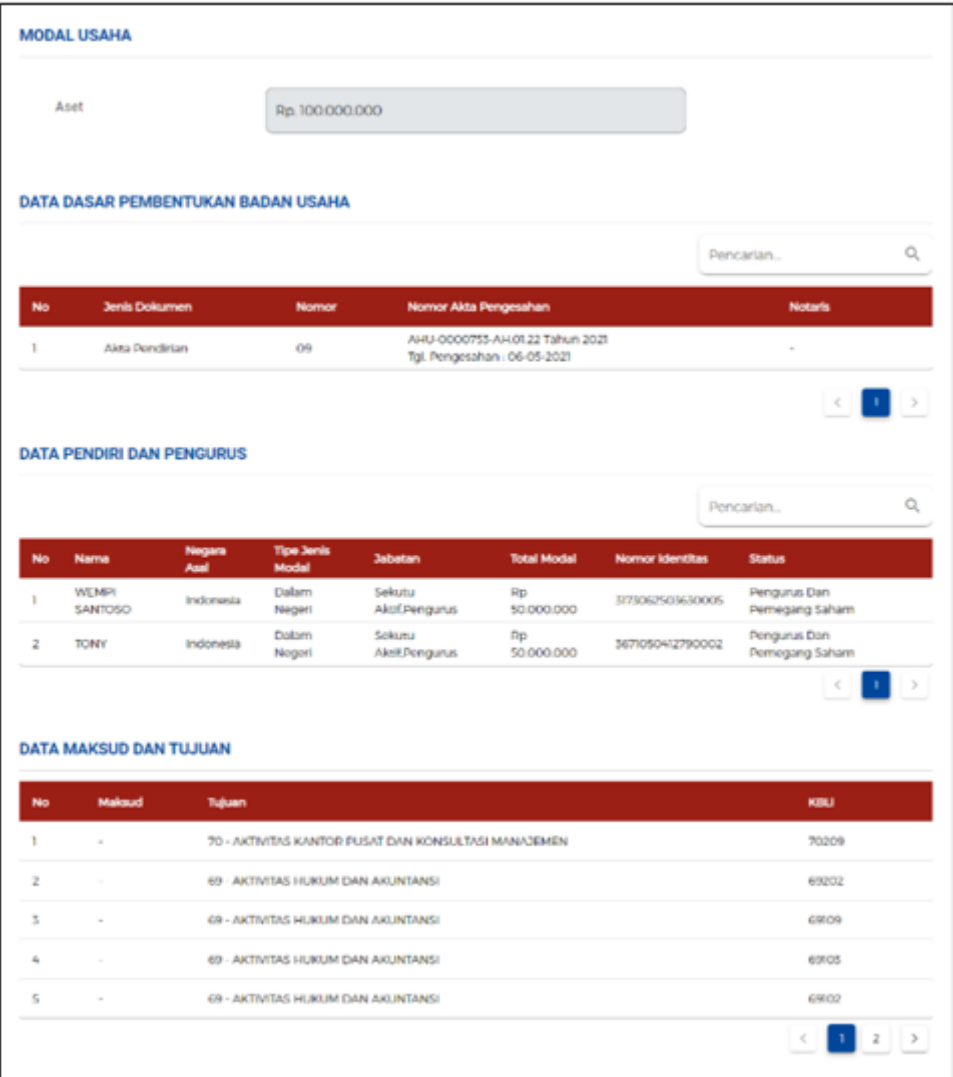

# 6.f Jika Badan Usaha berjenis **"Koperasi"**

## Lengkapi **Data Badan Usaha (Koperasi)**

- Sistem akan menampilkan data Badan Usaha yang **tertarik dari sistem AHU Online** khusus untuk jenis usaha **PT, PT Perorangan, CV, Firma, Persekutuan Perdata, dan Koperasi**.
- Sedangkan data Badan Usaha untuk **jenis usaha lainnya** harus melalui **proses perekaman (isi secara manual)** dalam sistem.
- Sistem akan menampilkan data secara **otomatis**:
	- 1.Nama Koperasi
	- 2.Nomor Induk Koperasi
	- 3.Jenis Badan Usaha
	- 4.Status Badan Hukum
	- 5.Jenis Koperasi
	- 6.Wilayah Keanggotaan
	- 7.Bentuk Koperasi
	- 8.Pola Pengelolaan

9.Status Penanaman Modal 10.Provinsi 11.Kabupaten/Kota

- Data yang **harus Anda lengkapi**: 1.Jangka Waktu (Jika **Terbatas**, akan muncul kolom '**Masa Berlaku Legalitas**')
- Klik tombol **Tarik Ulang Data Koperasi** untuk menampilkan **data terbaru yang terdaftar** dalam sistem AHU Online.

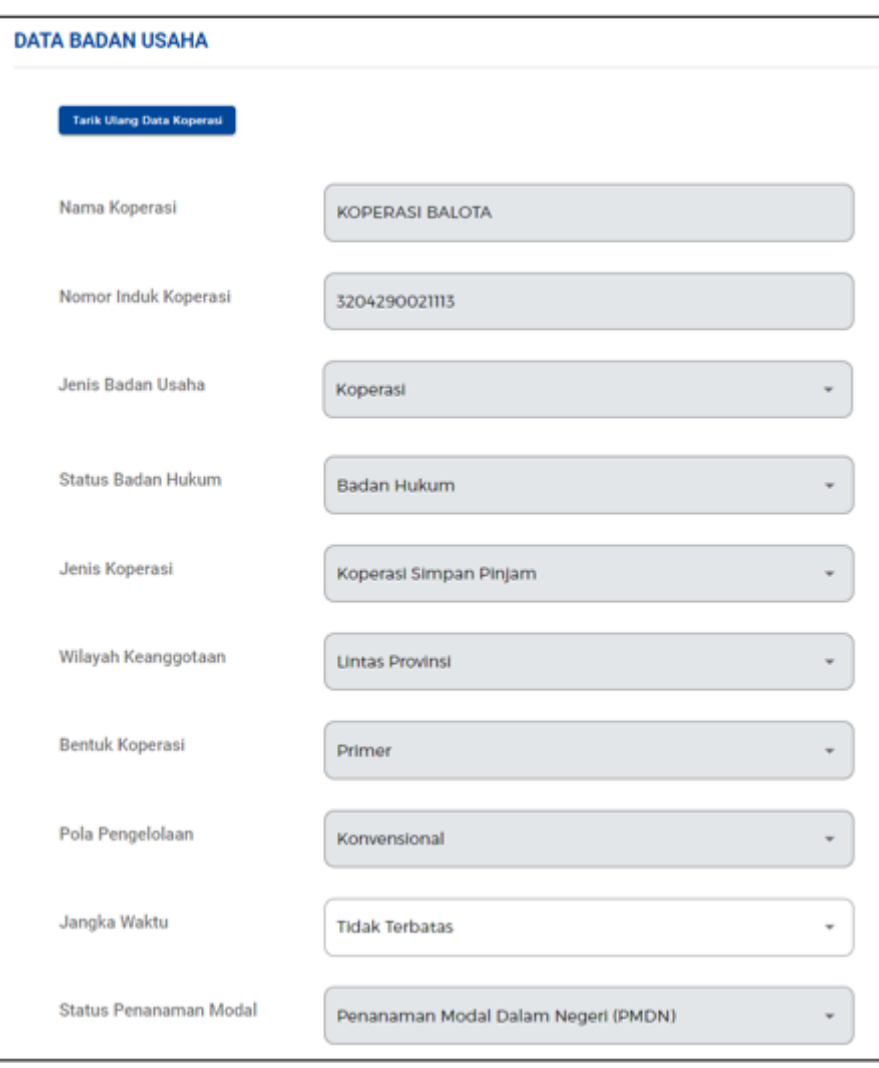

● Data yang **harus Anda lengkapi**:

1.Jangka Waktu (Jika **Terbatas**, akan muncul kolom '**Masa Berlaku Legalitas**')

- 2.Alamat
- 3.Kecamatan
- 4.Kelurahan/Desa
- 5.RT/RW
- 6.Kode Pos
- 7.Email Koperasi

8.NPWP Koperasi

9.Nomor Telepon

● Sistem akan menampilkan data secara **otomatis**:

1.Provinsi

2.Kabupaten/Kota

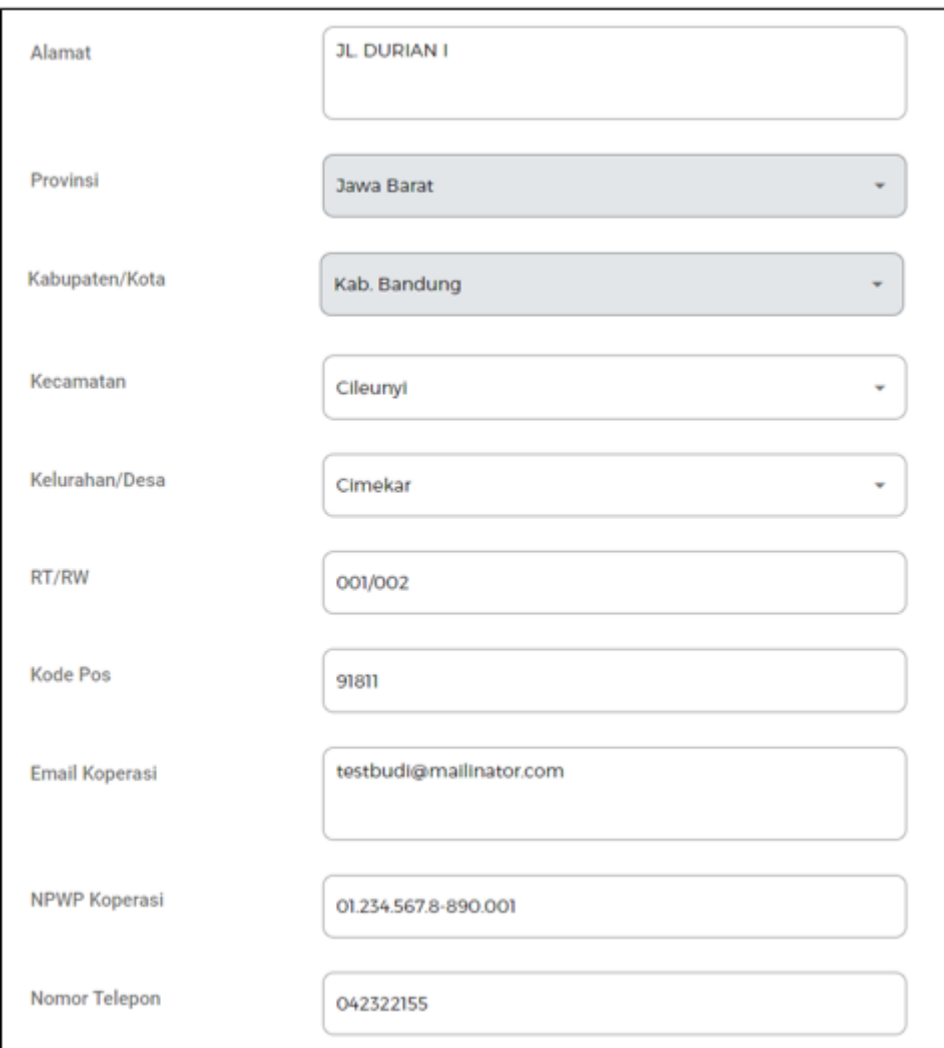

## Lengkapi **Data Badan Usaha (Koperasi)** - Lanjutan **(Tarik Data AHU)**

- Sistem akan menampilkan form Tarik Data AHU (Koperasi) secara **otomatis** 'Koperasi' sebagai jenis perusahaan.
- **Isilah** data '**Nama Perusahaan**' dan '**Nomor Induk Koperasi**' yang terdaftar dalam sistem AHU untuk mendapatkan data legalitas terakhir berdasarkan isian data tersebut.
- Klik tombol **Simpan Data**.
- Jika terdapat **data yang tidak sesuai**, segera hubungi **Notaris** Anda.

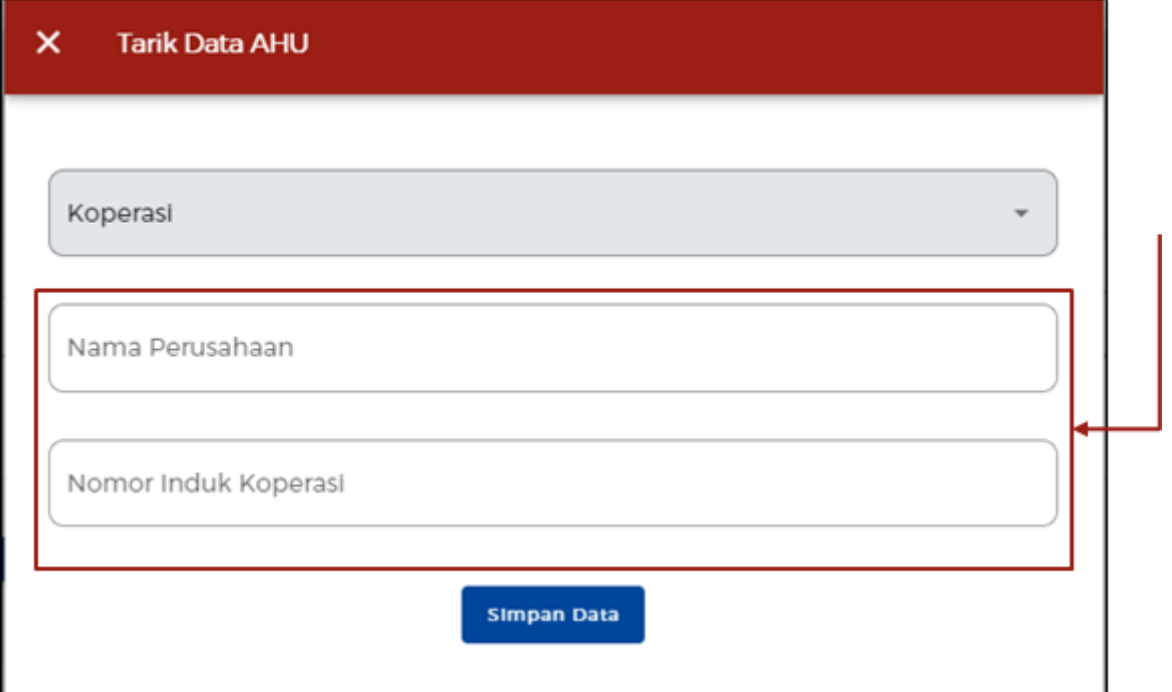

- Sistem akan menampilkan data Modal Usaha secara **otomatis**:
	- 1.Modal Koperasi (dalam nominal uang)
	- 2.Simpanan Pokok (dalam nominal uang)
	- 3.Simpanan Wajib (dalam nominal uang)
	- 4.Dana Hibah (opsional)

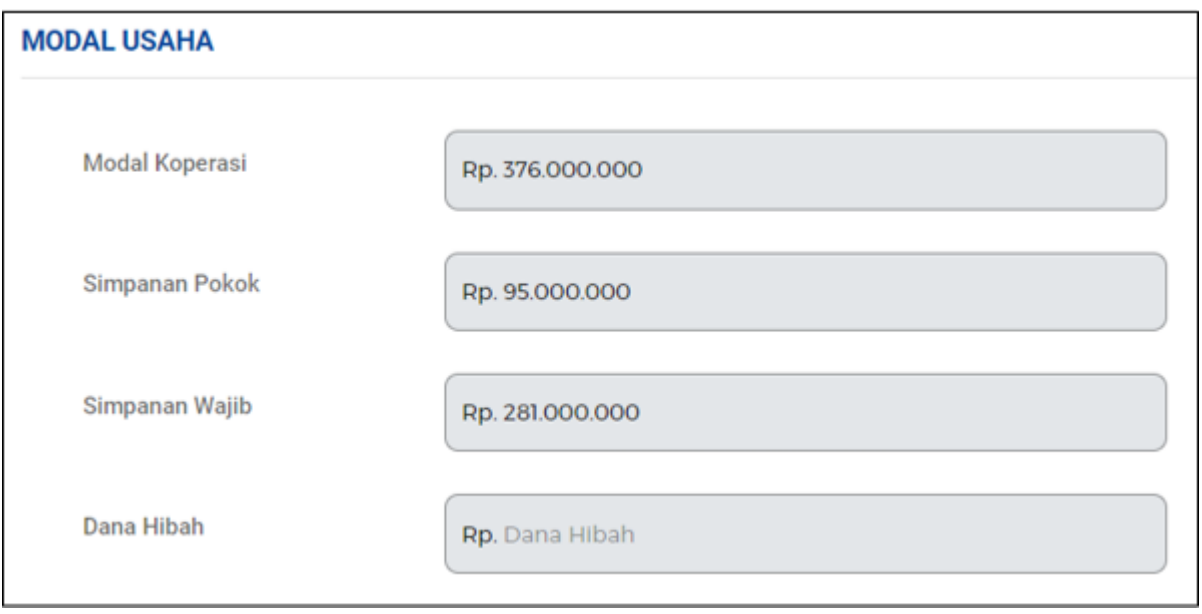

● Sistem akan menampilkan data secara **otomatis**: 1.Data Dasar Pembentukan Badan Usaha 2.Data Pengawasan dan Pengurus

#### 3.Data Maksud dan Tujuan:

a)klik tombol **Tambah Bidang Usaha** untuk menambah data maksud dan tujuan b)klik tombol **Edit Data** untuk mengubah data yang sudah ada c)klik tombol **Hapus Data** untuk menghapus data yang dipilih.

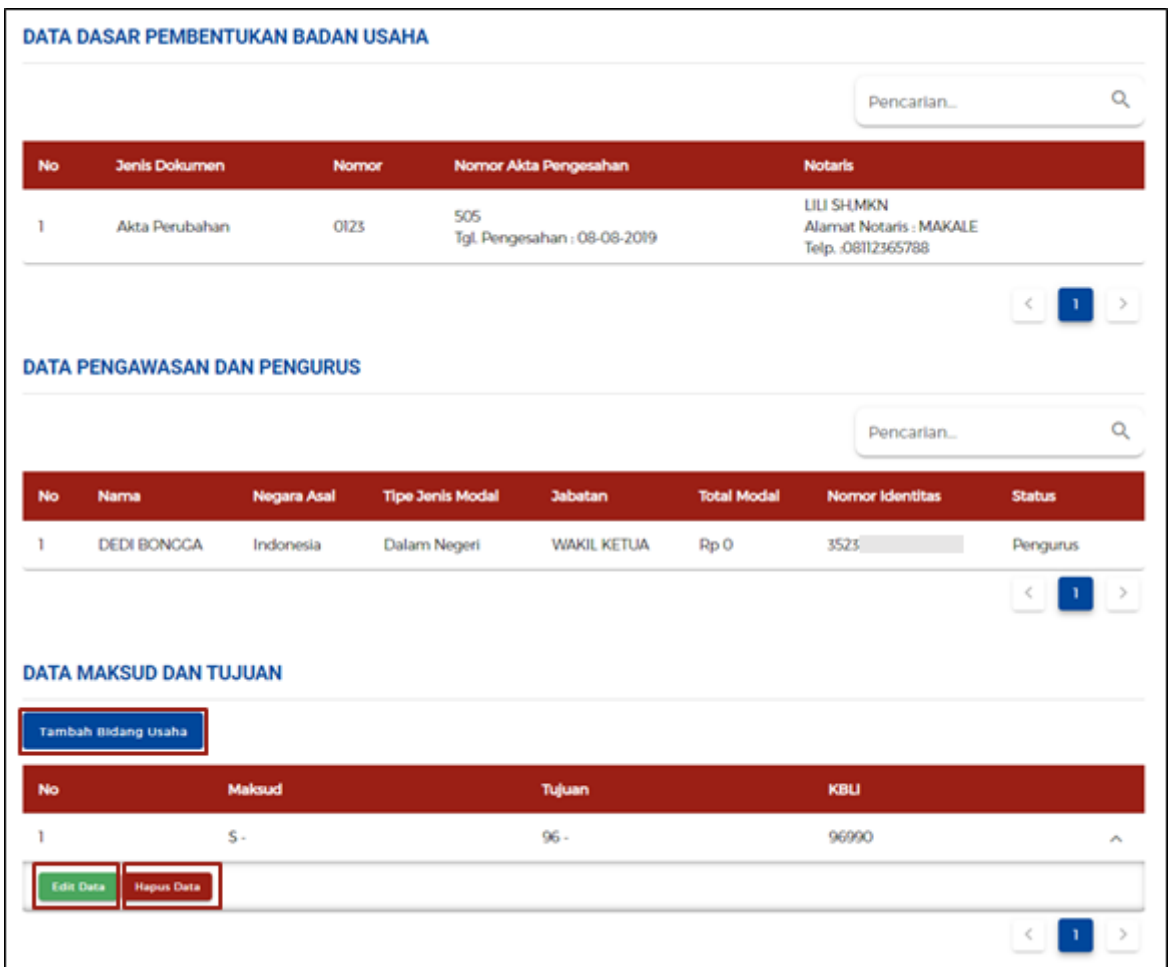

6.g Jika Badan Usaha berjenis **"Persyarikatan/Persekutuan"**

## Lengkapi **Data Badan Usaha (Persyarikatan/Persekutuan)**

● Sistem akan menampilkan data Badan Usaha yang berjenis

**Persyarikatan/Persekutuan**, lalu lengkapi **(isi secara manual)** data-data yang tertera.

- Sistem akan menampilkan data secara **otomatis**.
	- 1.Nama Badan Usaha
	- 2.Jenis Badan Usaha
	- 3.Status Badan Hukum
	- 4.Status Penanaman Modal
- Data yang **harus Anda lengkapi**:
	- 1.Jangka Waktu

2.Masa Berlaku Legalitas (hanya muncul ketika jangka waktunya '**Terbatas'**) 3.Alamat

- 4.Provinsi 5.Kabupaten/Kota 6.Kecamatan 7.Kelurahan/Desa 8.RT/RW 9.Kode Pos 10.Email
- 11.NPWP
- 12.Nomor Telepon

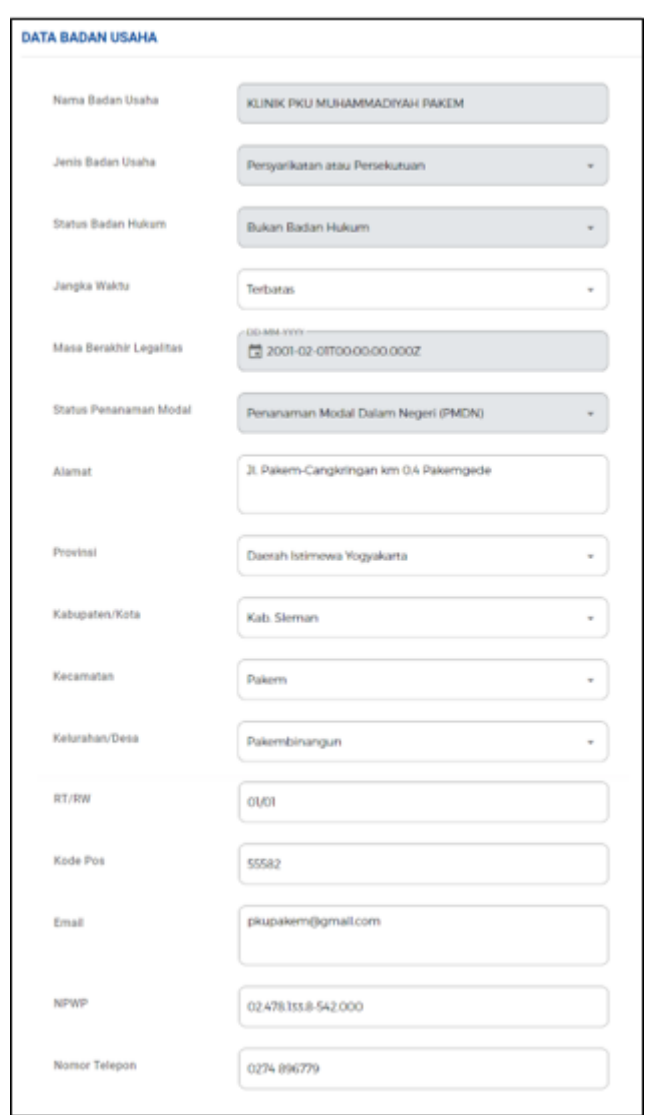

● Sistem akan menampilkan isian Modal Usaha berupa data yang harus Anda **lengkapi**: 1.Modal Dasar (dalam nominal uang)

2.Modal Ditempatkan (dalam nominal uang)

3.Modal Disetor (dalam nominal uang)

4.Modal Disetor (Dalam Bentuk Lain)

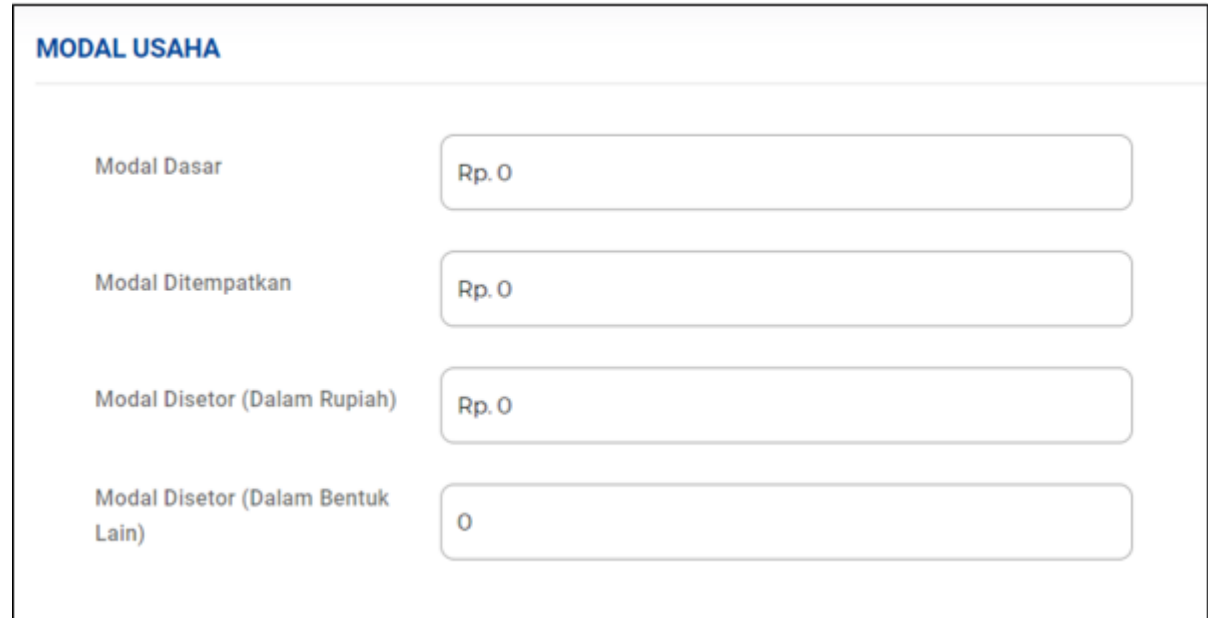

● Data-data lainnya yang harus Anda **lengkapi (isi secara manual)**: a)Klik tombol **Tambah Dasar Pembentukan Badan Usaha** untuk menambah data legalitas.

(lanjut ke **langkah 6.g1**)

b)Klik tombol **Tambah Pengurus** untuk menambah data Pengurus dan Pemegang Saham.

(lanjut ke **langkah 6.g2**)

c)Klik tombol **Tambah Bidang Usaha** untuk menambah Data Maksud dan Tujuan.

(lanjut ke **langkah 6.g3**)

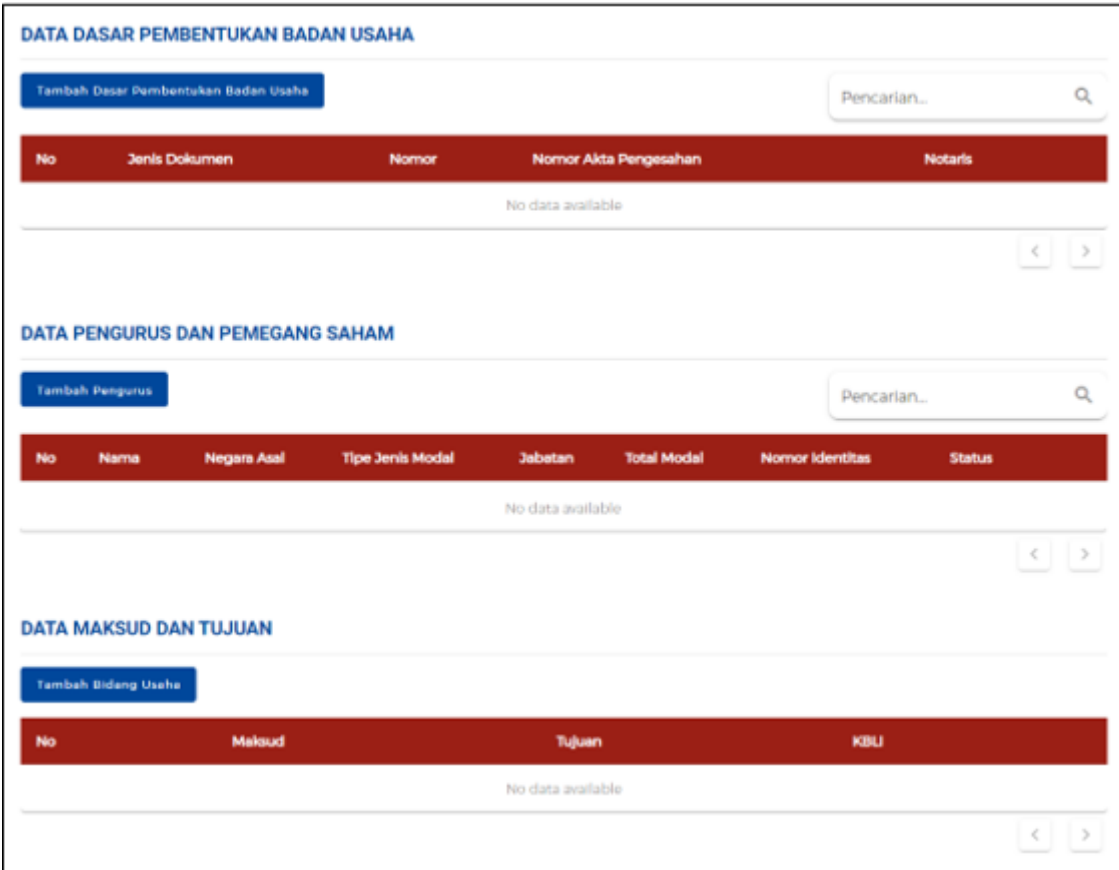

6.g1 Lengkapi **Data Badan Usaha (Persyarikatan/Persekutuan)** - Lanjutan

● Sistem akan menampilkan formulir **Data Dasar Pembentukan Badan** Usaha yang harus Anda **lengkapi**:

1.Jenis Dasar Pembentukan Badan Usaha

2.Nama Notaris

3.Telepon Notaris

4.Alamat Notaris

5.Nomor Dasar Pembentukan Badan Usaha

6.Tanggal Dasar Pembentukan Badan Usaha

7.Nomor Pengesahan

8.Tanggal Pengesahan

● Klik tombol **Simpan Data.**

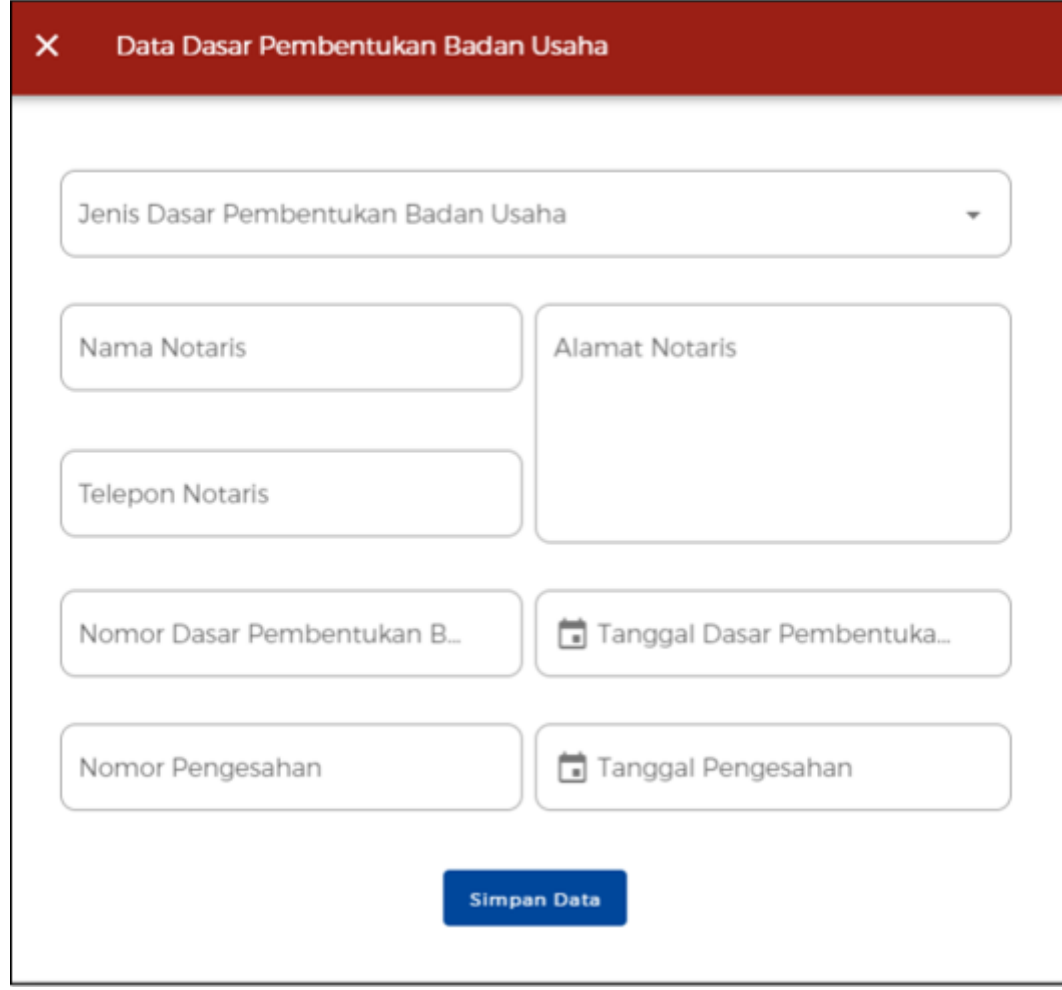

6.g2 Lengkapi **Data Badan Usaha (Persyarikatan/Persekutuan)** - Lanjutan

- Sistem akan menampilkan formulir **Data Pengurus dan Pemegang Saham** yang harus Anda **lengkapi**:
	- 1.Nama Pendiri atau Nama Pengurus/Pemegang Saham
	- 2.Pemegang Saham (Pilih Ya/Tidak)
	- 3.Direksi/Komisaris (Pilih Ya/Tidak)
	- 4.Jabatan
	- 5.Alamat
	- 6.Provinsi
	- 7.Kabupaten/Kota
	- 8.Kecamatan
	- 9.Kelurahan
	- 10.RT/RW
	- 11.Nomor KTP
	- 12.NPWP
	- 13.No. Handphone
	- 14.Email
- Klik tombol **Simpan Data.**

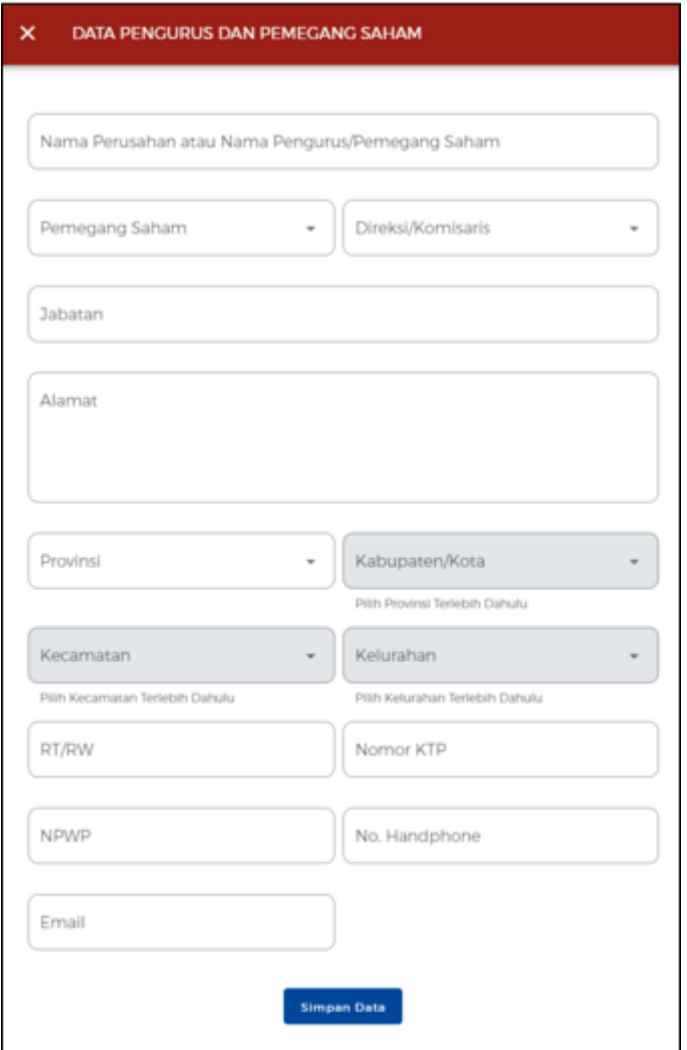

6.g3 Lengkapi **Data Badan Usaha (Persyarikatan/Persekutuan)** - Lanjutan

● Sistem akan menampilkan formulir **Data Maksud dan Tujuan** yang harus Anda **lengkapi** (berdasarkan **KBLI 2020**):

1.Maksud

2.Tujuan

3.KBLI

● Klik tombol **Simpan Data.**

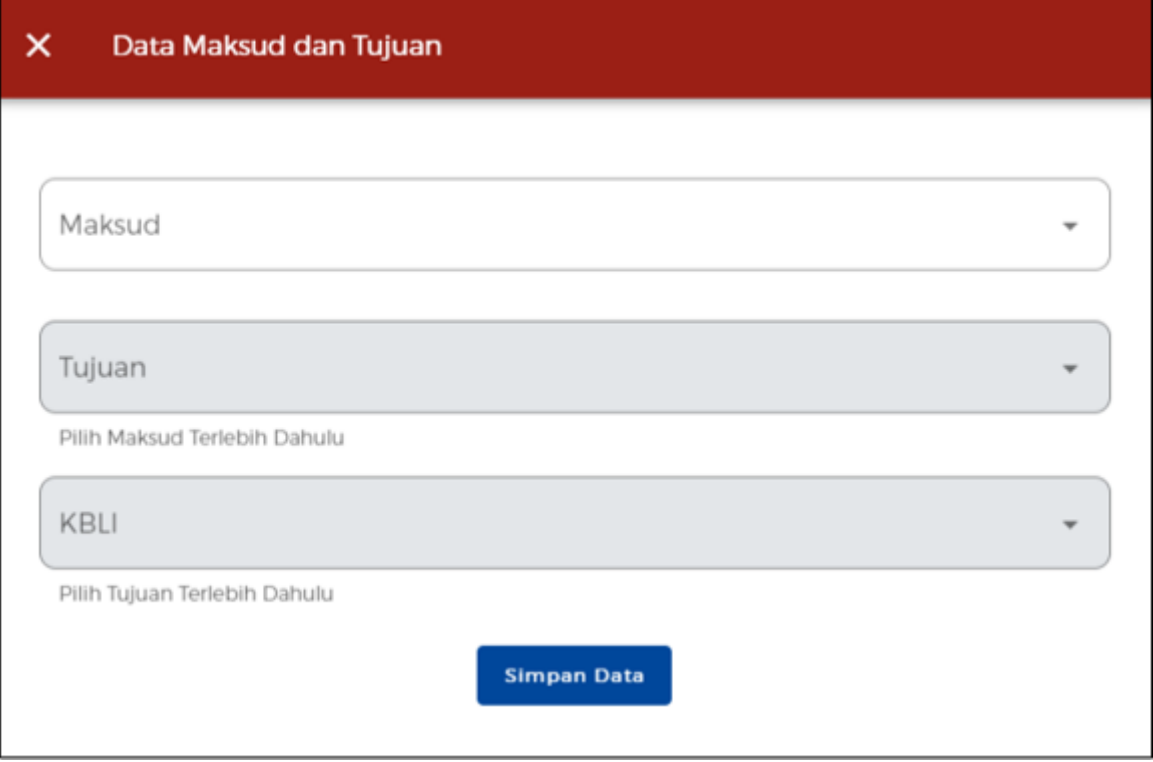

- Sistem akan menampilkan Data Dasar Pembentukan Badan Usaha, Data Pengurus dan Pemegang Saham, dan Data Maksud dan Tujuan yang **telah ditambahkan** sebelumnya.
- Klik **ikon** "**V**" pada data yang ingin diubah. Lalu Anda dapat mengubah ataupun menghapus data tersebut:. a)Klik tombol **Edit Data** jika ingin **mengubah** pada data yang tertera. b)Klik tombol **Hapus Data** jika ingin **menghapus** pada data yang tertera.

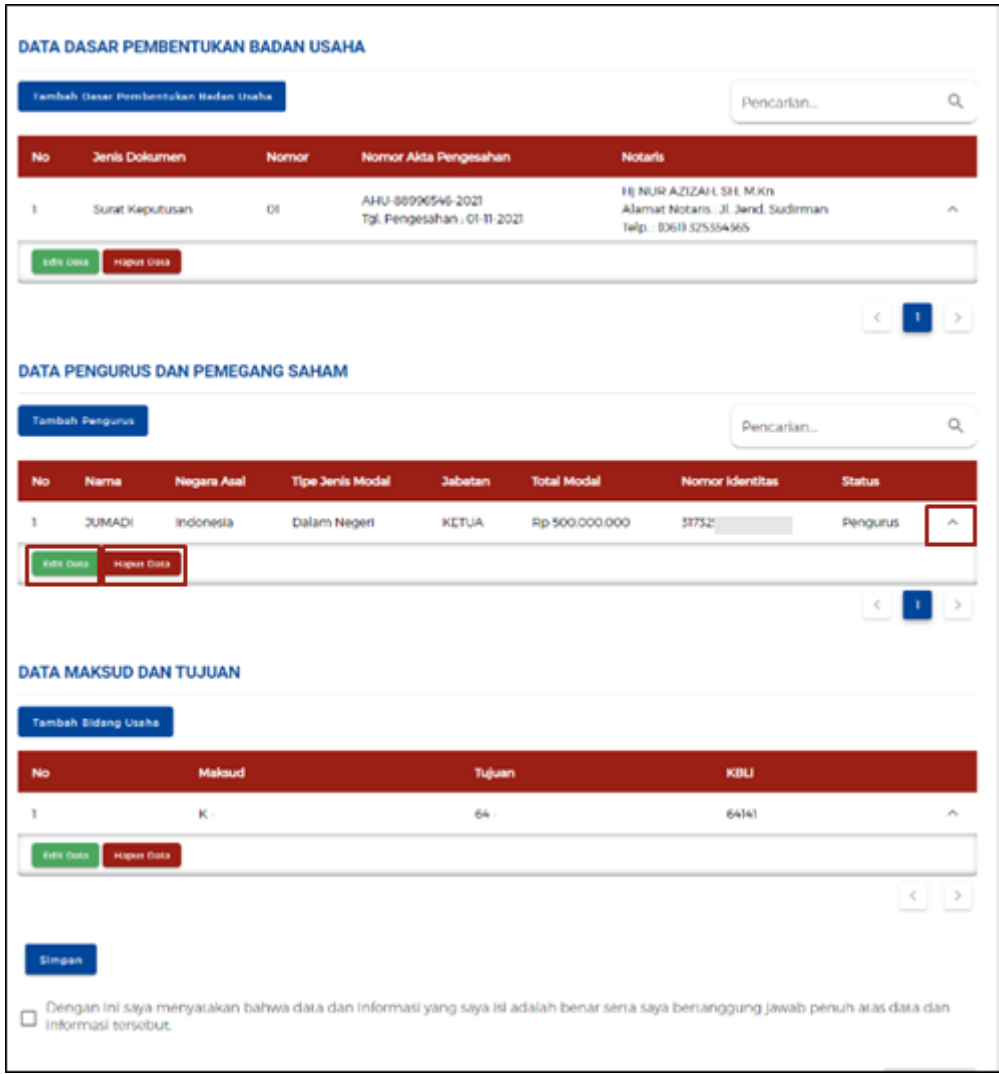

6.h Jika Badan Usaha berjenis **"Yayasan"**

Lengkapi **Data Badan Usaha (Yayasan)**

- Sistem akan menampilkan data Badan Usaha yang berjenis **Yayasan**, lalu lengkapi **(isi secara manual)** data-data yang tertera.
- Sistem akan menampilkan data secara **otomatis**.
	- 1.Nama Yayasan
	- 2.Jenis Badan Usaha
	- 3.Status Badan Hukum
	- 4.Status Penanaman Modal
- Data yang **harus Anda lengkapi**:
	- 1.Alamat Yayasan
	- 2.Provinsi
	- 3.Kabupaten/Kota
	- 4.Kecamatan
	- 5.Kelurahan/Desa
	- 6.RT/RW

7.Kode Pos 8.Email Yayasan 9.NPWP Yayasan 10.Nomor Telepon 11.Kekayaan Yayasan

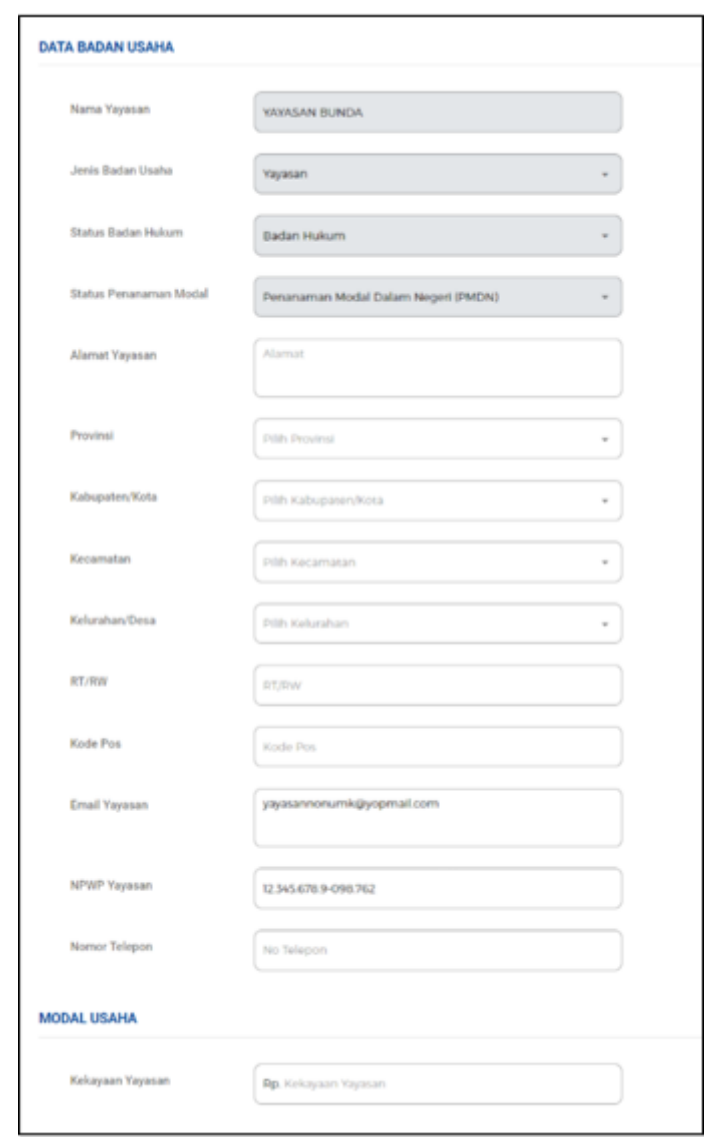

● Data-data lainnya yang harus Anda **lengkapi (isi secara manual)**: a)Klik tombol **Tambah Dasar Pembentukan Badan Usaha** untuk menambah data legalitas.

(lanjut ke **langkah 6.h1**)

b)Klik tombol **Tambah Pengurus** untuk menambah data Pengurus dan Pemegang Saham.

(lanjut ke **langkah 6.h2**)

c)Klik tombol **Tambah Bidang Usaha** untuk menambah Data Maksud dan Tujuan. (lanjut ke **langkah 6.h3**)

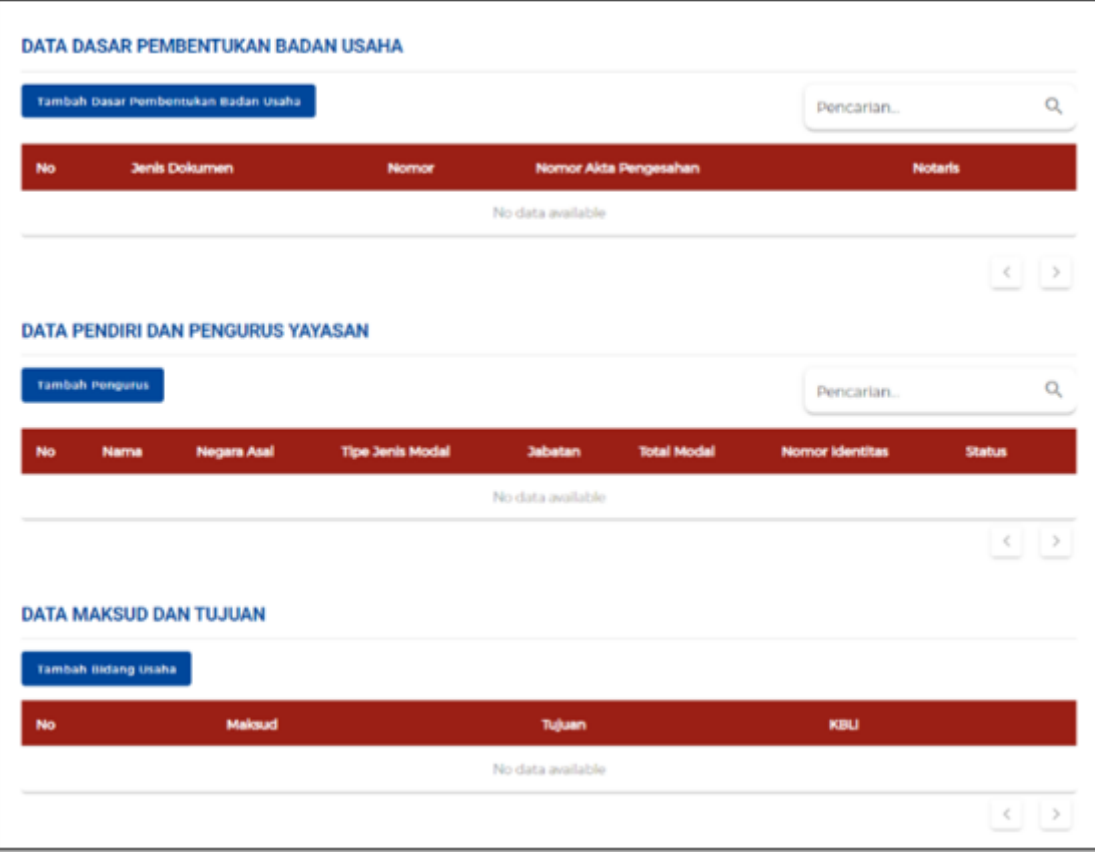

- Sistem akan menampilkan formulir **Data Dasar Pembentukan Badan** Usaha yang harus Anda **lengkapi**:
	- 1.Jenis Legalitas
	- 2.Nama Notaris
	- 3.Telepon Notaris
	- 4.Alamat Notaris
	- 5.Nomor Akta
	- 6.Tanggal Akta
- Klik tombol **Simpan Data.**

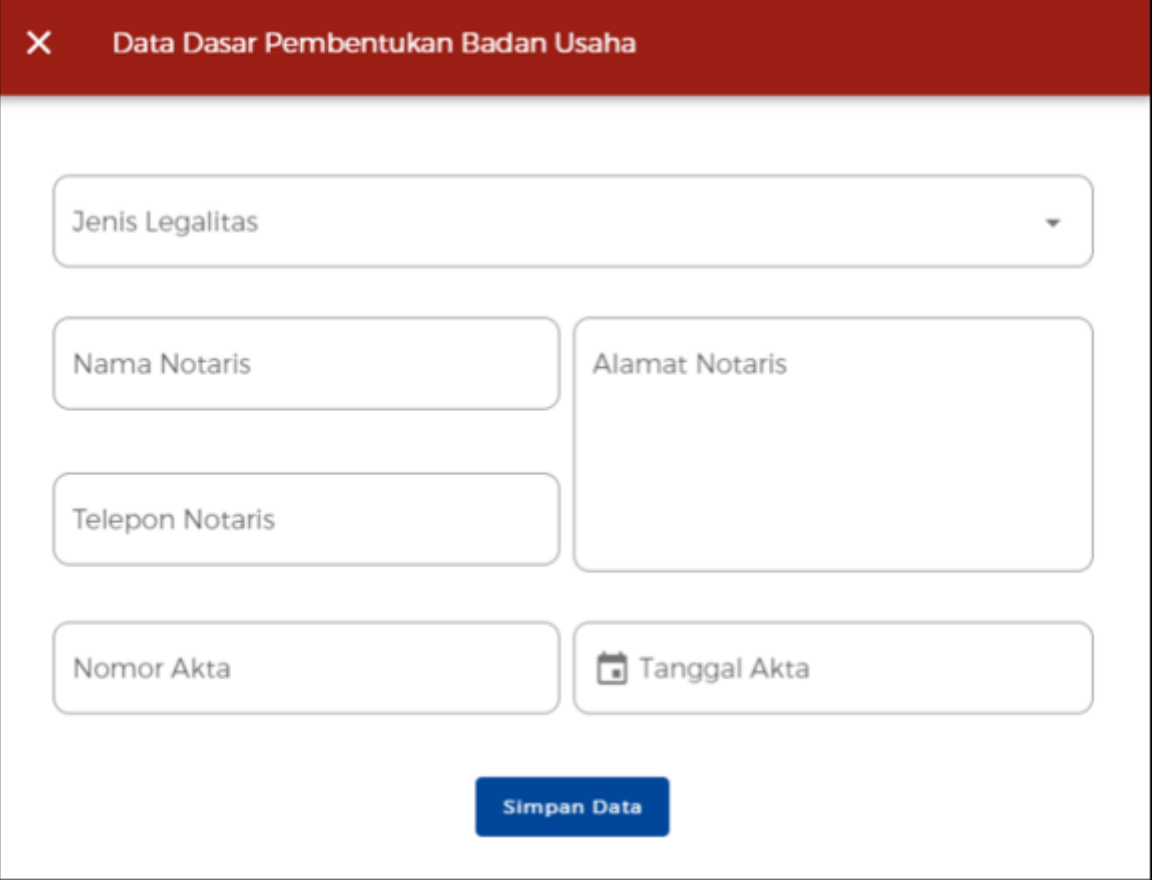

- Sistem akan menampilkan formulir **Data Pendiri dan Pengurus Yayasan** yang harus Anda **lengkapi**:
	- 1.Nama Pendiri atau Nama Pengurus Yayasan
	- 2.Pendiri (Pilih Ya/Tidak)
	- 3.Jabatan
	- 4.Yayasan yang Pendirinya Terdapat Orang Asing
	- 5.Alamat
	- 6.Provinsi
	- 7.Kabupaten/Kota
	- 8.Kecamatan
	- 9.Kelurahan
	- 10.RT/RW
	- 11.Nomor KTP
	- 12.NPWP
	- 13.No. Handphone
	- 14.Email
- Klik tombol **Simpan Data.**

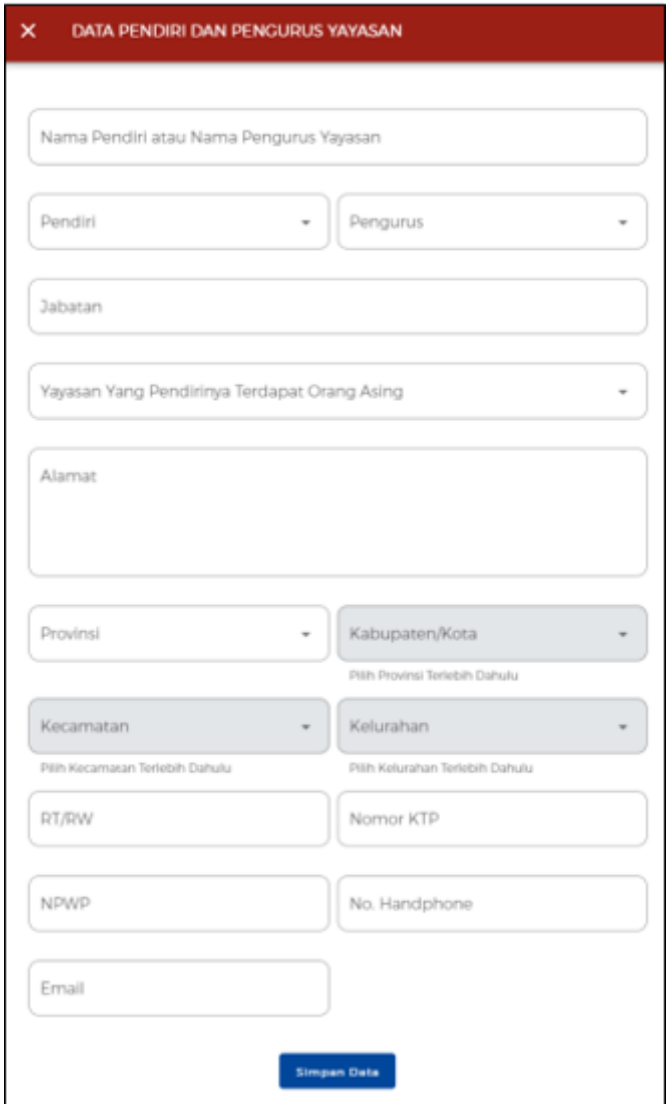

● Sistem akan menampilkan formulir **Data Maksud dan Tujuan** yang harus Anda **lengkapi** (berdasarkan **KBLI 2020**):

1.Maksud

2.Tujuan

3.KBLI

● Klik tombol **Simpan Data.**

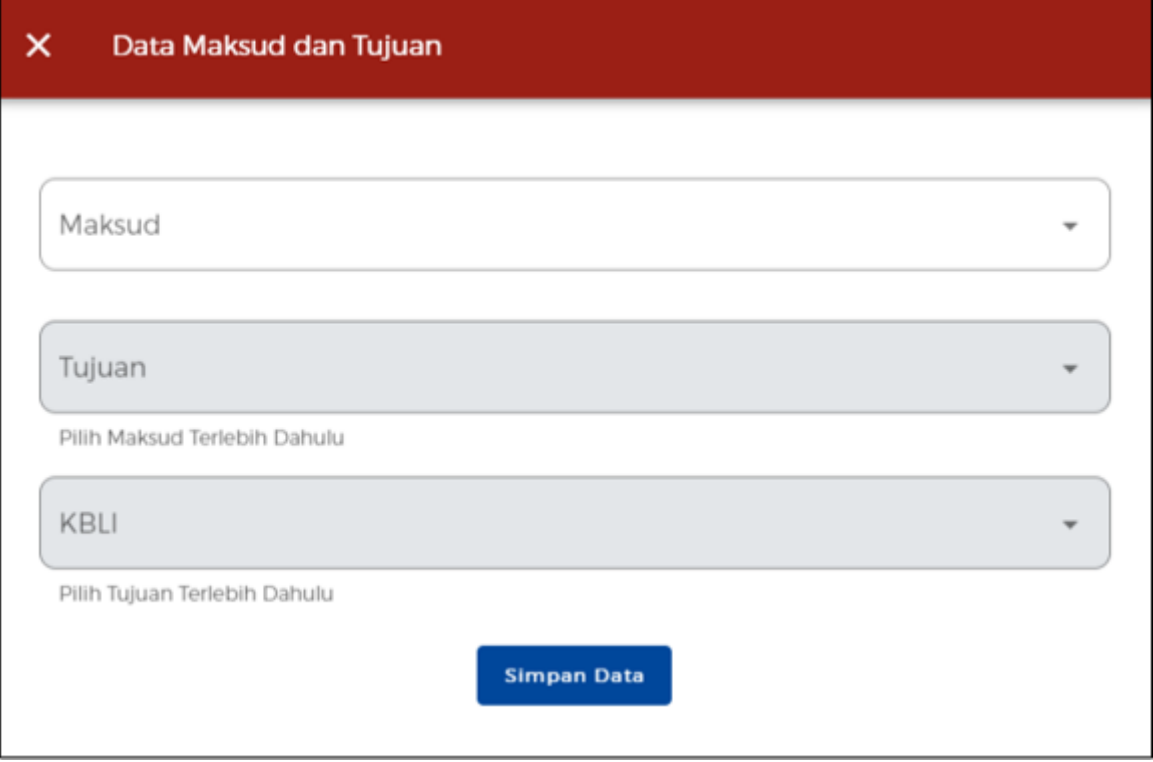

- Sistem akan menampilkan Data Dasar Pembentukan Badan Usaha, Data Pengurus dan Pemegang Saham, dan Data Maksud dan Tujuan yang **telah ditambahkan** sebelumnya.
- Klik **ikon** "**V**" pada data yang ingin diubah. Lalu Anda dapat mengubah ataupun menghapus data tersebut:. a)Klik tombol **Edit Data** jika ingin **mengubah** pada data yang tertera. b)Klik tombol **Hapus Data** jika ingin **menghapus** pada data yang tertera.

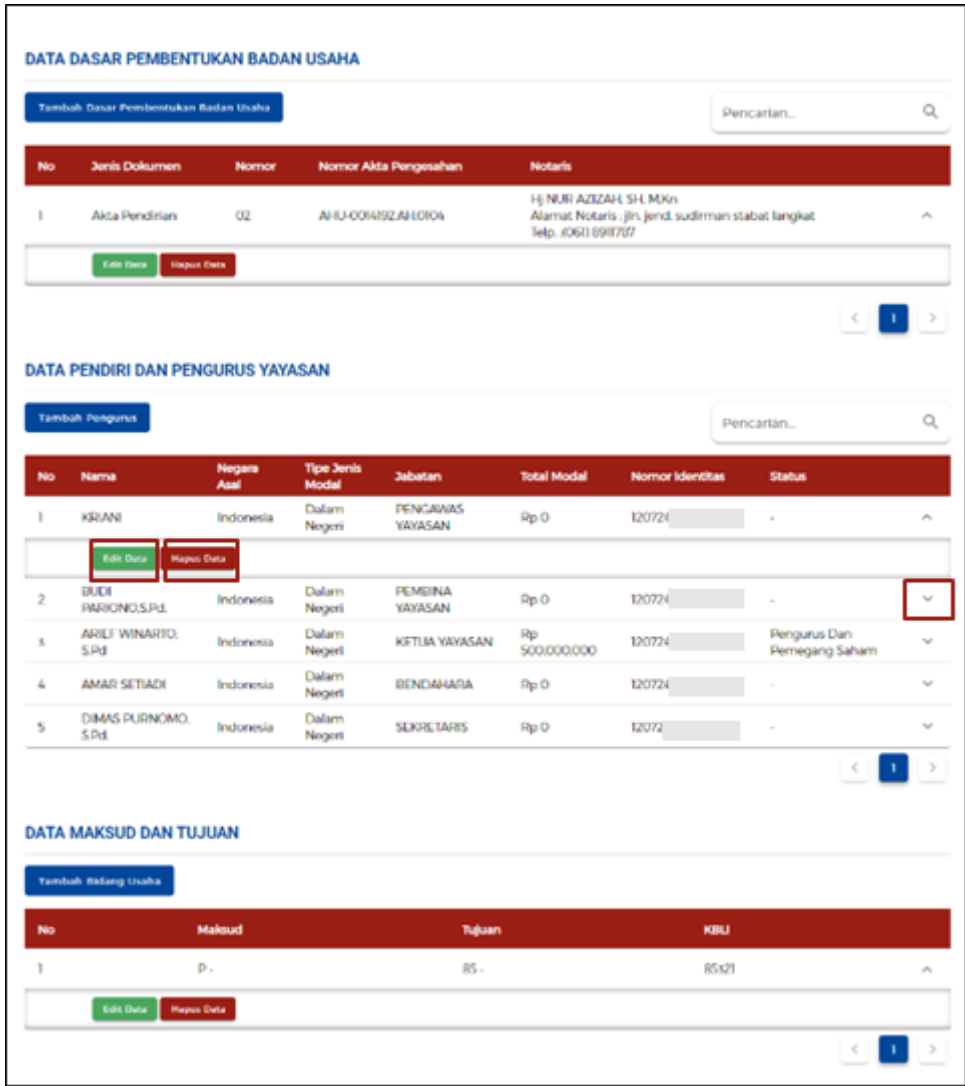

# 6.i **Jika Badan Usaha berjenis "Perusahaan Umum (Perum)"**

Lengkapi **Data Badan Usaha (Perusahaan Umum/Perum)**

- Sistem akan menampilkan data Badan Usaha yang berjenis **Perusahaan Umum/Perum**, lalu lengkapi **(isi secara manual)** data-data yang tertera.
- Sistem akan menampilkan data secara **otomatis**.

1.Nama Badan Usaha

2.Jenis Badan Usaha

3.Status Badan Hukum

4.Status Penanaman Modal

● Data yang **harus Anda lengkapi**:

1.Jangka Waktu (Jika **Terbatas**, akan muncul kolom '**Masa Berlaku Legalitas**') 2.Alamat

3.Provinsi

- 4.Kabupaten/Kota
- 5.Kecamatan
- 6.Kelurahan/Desa

7.RT/RW 8.Kode Pos 9.Email 10.NPWP 11.Nomor Telepon

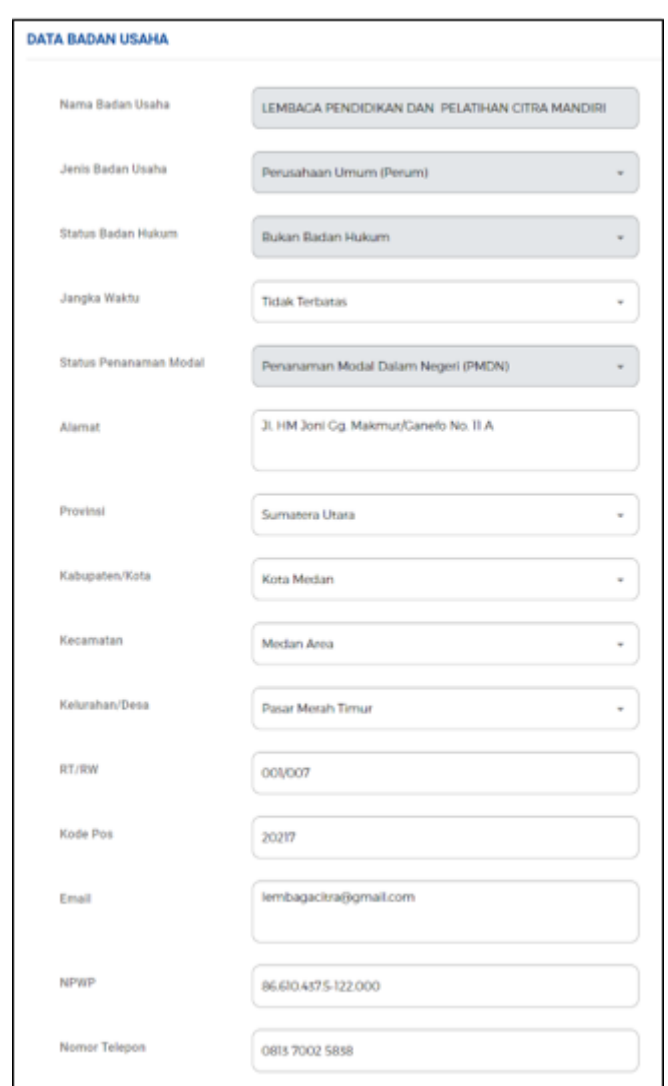

## Lengkapi **Data Badan Usaha (Perusahaan Umum/Perum)** - Lanjutan

- Sistem akan menampilkan isian Modal Usaha berupa data yang harus Anda **lengkapi**:
	- 1.Modal Dasar (dalam nominal uang)
	- 2.Modal Ditempatkan (dalam nominal uang)
	- 3.Modal Disetor (dalam nominal uang)
	- 4.Modal Disetor (Dalam Bentuk Lain)
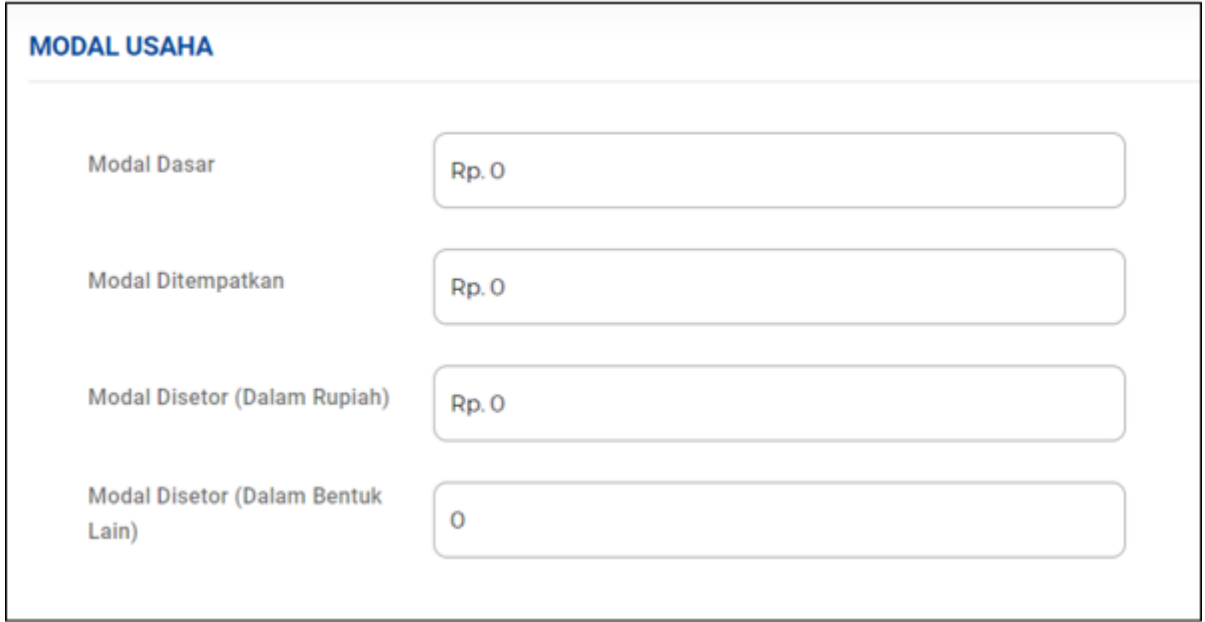

Lengkapi **Data Badan Usaha (Perusahaan Umum/Perum)** - Lanjutan

● Data-data lainnya yang harus Anda **lengkapi (isi secara manual)**: a)Klik tombol **Tambah Dasar Pembentukan Badan Usaha** untuk menambah data legalitas.

(lanjut ke **langkah 6.i1**)

b)Klik tombol **Tambah Pengurus** untuk menambah data Pengurus dan Pemegang Saham.

(lanjut ke **langkah 6.i2**)

c)Klik tombol **Tambah Bidang Usaha** untuk menambah Data Maksud dan Tujuan. (lanjut ke **langkah 6.i3**)

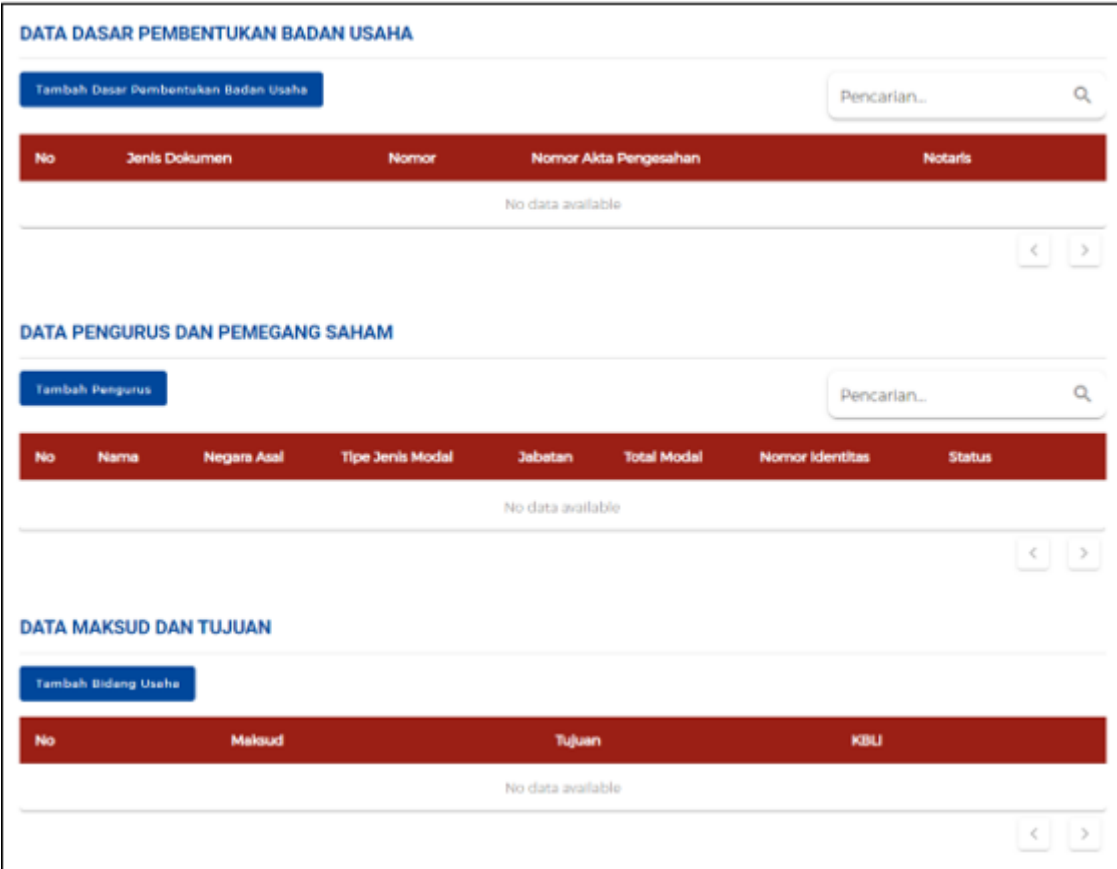

6.i1 Lengkapi **Data Badan Usaha (Perusahaan Umum/Perum)** - Lanjutan

● Sistem akan menampilkan formulir **Data Dasar Pembentukan Badan** Usaha yang harus Anda **lengkapi**:

1.Jenis Dasar Pembentukan Badan Usaha

2.Nama Notaris

3.Telepon Notaris

4.Alamat Notaris

5.Nomor Dasar Pembentukan Badan Usaha

6.Tanggal Dasar Pembentukan Badan Usaha

7.Nomor Pengesahan

8.Tanggal Pengesahan

● Klik tombol **Simpan Data.**

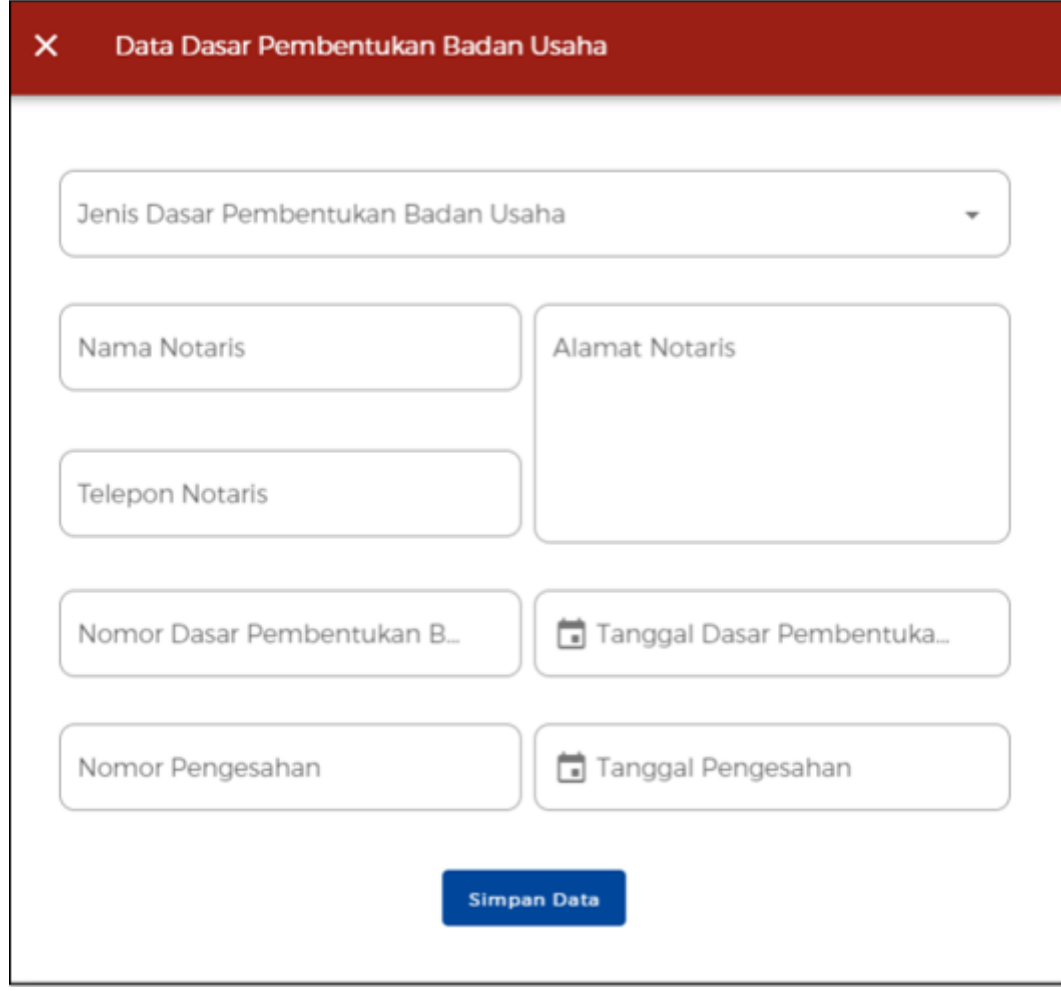

## 6.i2 Lengkapi **Data Badan Usaha (Perusahaan Umum/Perum)** - Lanjutan

- Sistem akan menampilkan formulir **Data Pengurus dan Pemegang Saham** yang harus Anda **lengkapi**:
	- 1.Nama Pendiri atau Nama Pengurus/Pemegang Saham
	- 2.Pemegang Saham (Pilih Ya/Tidak)
	- 3.Direksi/Komisaris (Pilih Ya/Tidak)
	- 4.Jabatan
	- 5.Alamat
	- 6.Provinsi
	- 7.Kabupaten/Kota
	- 8.Kecamatan
	- 9.Kelurahan
	- 10.RT/RW
	- 11.Nomor KTP
	- 12.NPWP
	- 13.No. Handphone
	- 14.Email
- Klik tombol **Simpan Data.**

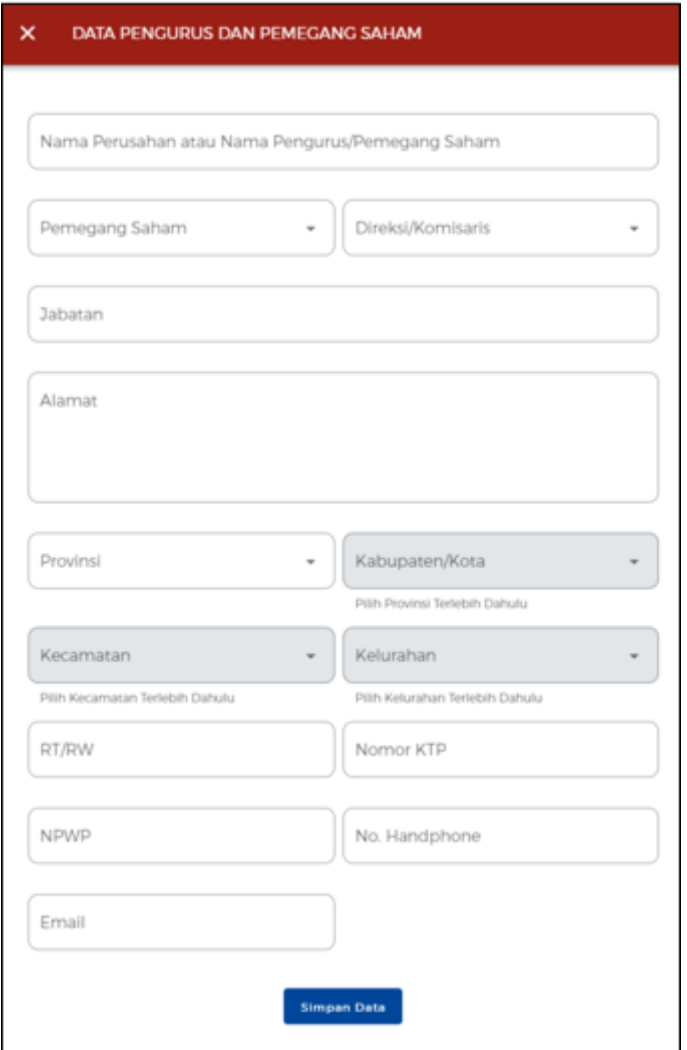

6.i3 Lengkapi **Data Badan Usaha (Perusahaan Umum/Perum)** - Lanjutan

● Sistem akan menampilkan formulir **Data Maksud dan Tujuan** yang harus Anda **lengkapi** (berdasarkan **KBLI 2020**):

1.Maksud

2.Tujuan

3.KBLI

● Klik tombol **Simpan Data.**

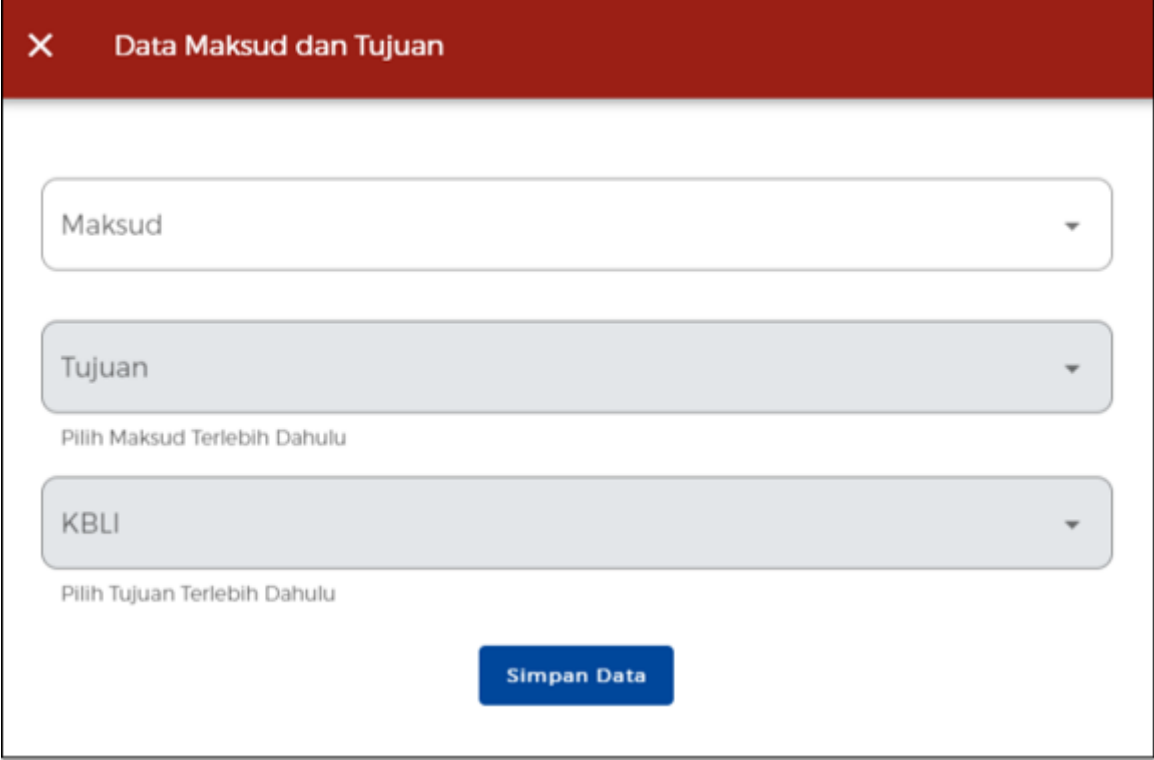

Lengkapi **Data Badan Usaha (Perusahaan Umum/Perum)** - Lanjutan

- Sistem akan menampilkan Data Dasar Pembentukan Badan Usaha, Data Pengurus dan Pemegang Saham, dan Data Maksud dan Tujuan yang **telah ditambahkan** sebelumnya.
- Klik **ikon** "**V**" pada data yang ingin diubah. Lalu Anda dapat mengubah ataupun menghapus data tersebut:.

a)Klik tombol **Edit Data** jika ingin **mengubah** pada data yang tertera.

b)Klik tombol **Hapus Data** jika ingin **menghapus** pada data yang tertera.

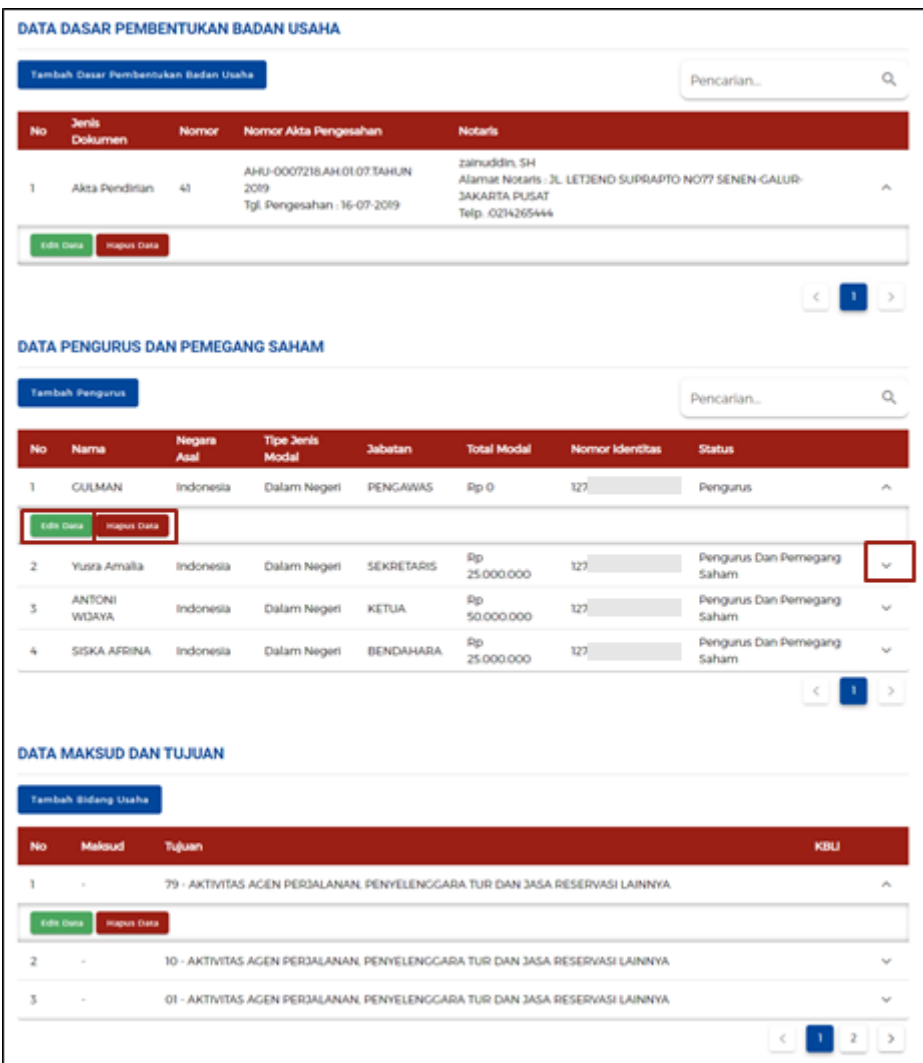

6.j Jika Badan Usaha berjenis **"Badan Layanan Umum"**

### Lengkapi **Data Badan Usaha (Badan Layanan Umum)**

- Sistem akan menampilkan data Badan Usaha yang berjenis **Badan Layanan Umum**, lalu lengkapi **(isi secara manual)** data-data yang tertera.
- Sistem akan menampilkan data secara **otomatis**.
	- 1.Nama Badan Usaha
	- 2.Jenis Badan Usaha
	- 3.Status Badan Hukum
	- 4.Status Penanaman Modal
- Data yang **harus Anda lengkapi**:
	- 1.Jangka Waktu
	- 2.Masa Berlaku Legalitas (hanya muncul ketika jangka waktunya '**Terbatas'**)
	- 3.Alamat
	- 4.Provinsi
	- 5.Kabupaten/Kota
	- 6.Kecamatan

7.Kelurahan/Desa 8.RT/RW 9.Kode Pos 10.Email 11.NPWP 12.Nomor Telepon

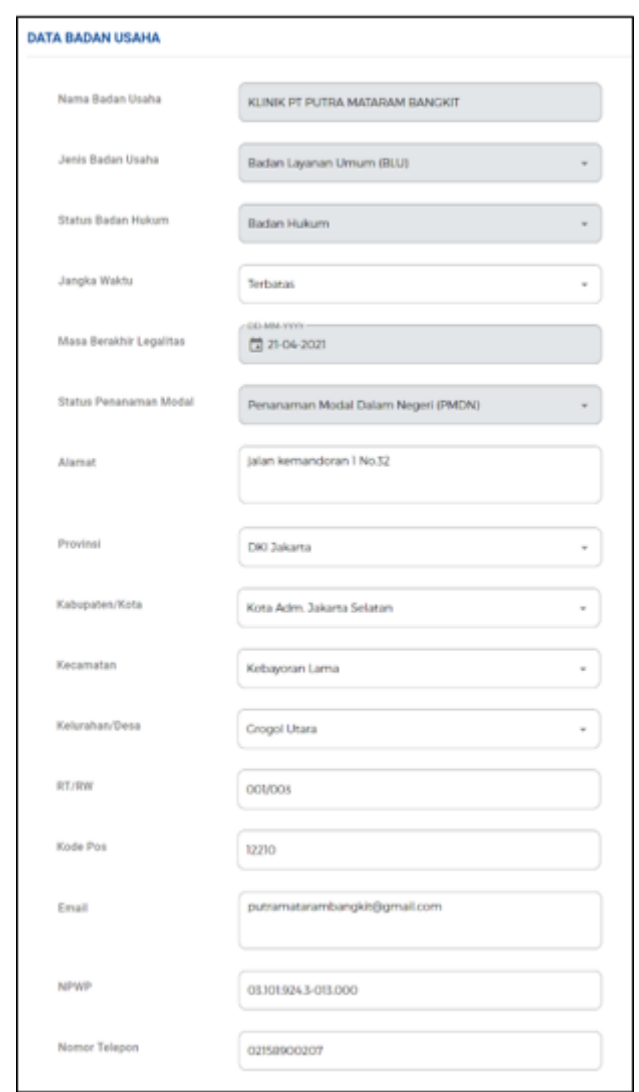

Lengkapi **Data Badan Usaha (Badan Layanan Umum)** - Lanjutan

- Sistem akan menampilkan isian Modal Usaha berupa data yang harus Anda **lengkapi**: 1.Modal Dasar (dalam nominal uang)
	- 2.Modal Ditempatkan (dalam nominal uang)
	- 3.Modal Disetor (dalam nominal uang)
	- 4.Modal Disetor (Dalam Bentuk Lain)

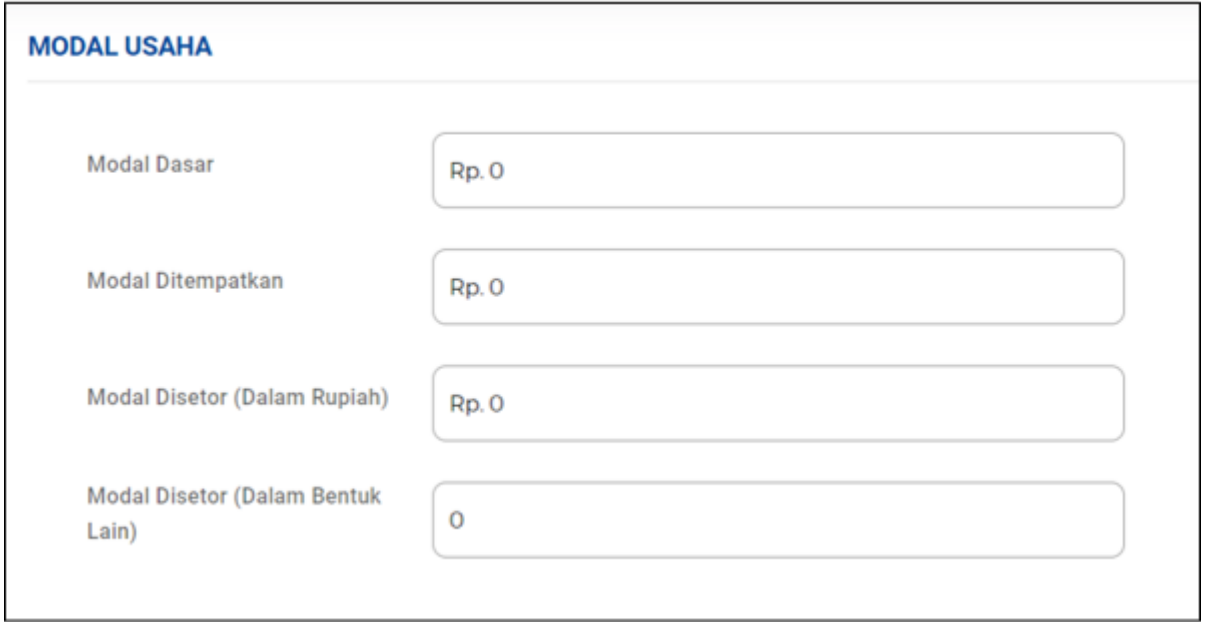

Lengkapi **Data Badan Usaha (Badan Layanan Umum)** - Lanjutan

● Data-data lainnya yang harus Anda **lengkapi (isi secara manual)**: a)Klik tombol **Tambah Dasar Pembentukan Badan Usaha** untuk menambah data legalitas.

(lanjut ke **langkah 6.j1**)

b)Klik tombol **Tambah Pengurus** untuk menambah data Pengurus dan Pemegang Saham.

(lanjut ke **langkah 6.j2**)

c)Klik tombol **Tambah Bidang Usaha** untuk menambah Data Maksud dan Tujuan. (lanjut ke **langkah 6.j3**)

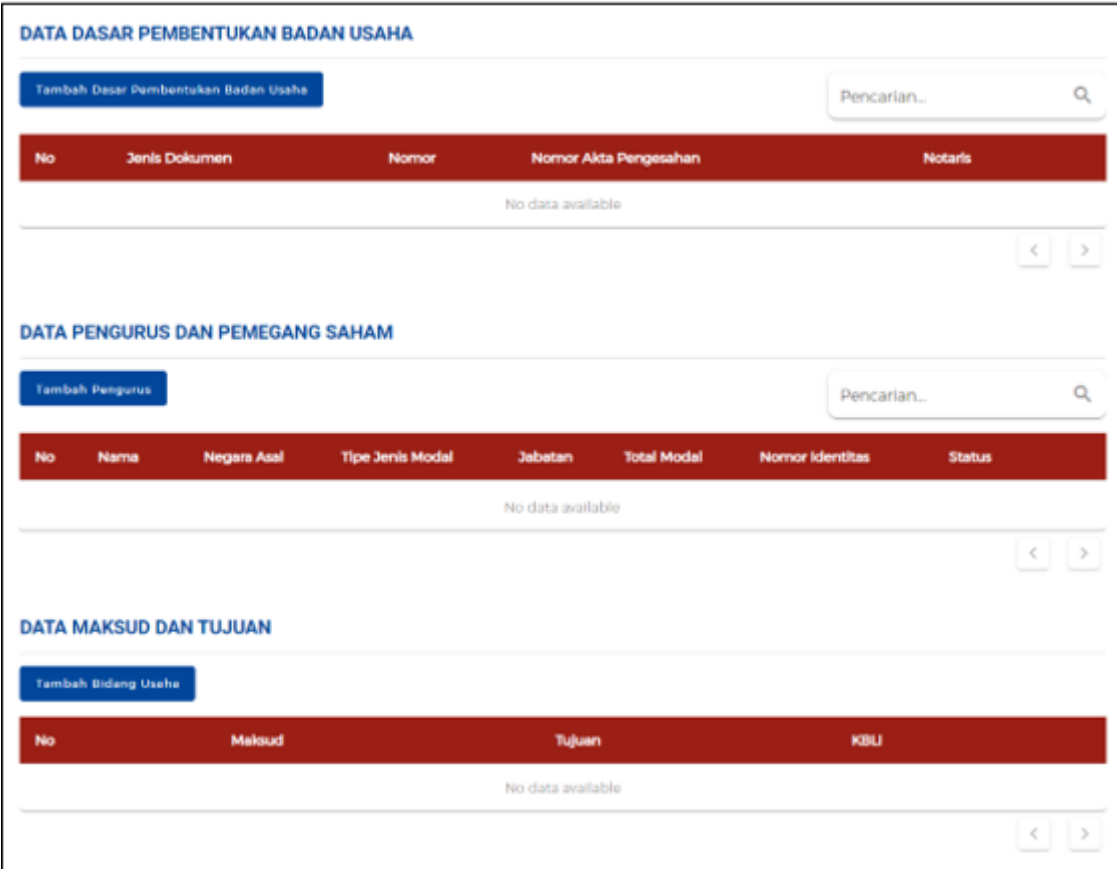

6.j1 Lengkapi **Data Badan Usaha (Badan Layanan Umum)** - Lanjutan

● Sistem akan menampilkan formulir **Data Dasar Pembentukan Badan Usaha** yang harus Anda **lengkapi**:

1.Jenis Dasar Pembentukan Badan Usaha

2.Nama Notaris

3.Telepon Notaris

4.Alamat Notaris

5.Nomor Dasar Pembentukan Badan Usaha

6.Tanggal Dasar Pembentukan Badan Usaha

7.Nomor Pengesahan

8.Tanggal Pengesahan

● Klik tombol **Simpan Data.**

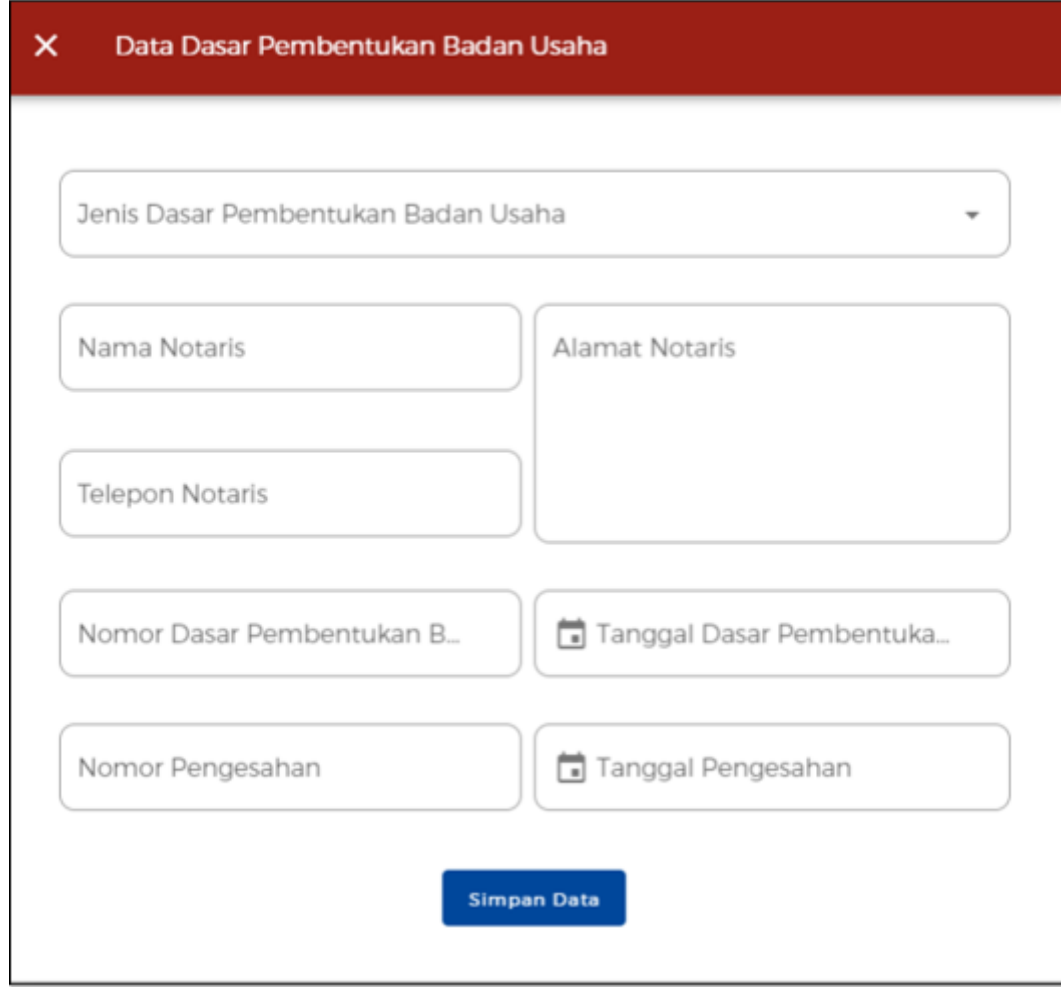

# 6.j2 Lengkapi **Data Badan Usaha (Badan Layanan Umum)** - Lanjutan

- Sistem akan menampilkan formulir **Data Pengurus dan Pemegang Saham** yang harus Anda **lengkapi**:
	- 1.Nama Pendiri atau Nama Pengurus/Pemegang Saham
	- 2.Pemegang Saham (Pilih Ya/Tidak)
	- 3.Direksi/Komisaris (Pilih Ya/Tidak)
	- 4.Jabatan
	- 5.Alamat
	- 6.Provinsi
	- 7.Kabupaten/Kota
	- 8.Kecamatan
	- 9.Kelurahan
	- 10.RT/RW
	- 11.Nomor KTP
	- 12.NPWP
	- 13.No. Handphone
	- 14.Email
- Klik tombol **Simpan Data.**

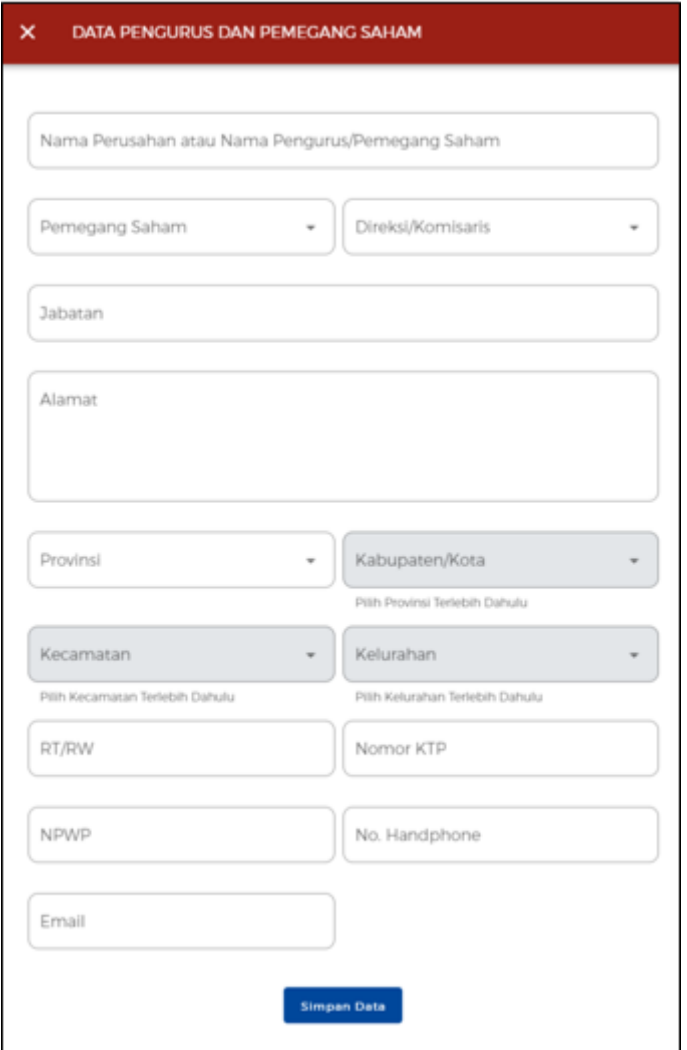

6.j3 Lengkapi **Data Badan Usaha (Badan Layanan Umum)** - Lanjutan

- Sistem akan menampilkan formulir **Data Maksud dan Tujuan** yang harus Anda **lengkapi** (berdasarkan **KBLI 2020**):
	- 1.Maksud
	- 2.Tujuan
	- 3.KBLI
- Klik tombol **Simpan Data.**

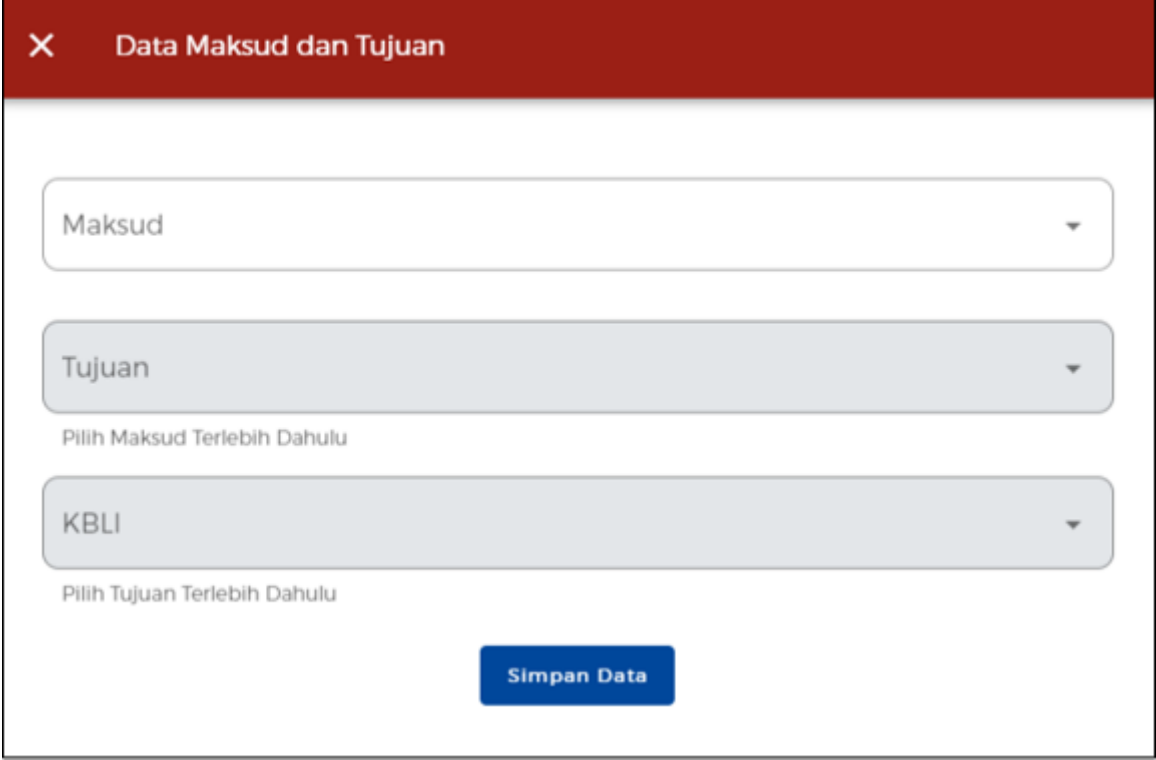

Lengkapi **Data Badan Usaha (Badan Layanan Umum)** - Lanjutan

- Sistem akan menampilkan Data Dasar Pembentukan Badan Usaha, Data Pengurus dan Pemegang Saham, dan Data Maksud dan Tujuan yang **telah ditambahkan** sebelumnya.
- Klik **ikon** "**V**" pada data yang ingin diubah. Lalu Anda dapat mengubah ataupun menghapus data tersebut:.

a)Klik tombol **Edit Data** jika ingin **mengubah** pada data yang tertera.

b)Klik tombol **Hapus Data** jika ingin **menghapus** pada data yang tertera.

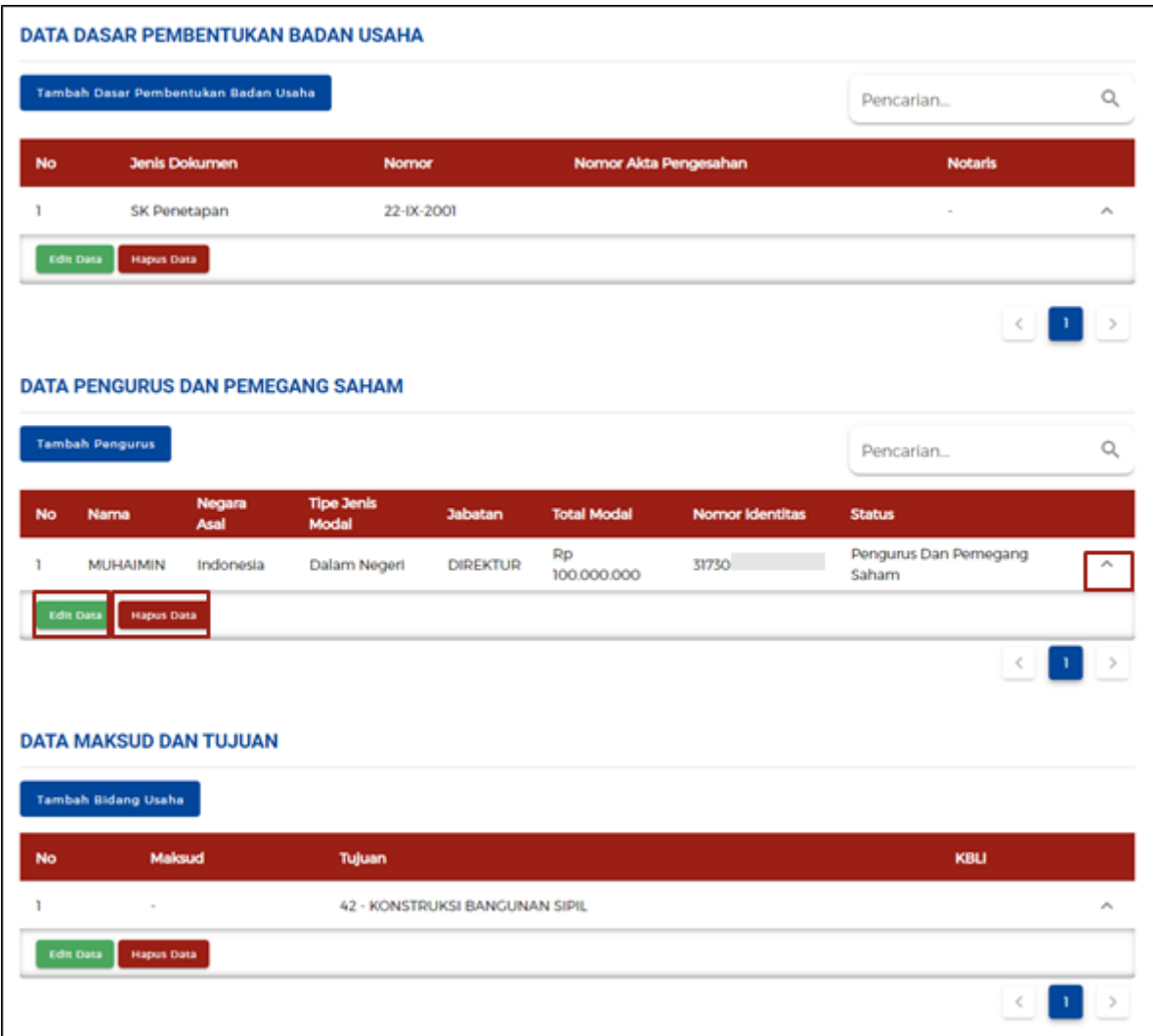

### 6.k Jika Badan Usaha berjenis **"Badan Hukum Lainnya"**

#### Lengkapi **Data Badan Usaha (Badan Hukum Lainnya)**

- Sistem akan menampilkan data Badan Usaha yang berjenis **Badan Hukum Lainnya**, lalu lengkapi **(isi secara manual)** data-data yang tertera.
- Sistem akan menampilkan data secara **otomatis**.
	- 1.Nama Badan Usaha
	- 2.Jenis Badan Usaha
	- 3.Status Badan Hukum
	- 4.Status Penanaman Modal
- Data yang **harus Anda lengkapi**:
	- 1.Jangka Waktu CV
	- 2.Masa Berlaku Legalitas (hanya muncul ketika jangka waktunya '**Terbatas'**)
	- 3.Alamat
	- 4.Provinsi
	- 5.Kabupaten/Kota
	- 6.Kecamatan

7.Kelurahan/Desa 8.RT/RW 9.Kode Pos 10.Email 11.NPWP 12.Nomor Telepon

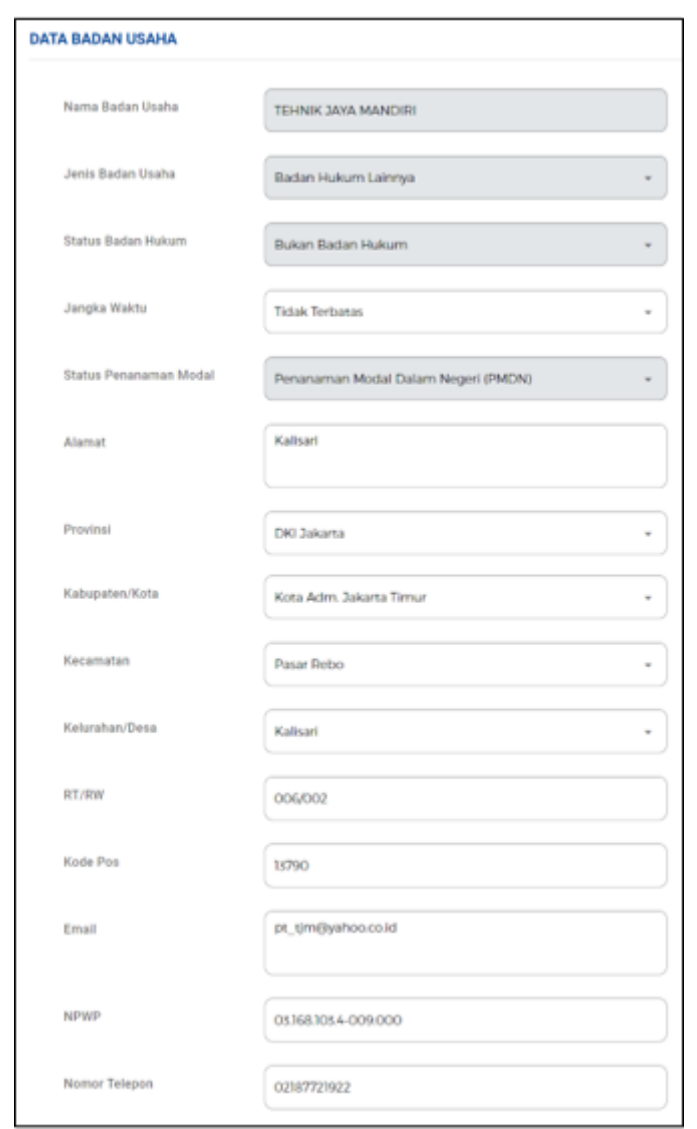

Lengkapi **Data Badan Usaha (Badan Hukum Lainnya)** - Lanjutan

- Sistem akan menampilkan isian Modal Usaha berupa data yang harus Anda **lengkapi**: 1.Modal Dasar (dalam nominal uang)
	- 2.Modal Ditempatkan (dalam nominal uang)
	- 3.Modal Disetor (dalam nominal uang)
	- 4.Modal Disetor (Dalam Bentuk Lain)

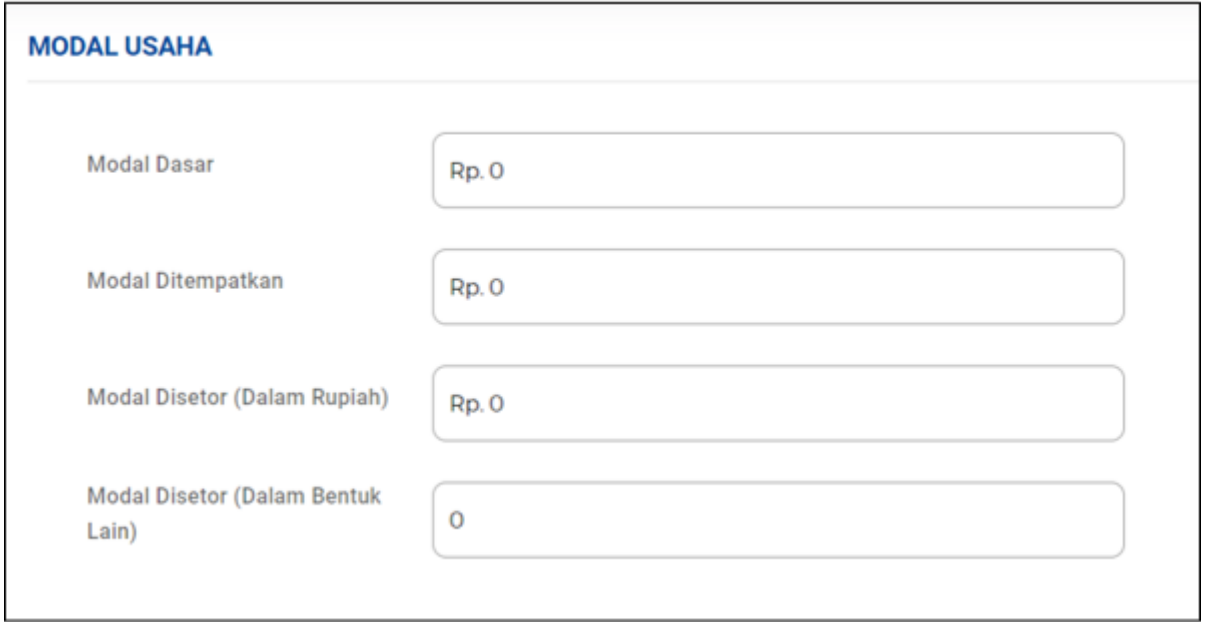

Lengkapi **Data Badan Usaha (Badan Hukum Lainnya)** - Lanjutan

- Data-data lainnya yang harus Anda **lengkapi (isi secara manual)**:
- a) Klik tombol **Tambah Dasar Pembentukan Badan Usaha** untuk menambah data legalitas.

(lanjut ke **langkah 6.k1**)

b) Klik tombol **Tambah Pengurus** untuk menambah data Pengurus dan Pemegang Saham.

(lanjut ke **langkah 6.k2**)

c) Klik tombol **Tambah Bidang Usaha** untuk menambah Data Maksud dan Tujuan. (lanjut ke **langkah 6.k3**)

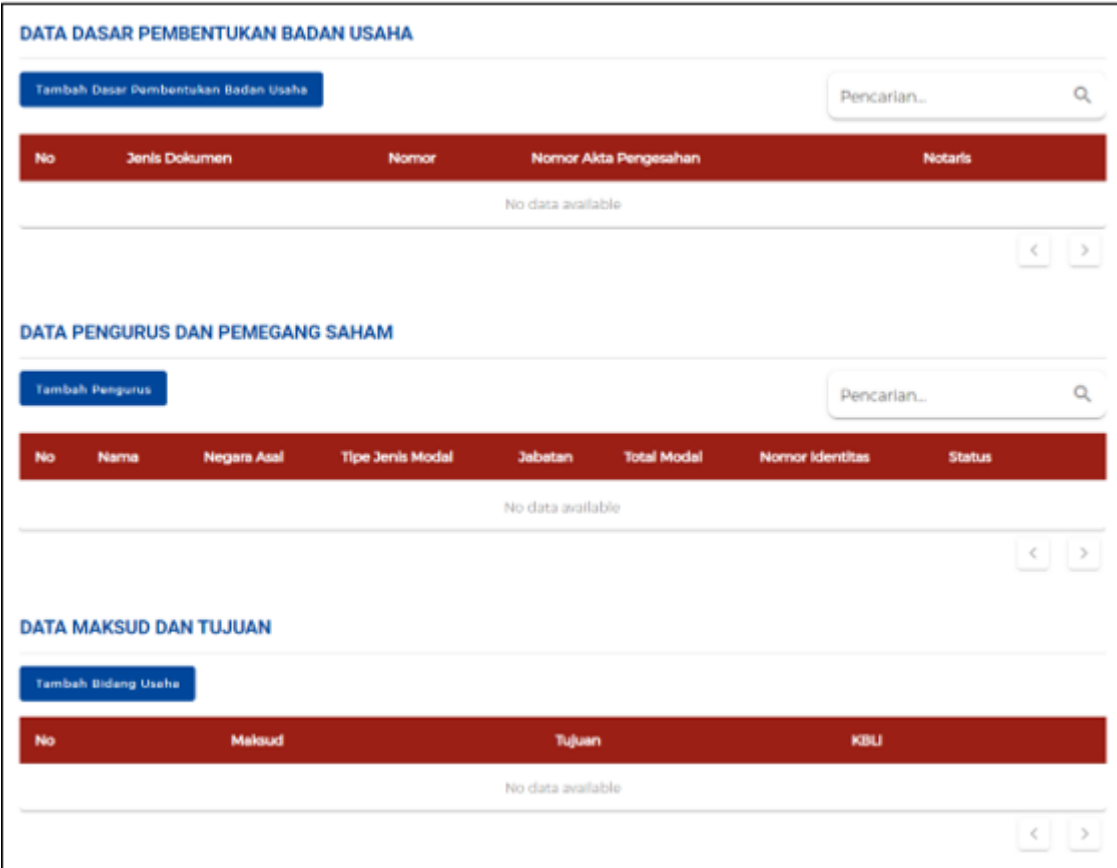

6.k1 Lengkapi **Data Badan Usaha (Badan Hukum Lainnya)** - Lanjutan

● Sistem akan menampilkan formulir **Data Dasar Pembentukan Badan** Usaha yang harus Anda **lengkapi**:

1.Jenis Dasar Pembentukan Badan Usaha

2.Nama Notaris

3.Telepon Notaris

4.Alamat Notaris

5.Nomor Dasar Pembentukan Badan Usaha

6.Tanggal Dasar Pembentukan Badan Usaha

7.Nomor Pengesahan

8.Tanggal Pengesahan

● Klik tombol **Simpan Data.**

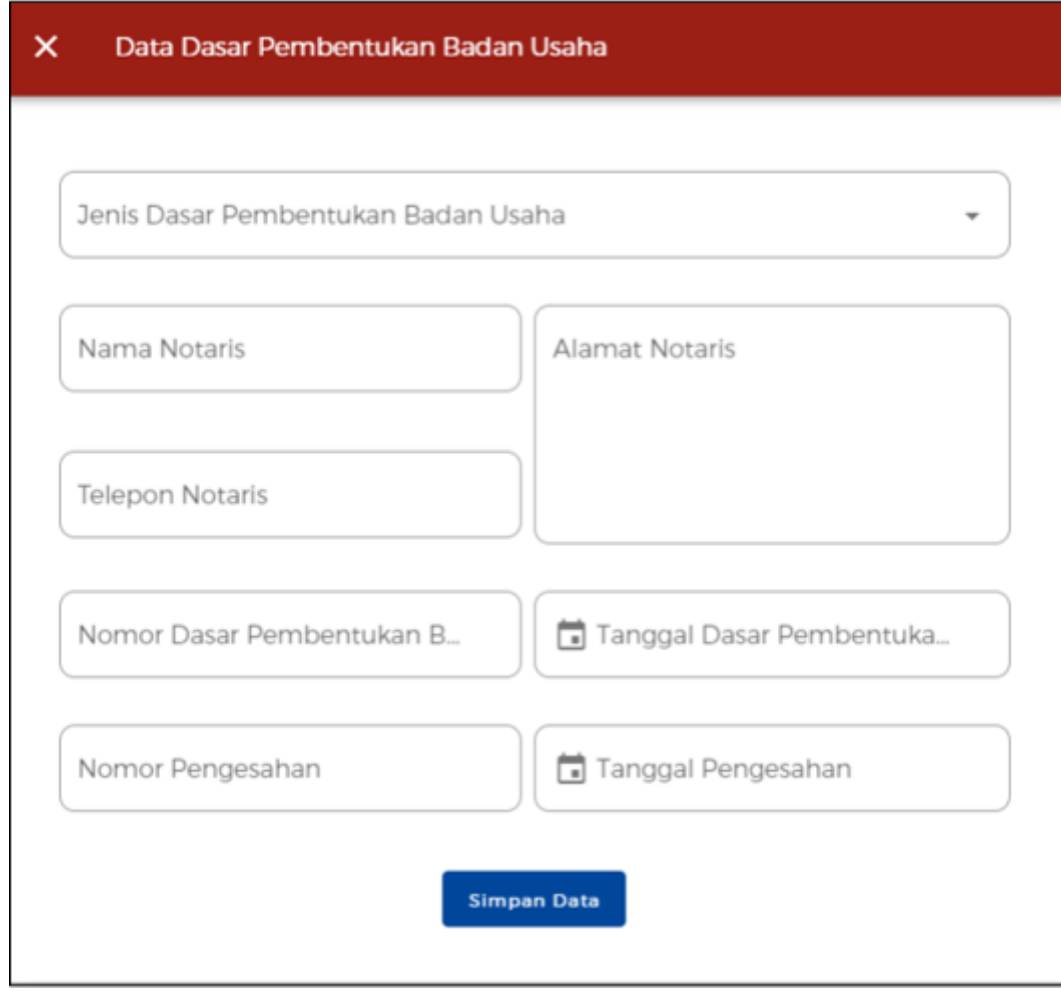

## 6.k2 Lengkapi **Data Badan Usaha (Badan Hukum Lainnya)** - Lanjutan

- Sistem akan menampilkan formulir **Data Pengurus dan Pemegang Saham** yang harus Anda **lengkapi**:
	- 1.Nama Pendiri atau Nama Pengurus/Pemegang Saham
	- 2.Pemegang Saham (Pilih Ya/Tidak)
	- 3.Direksi/Komisaris (Pilih Ya/Tidak)
	- 4.Jabatan
	- 5.Alamat
	- 6.Provinsi
	- 7.Kabupaten/Kota
	- 8.Kecamatan
	- 9.Kelurahan
	- 10.RT/RW
	- 11.Nomor KTP
	- 12.NPWP
	- 13.No. Handphone
	- 14.Email
- Klik tombol **Simpan Data.**

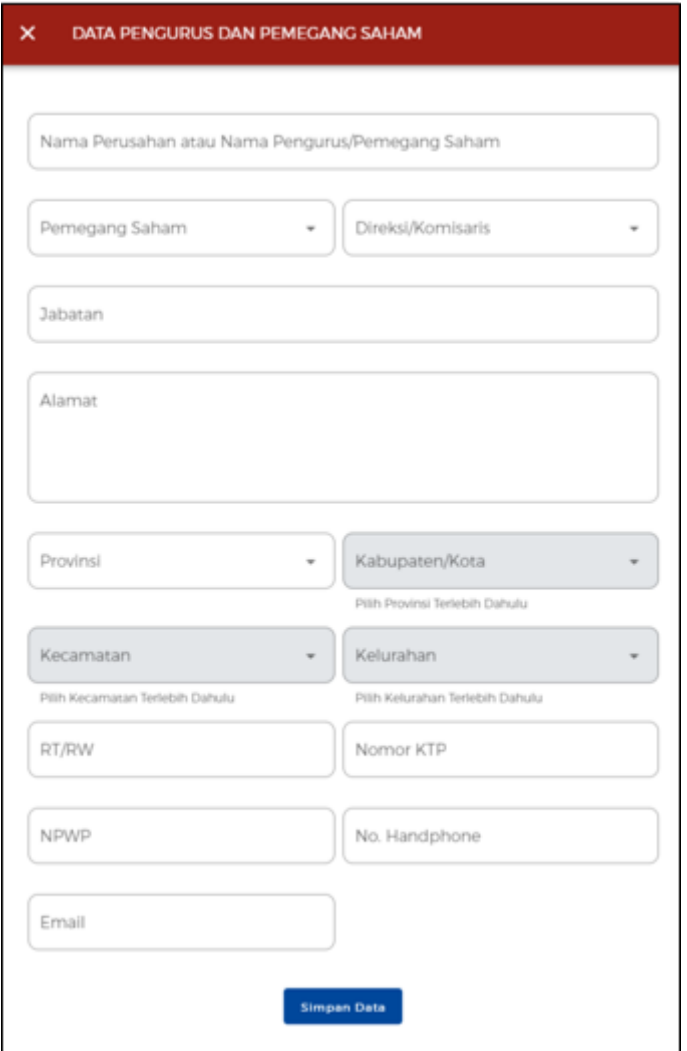

6.k3 Lengkapi **Data Badan Usaha (Badan Hukum Lainnya)** - Lanjutan

● Sistem akan menampilkan formulir **Data Maksud dan Tujuan** yang harus Anda **lengkapi** (berdasarkan **KBLI 2020**):

1.Maksud

2.Tujuan

3.KBLI

● Klik tombol **Simpan Data.**

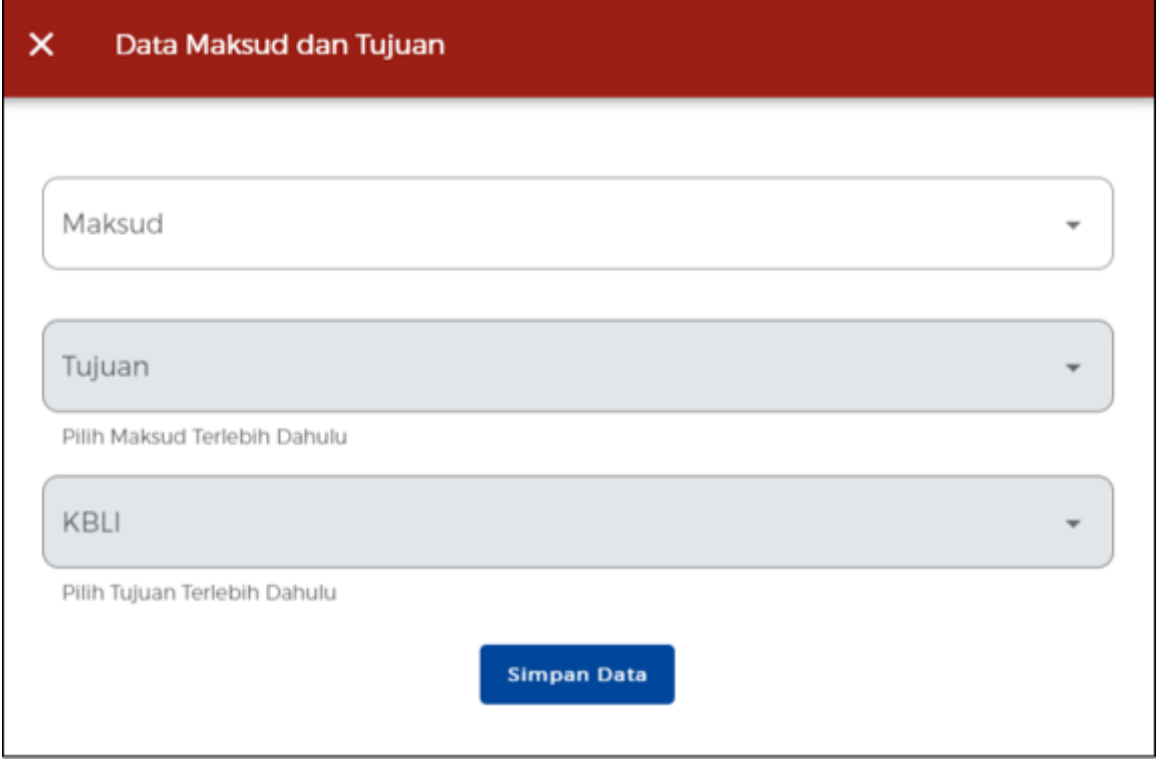

Lengkapi **Data Badan Usaha (Badan Hukum Lainnya)** - Lanjutan

- Sistem akan menampilkan Data Dasar Pembentukan Badan Usaha, Data Pengurus dan Pemegang Saham, dan Data Maksud dan Tujuan yang **telah ditambahkan** sebelumnya.
- Klik **ikon** "**V**" pada data yang ingin diubah. Lalu Anda dapat mengubah ataupun menghapus data tersebut:.

a)Klik tombol **Edit Data** jika ingin **mengubah** pada data yang tertera.

b)Klik tombol **Hapus Data** jika ingin **menghapus** pada data yang tertera.

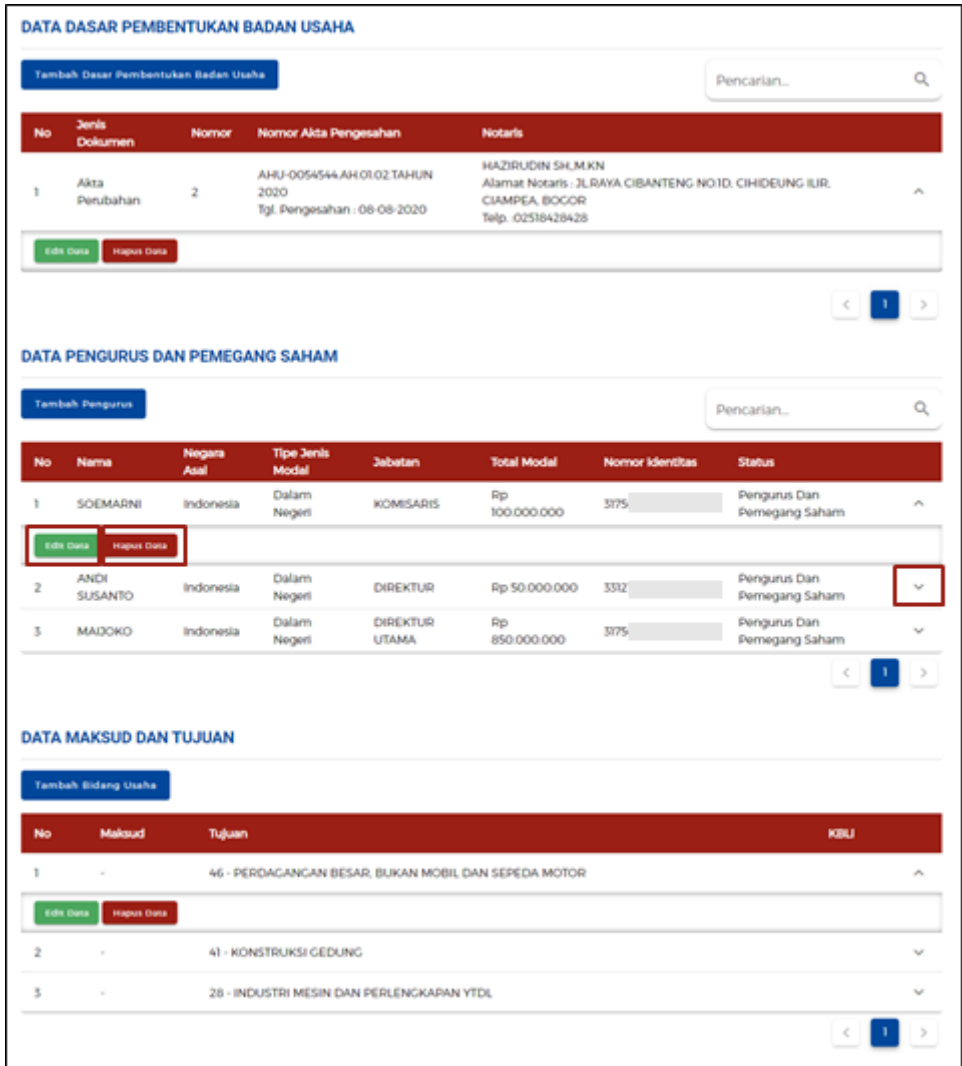

# 7. Validasi **Kelengkapan Data Badan Usaha**

- Klik tombol **SIMPAN,** lalu akan **muncul pesan validasi**. (Jika **belum** lengkap dan sesuai, harap **hubungi Notaris/lapor ke Ditjen AHU, Kemenkumham**)
- Jika data tervalidasi lengkap dan sesuai, lalu klik **kotak centang/***checkbox*.
- Klik tombol **SELANJUTNYA.**

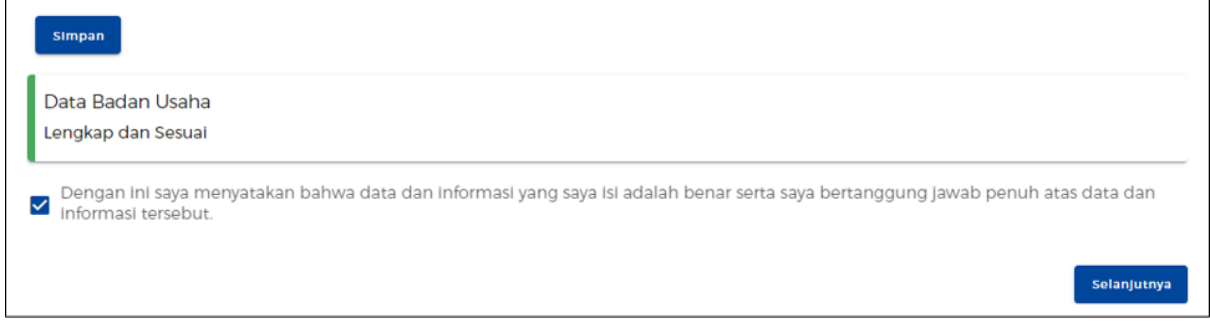

8.a Lengkapi **Data Usaha** (Tambah dan Pilih **Data Bidang Usaha)**

- Klik tombol **TAMBAH BIDANG USAHA terlebih dahulu**.
- Sistem akan menampilkan **Formulir Perekaman Data Pelaku Usaha (Badan Usaha)**.
- Lalu klik tombol **PILIH BIDANG USAHA**.

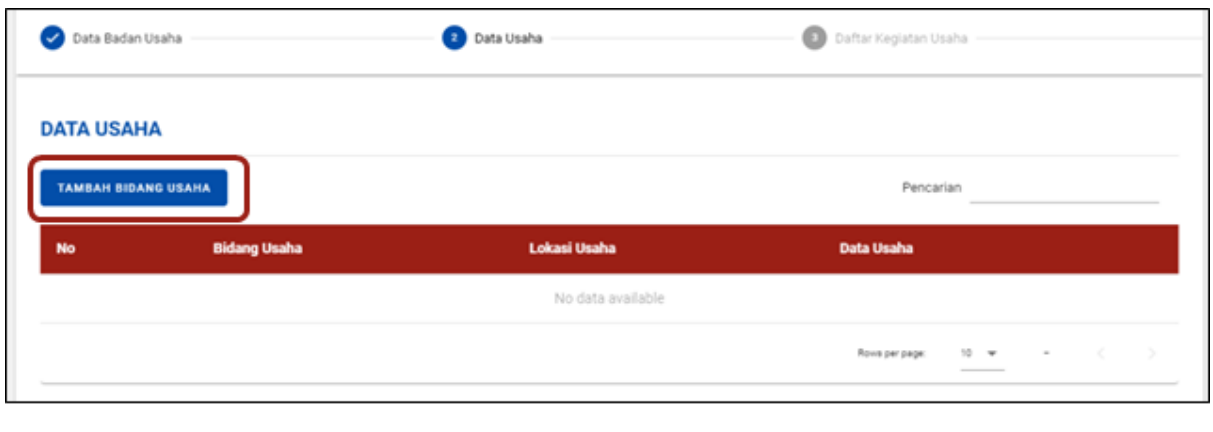

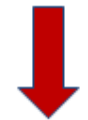

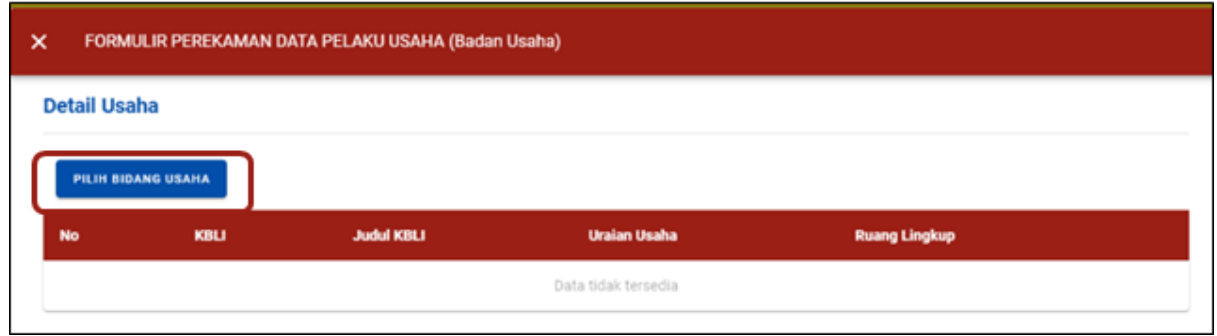

8.b Lengkapi **Data Usaha** (Isi Data **Pemilihan Bidang Usaha**)

- Data yang harus Anda **lengkapi**:
	- 1. Jenis Kegiatan Usaha (Pilih **Utama** atau **Pendukung** atau **Kantor Cabang Administrasi** atau **Pendukung UMKU** atau **Satu Lini Produksi**)
		- 2. Bidang Usaha

(Apabila bidang usaha yang dipilih **masuk dalam ketentuan BUPM**, sistem akan menampilkan pilihan kegiatan. Pilih kegiatan usaha yang sesuai dengan kegiatan yang dilakukan Pelaku Usaha)

- 1. Uraian Bidang Usaha, akan **otomatis terisi** oleh sistem setelah memilih KBLI/Bidang Usaha
- 2. Ruang Lingkup Kegiatan
- Klik tombol **SIMPAN.**

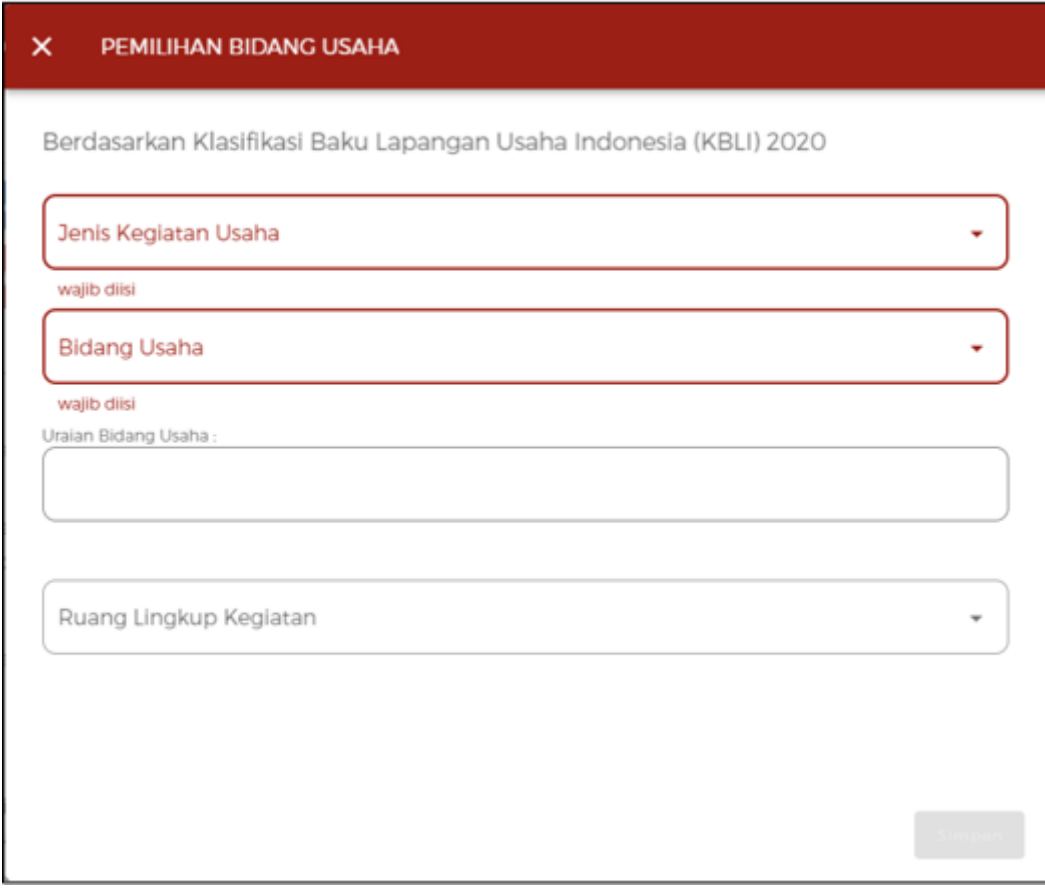

*Catatan: Pelaku Usaha dapat mengecek nomor KBLI melalui* <https://oss.go.id/informasi/kbli-berbasis-risiko>

● Lengkapi **formulir detail usaha** sesuai dengan keterangan yang ada. **Lanjutkan** langkah berikutnya **sesuai dengan keberadaan lokasi kegiatan usaha Anda**, dengan kondisi berikut:

a)Jika lokasi kegiatan usaha berada di **daratan**, maka lanjut ke **langkah 9.a** b)Jika lokasi kegiatan usaha berada di **laut**, maka lanjut ke **langkah 9.b**

● Setelah **langkah 9 (sesuai kondisi lokasi usaha masing-masing)** sudah dilengkapi, Anda dapat **lanjut** ke **langkah 10**.

## 9.a Jika pilih **"Lokasi Kegiatan Usaha"** di DARATAN

## Lengkapi **Data Detail Usaha**

- Data yang harus Anda **lengkapi**:
	- 1. Apakah Anda memiliki NPWP berbeda/cabang di lokasi ini? (Jika **Ya**, akan **muncul kolom NPWP** dan isilah dengan 15 digit nomor NPWP yang sesuai)
		- 1. Nama Usaha / Kegiatan
	- 2. Apakah Kegiatan Usaha ini berada di lokasi yang sama dengan kegiatan usaha sebelumnya? (**jika ada**)

(Pertanyaan ini akan muncul pada pengisian **proyek kedua dan seterusnya** ketika mengajukan **lebih dari 1 bidang usaha/KBLI**)

# 1.Lokasi Kegiatan Usaha 2.Luas Lahan Usaha dan Satuannya

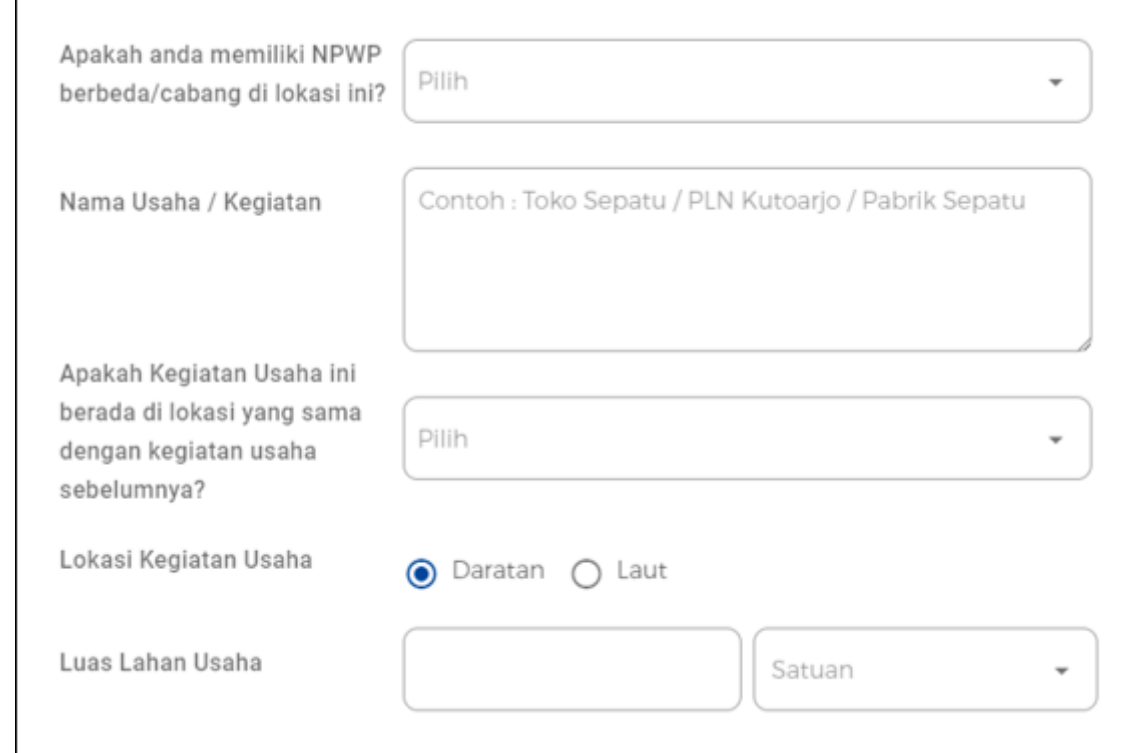

Lengkapi **Data Detail Usaha (Lanjutan)**

- Data yang harus Anda **lengkapi**:
	- 1. Alamat Usaha
	- 2. Provinsi
	- 3. Kabupaten/Kota
	- 4. Kecamatan
	- 5. Kelurahan/Desa
	- 6. Kode Pos
	- 7. Apakah kegiatan usaha ini sudah berjalan? (Pilih Sudah/Belum)
		- 1. Apakah Anda akan melakukan pembangunan gedung? (Jika **Ya**, maka **data dikirimkan ke SIMBG** sebagai permohonan Persetujuan Bangunan Gedung)

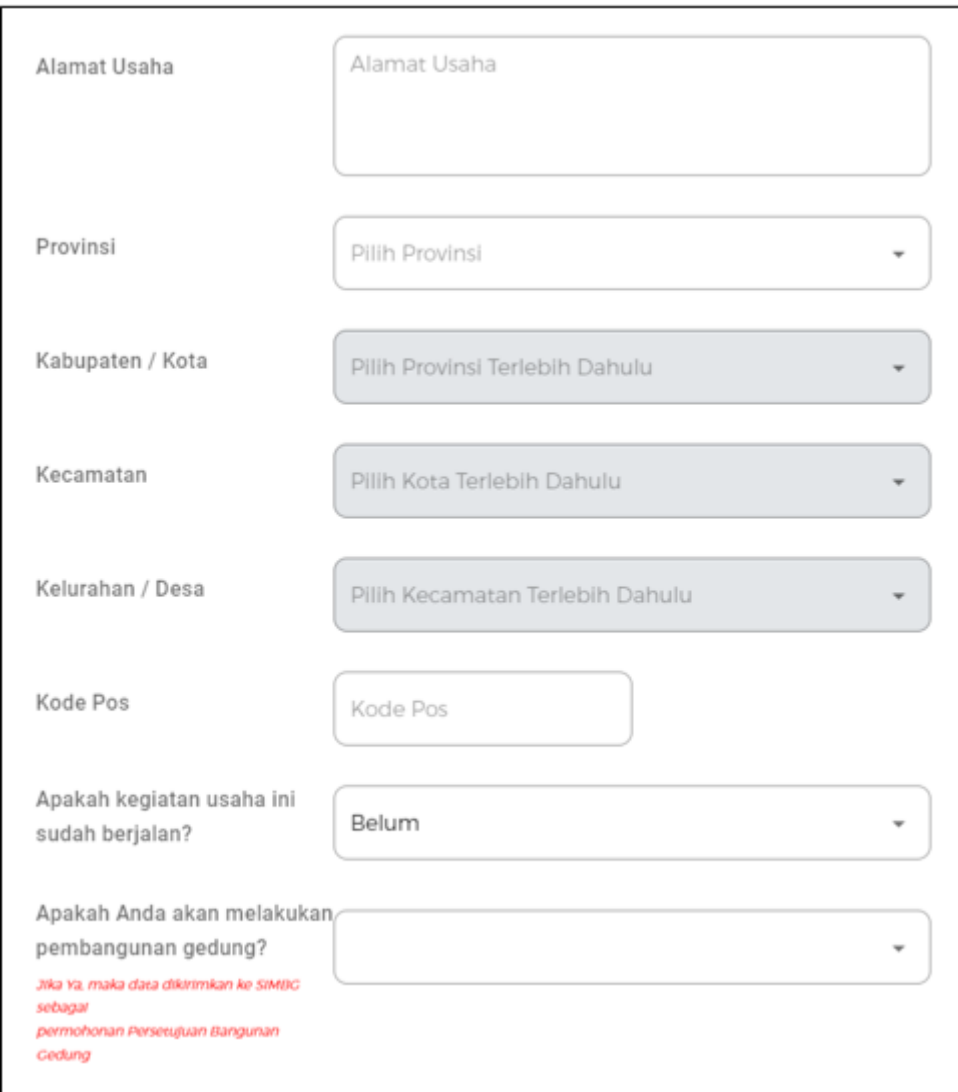

### Lengkapi **Data Detail Usaha (Lanjutan)**

- Data yang harus Anda **lengkapi**:
	- 1.Pembelian dan Pematangan Tanah
	- 2.Bangunan / Gedung
	- 3.Mesin / Peralatan Dalam Negeri
	- 4.Mesin / Peralatan Impor
	- 5.Mesin / Peralatan (**terisi otomatis**)
	- 6.Investasi Lain-Lain
	- 7.Total Modal Tetap (**terisi otomatis**)
	- 8.Modal Kerja 3 Bulan
	- 9.Total Nilai Investasi (**terisi otomatis**)
- Klik tombol **VALIDASI RISIKO**, untuk mengetahui skala usaha dan tingkat risiko.

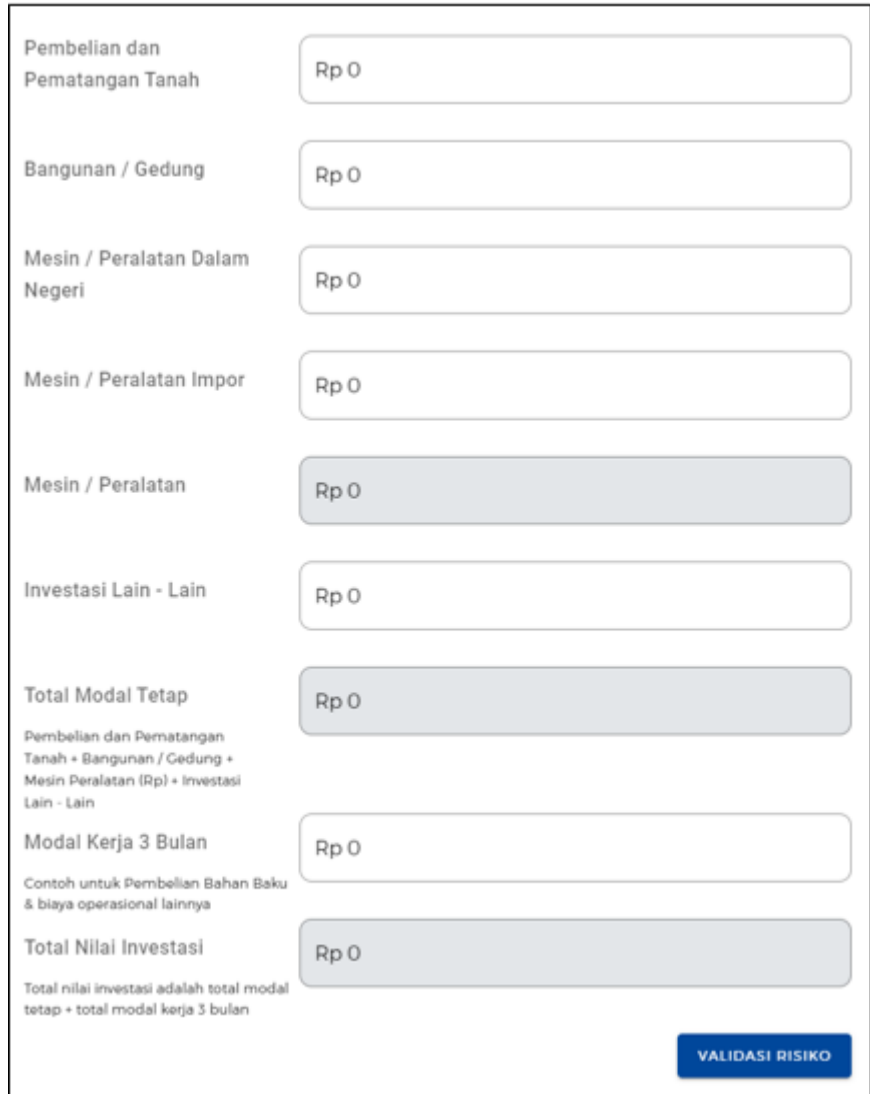

9.b Jika pilih **"Lokasi Kegiatan Usaha"** di LAUT

Lengkapi **Data Detail Usaha**

- Data yang harus Anda **lengkapi**:
- 1. Apakah Anda memiliki NPWP berbeda/cabang di lokasi ini?

(Jika **Ya**, akan **muncul kolom NPWP** dan isilah dengan 15 digit nomor NPWP yang sesuai)

- 1. Nama Usaha / Kegiatan
- 2. Apakah Kegiatan Usaha ini berada di lokasi yang sama dengan kegiatan usaha sebelumnya? (**jika ada**)

(Pertanyaan ini akan muncul pada **pengisian proyek kedua dan seterusnya** ketika mengajukan **lebih dari 1 bidang usaha/KBLI**)

- 1. Lokasi Kegiatan Usaha
- 2. Apakah atas lokasi dan kegiatan yang diajukan telah memiliki kesesuaian kegiatan pemanfaatan ruang?

# (Jika **Ya**, akan **muncul formulir** yang berisi Nomor, Lampiran File, Tanggal Terbit, Tanggal habis masa berlaku)

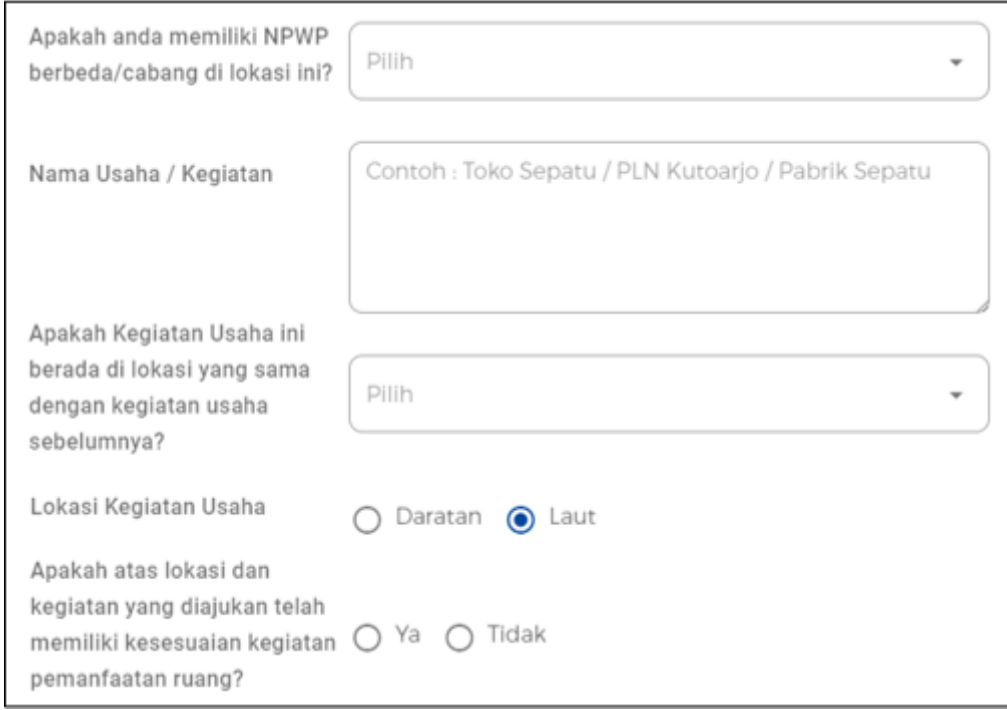

## Lengkapi **Data Detail Usaha (Lanjutan)**

- Data yang harus Anda **lengkapi**:
- 1. Luas/Panjang Perairan yang diperlukan dan Satuannya
- 2. Kedalaman Lokasi dan Satuannya
- 3. Rencana Luas Bangunan dan Satuannya
- 4. Apakah perusahaan melakukan reklamasi?
- 5. Nama Perairan
- 6. Provinsi

(Akan **muncul** kolom **Proyek Strategis Nasional** pada beberapa **Provinsi tertentu.** Lalu, jika pilih '**Ya**' **termasuk Proyek Strategis Nasional,** akan **muncul** kolom selanjutnya yang berisi **Pilih Daftar Proyek Strategis Nasional** dan **Upload Rekomendasi Proyek Strategis Nasional (opsional)**)

1. Koordinat

(Unggah *file* **koordinat** *Polygon* dalam bentuk *excel*)

- 1. Apakah lokasi lintas provinsi?
- 2. Apakah kegiatan usaha ini sudah berjalan?

(Pilih Sudah/Belum)

1. Apakah Anda akan melakukan pembangunan gedung?

(Jika **Ya**, maka **data dikirimkan ke SIMBG** sebagai permohonan Persetujuan Bangunan Gedung)

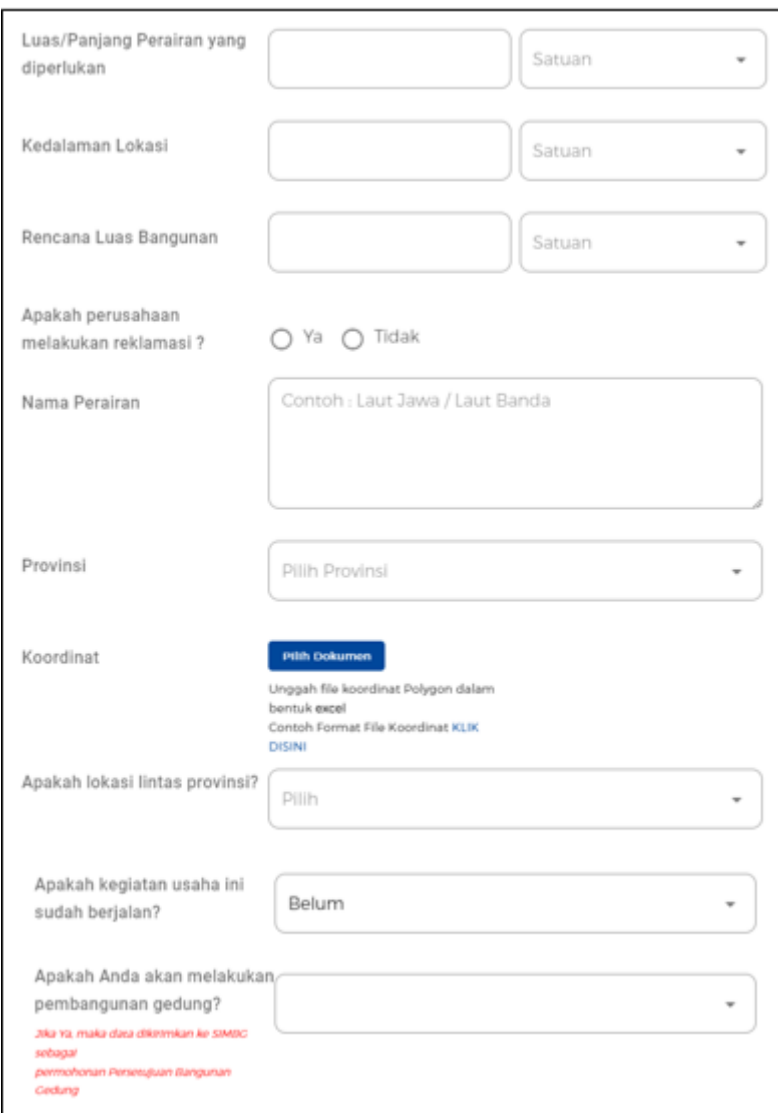

Lengkapi **Data Detail Usaha (Lanjutan)** - Jika Lintas Provinsi

- Jika pilih **Ya** pada pertanyaan '**Apakah lokasi lintas provinsi?**, maka akan **muncul data lintas provinsi beserta alamatnya**.
- Klik tombol **Tambah Provinsi** untuk menambahkannya.
- Sistem akan menampilkan **Form Lintas Provinsi** dan data yang harus Anda lengkapi:
- 1. Posisi Lokasi (Pilih lintas **Daratan** atau **Laut**)
- 2. Provinsi
- 3. Alamat
- 4. Kabupaten / Kota
- 5. Kecamatan
- 6. Kelurahan

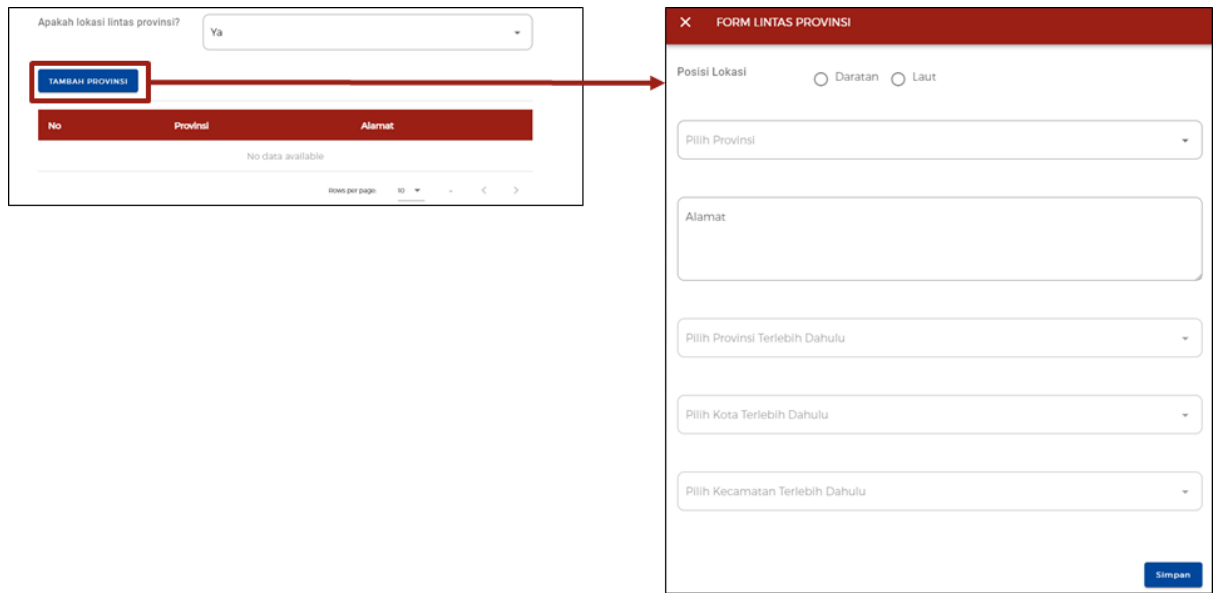

#### Lengkapi **Data Detail Usaha (Lanjutan)**

- Data yang harus Anda **lengkapi**:
- 1. Pembelian dan Pematangan Tanah
- 2. Bangunan / Gedung
- 3. Mesin / Peralatan Dalam Negeri
- 4. Mesin / Peralatan Impor
- 5. Mesin / Peralatan (**terisi otomatis**)
- 6. Investasi Lain-Lain
- 7. Total Modal Tetap (**terisi otomatis**)
- 8. Modal Kerja 3 Bulan
- 9. Total Nilai Investasi (**terisi otomatis**)
- Klik tombol **VALIDASI RISIKO**, untuk mengetahui skala usaha dan tingkat risiko.

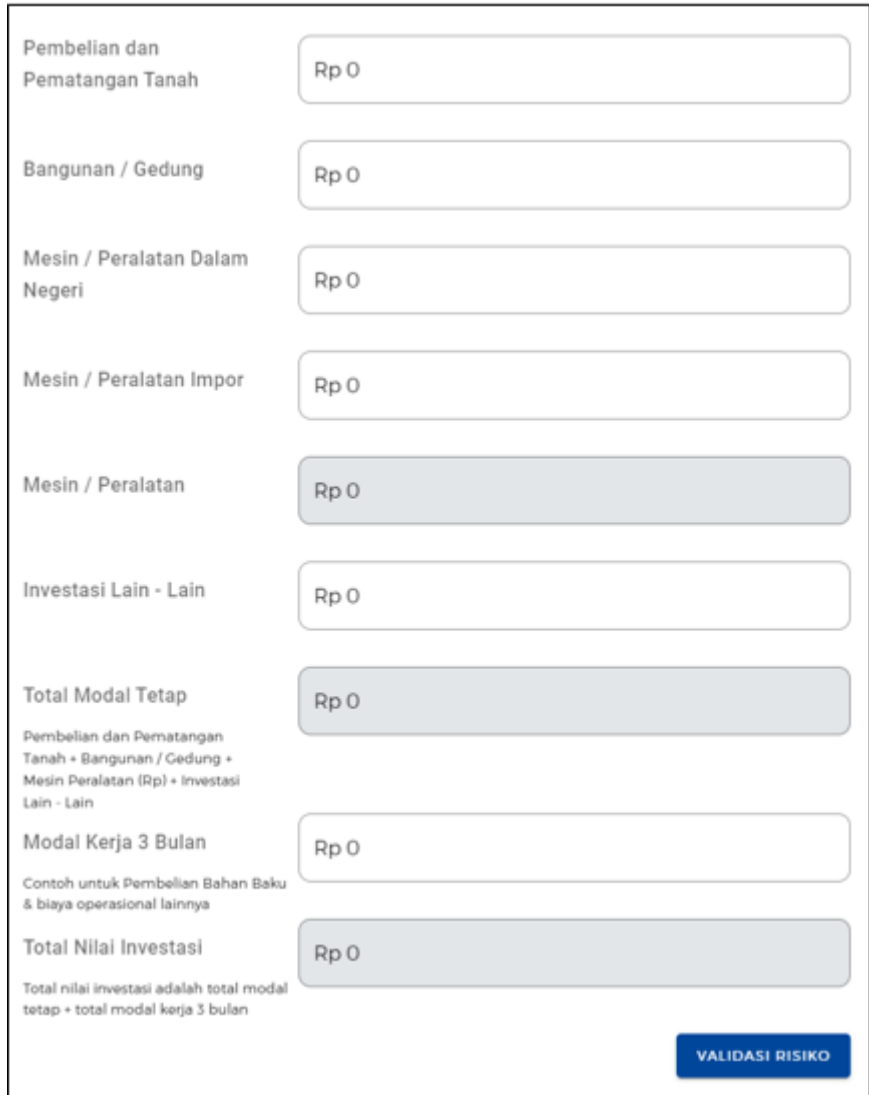

## 10. Lengkapi **Data Detail Usaha Lainnya**

- Data yang harus anda **lengkapi**:
- 1. Apakah sudah memiliki perizinan berusaha yang sebelumnya?
	- (Jika **Ya**, akan **muncul formulir** yang berisi Nama Penerbit Izin, Nomor Izin, Lampiran File, Tanggal Terbit)
- 1. Jangka Waktu Perkiraan Beroperasi/Produksi
- 2. Deskripsi Kegiatan Usaha
- 3. Jumlah Tenaga Kerja Indonesia
- Klik tombol **TAMBAH PRODUK/JASA**.

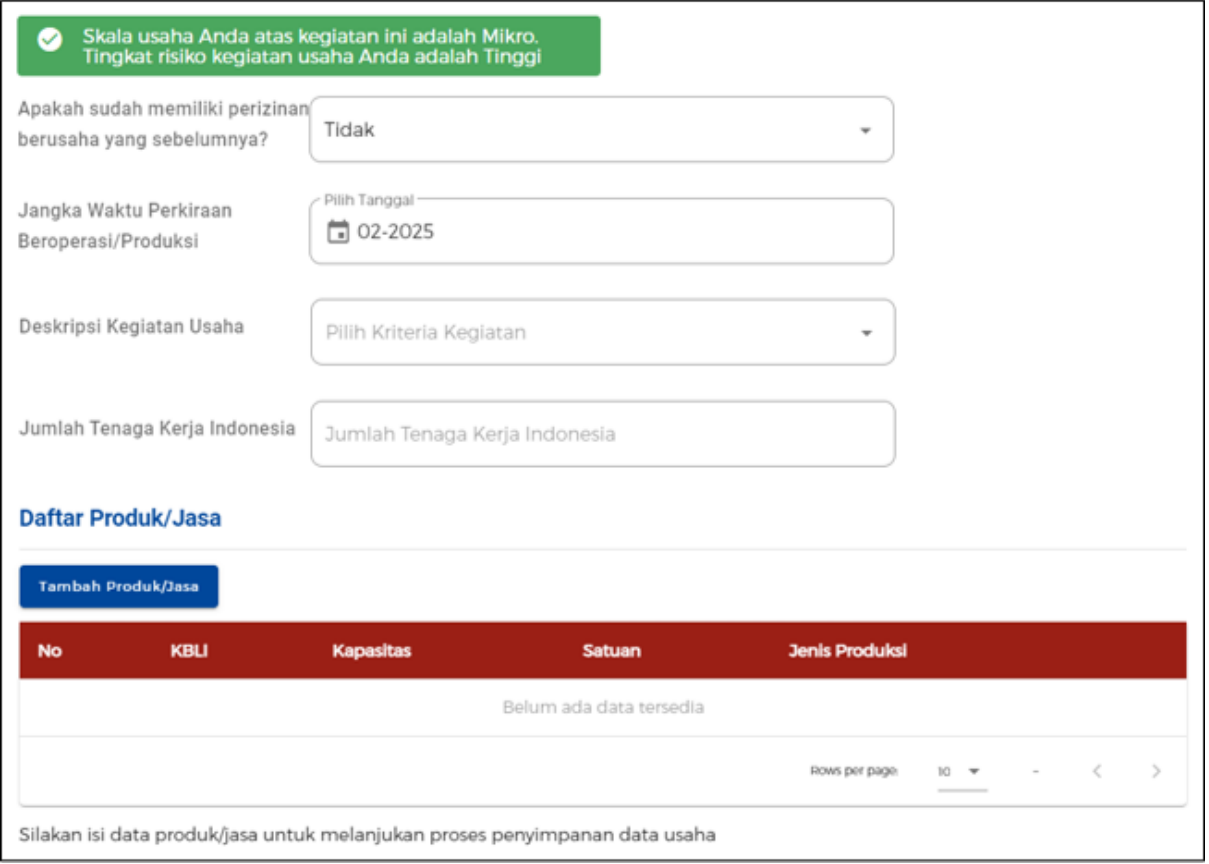

# 11. Lengkapi **Data Produk/Jasa**

- Data yang harus Anda **lengkapi**:
- 1. Jenis Produk/Jasa
- 2. Kapasitas (per Tahun)
- 3. Satuan Kapasitas
- Klik tombol **SIMPAN**

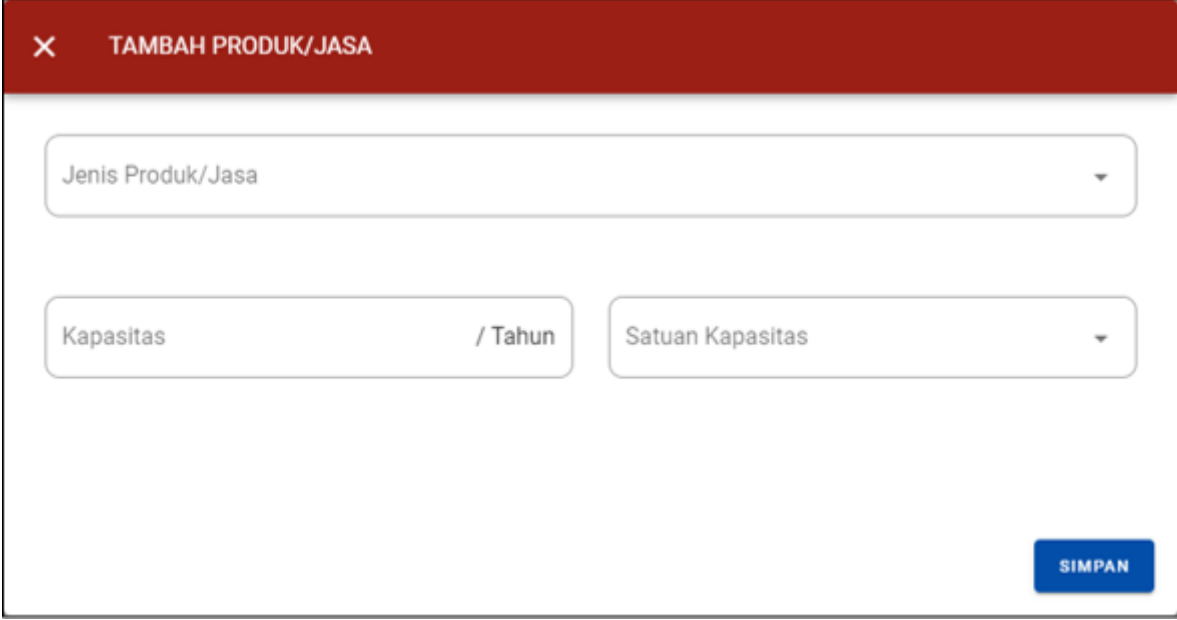

#### 12. Periksa **Data Usaha**

- Sistem akan menampilkan ringkasan sesuai dengan data yang diisikan pada langkah-langkah sebelumnya:
- 1. Bidang Usaha (**KBLI**)
- 2. Lokasi Usaha
- 3. Data Usaha

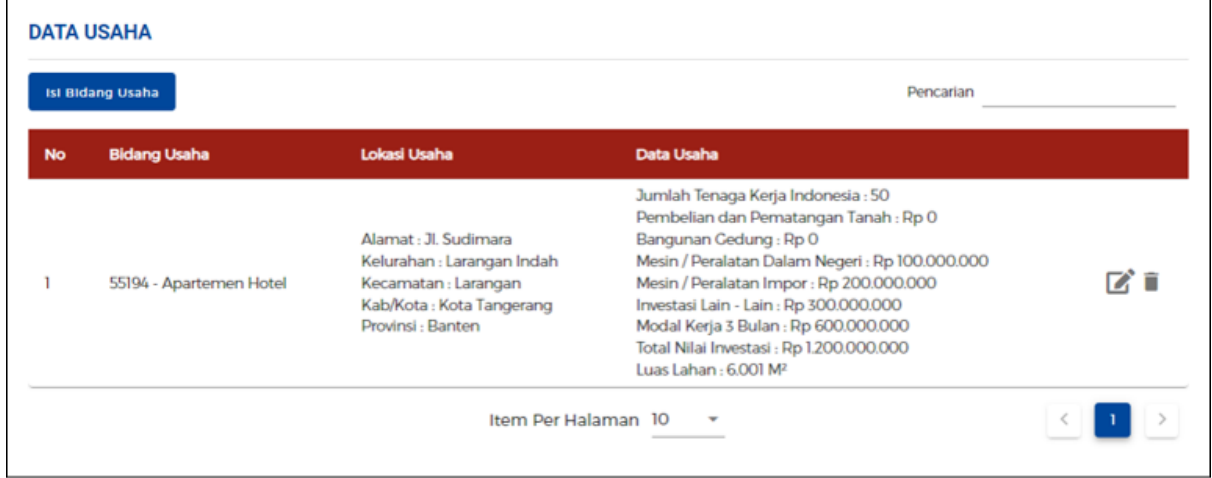

### 13. Lengkapi **Data Usaha (Aktivitas Impor, BPJS dan WLKP)**

- Data yang harus Anda lengkapi:
	- 1. Apakah Perusahaan anda akan melakukan aktivitas impor barang sendiri? (Jika **Ya**, pilih **Jenis API** yang dimiliki)
	- 2. Apakah Perusahaan anda memiliki Nomor Virtual Account (BPJS Kesehatan)? (Jika **Ya**, input **Nomor Virtual Account BPJS Kesehatan** yang dimiliki)
- 3. Apakah Perusahaan anda memiliki Nomor Virtual Account (BPJS Ketenagakerjaan)? (Jika **Ya**, input **Nomor Virtual Account BPJS Ketenagakerjaan** yang dimiliki)
- 4. Apakah perusahaan Anda memiliki Nomor WLKP? (Jika **Ya**, input **nomor WLKP** yang dimiliki)

Proses perizinan akan **tetap bisa dilanjutkan** walaupun Pelaku Usaha **belum memiliki** BPJS Ketenagakerjaan, BPJS Kesehatan, ataupun nomor WLKP.

- Klik *checkbox***/centang** pada *disclaimer* yang tertera*.*
- Klik tombol **SELANJUTNYA**

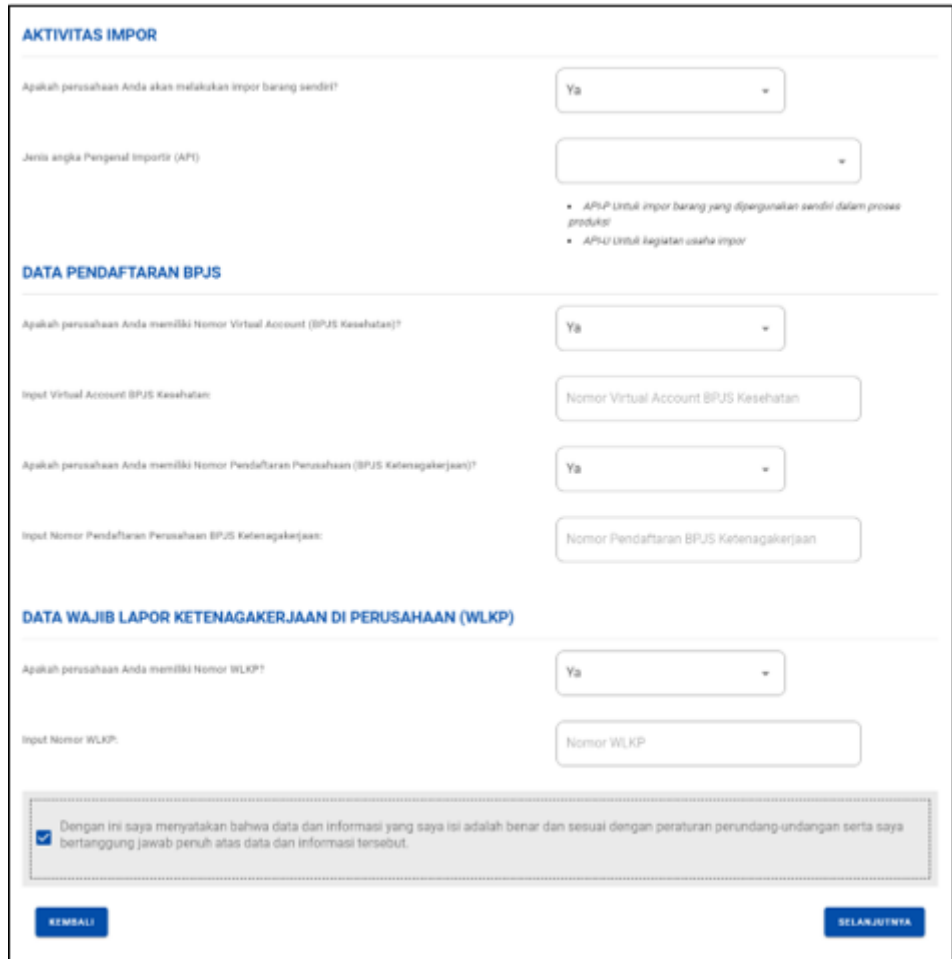

#### 14.a Periksa **Daftar Kegiatan Usaha**

- Sistem akan menampilkan:
	- 1. KBLI
	- 2. Lokasi Usaha
	- 3. Data Usaha
	- 4. Skala Usaha
	- 5. Tingkat Risiko
	- 6. Pernyataan Mandiri
- 7. Status
- Untuk PKKPR Laut (**jika ada**):
	- a) Jika PKKPR Laut **diterbitkan otomatis atau telah diverifikasi dan disetujui**, Anda dapat melanjutkan proses permohonan dengan klik tombol **Proses Perizinan Berusaha**. (lanjut ke **langkah 15**)
	- b) Jika terdapat status '**PKKPR Laut Belum Memenuhi Persyaratan**', lanjut ke langkah 14.b

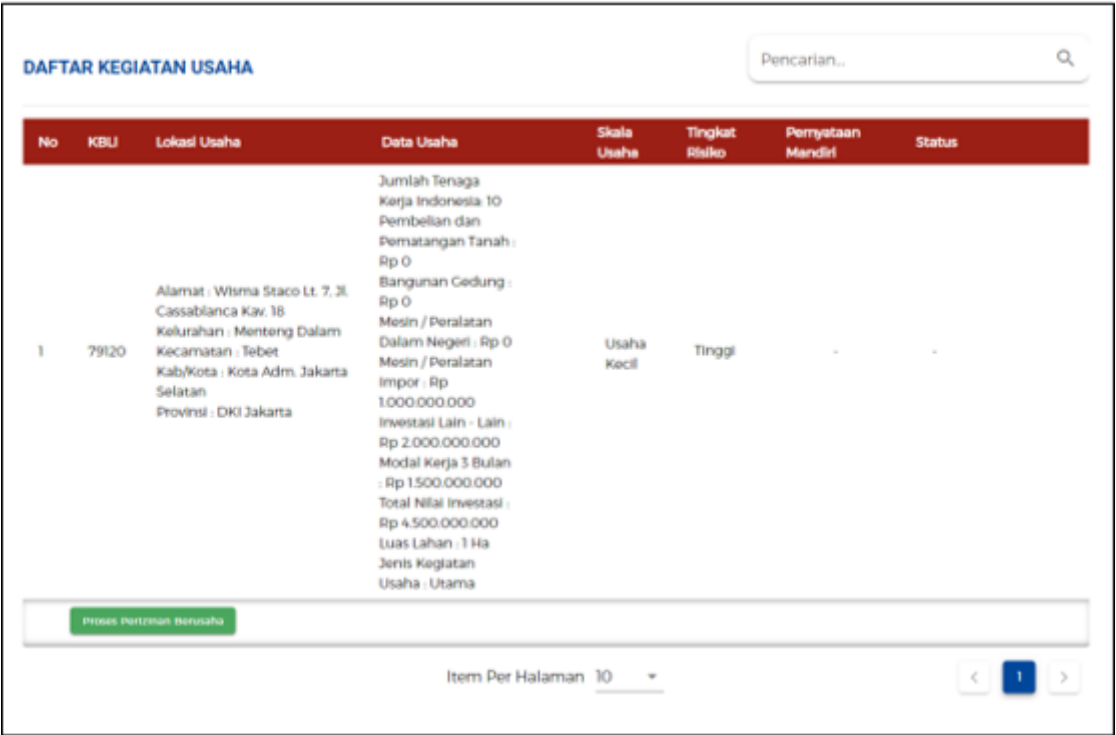

14.b Periksa **Daftar Kegiatan Usaha (untuk Lokasi Usaha yang perlu verifikasi KKPR Laut)**

● Jika **lokasi usaha berada di Laut**, maka status akan tertulis "**PKKPR Laut Belum Memenuhi Persyaratan**" dan Pelaku Usaha **perlu** melalui proses **Pemenuhan Persyaratan** pada menu yang sudah disediakan untuk dapat diproses verifikasi dan persetujuan **atas pengajuan PKKPR Laut** kepada Kementerian Kelautan dan Perikanan sesuai kewenangannya.

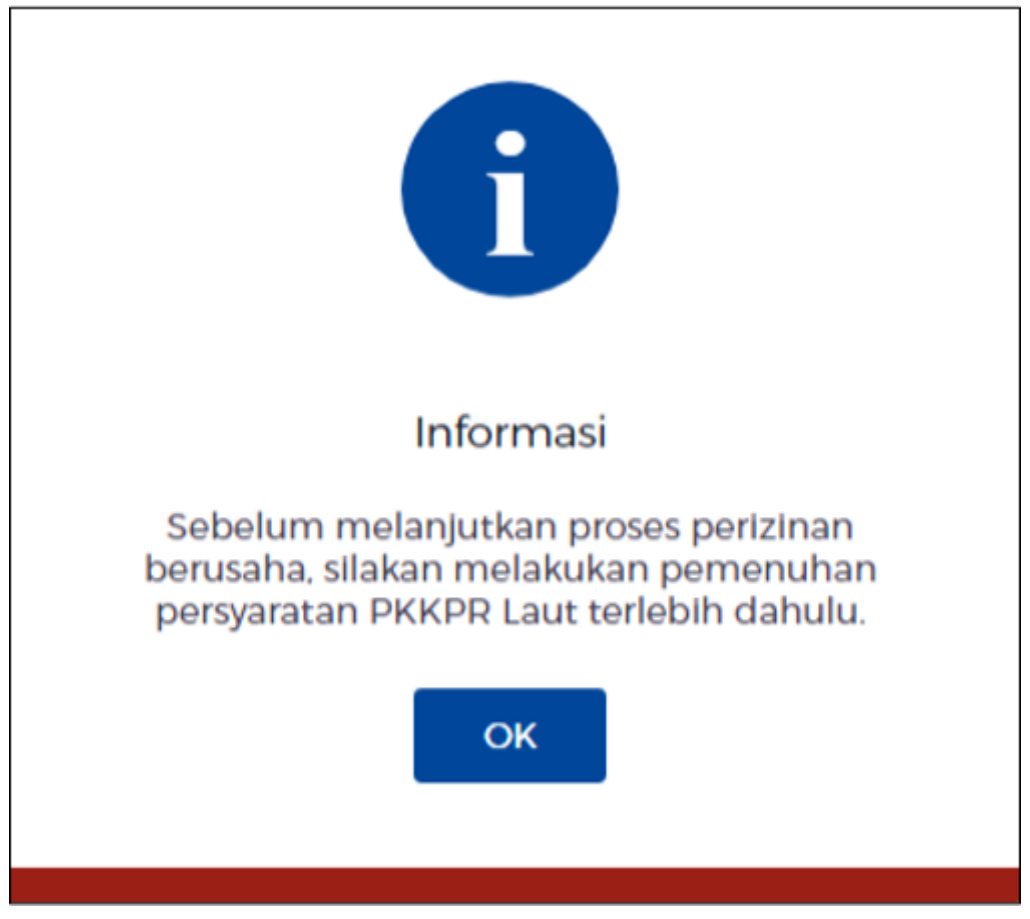

*Catatan : Jika muncul Informasi ini, Anda perlu memenuhi proses pemenuhan persyaratan PKKPR Laut terlebih dahulu,*

*sampai izin terverifikasi untuk bisa melanjutkan proses permohonan Perizinan Berusaha.*

- 15. Periksa dan Lengkapi **Dokumen Persetujuan Lingkungan (KBLI/Bidang Usaha Tertentu)**
	- Sistem akan menampilkan pertanyaan konfirmasi **"Apakah sudah memiliki Dokumen Persetujuan Lingkungan atas kegiatan ini?"** yang harus Anda pilih:
		- a. Jika pilih **Sudah**, lanjut ke **langkah 15.a** untuk **memilih jenis dokumen** persetujuan lingkungan yang dimiliki.
		- b. Jika pilih **Belum**, lanjut ke **langkah 15.b** untuk **lengkapi formulir** parameter kewajiban persetujuan lingkungan sesuai dengan kondisi pada kegiatan usaha terpilih.
	- Klik tombol **LANJUT.**

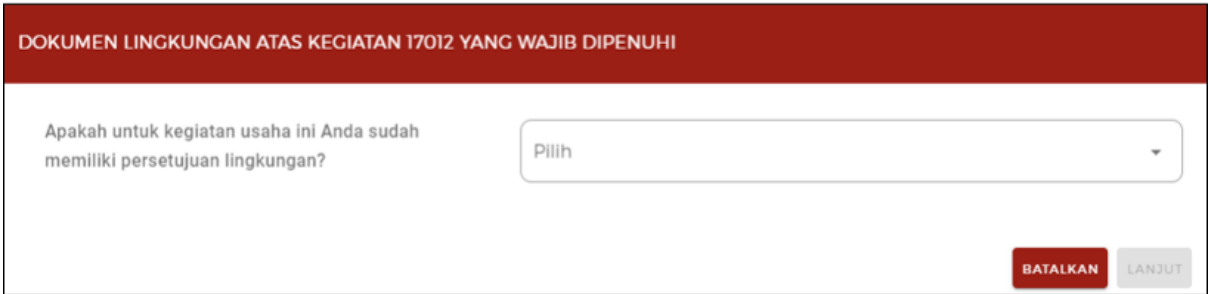

15.a Periksa dan Lengkapi **Dokumen Persetujuan Lingkungan (KBLI/Bidang Usaha Tertentu) - Lanjutan**

- Jika pilih **Sudah**, akan **muncul kolom pilihan** dan pilihlah **jenis dokumen** persetujuan lingkungan **yang dimiliki.**
- Klik tombol **LANJUT,** untuk ke langkah selanjutnya (**langkah 16**) **tanpa melalui** proses pemilihan parameter

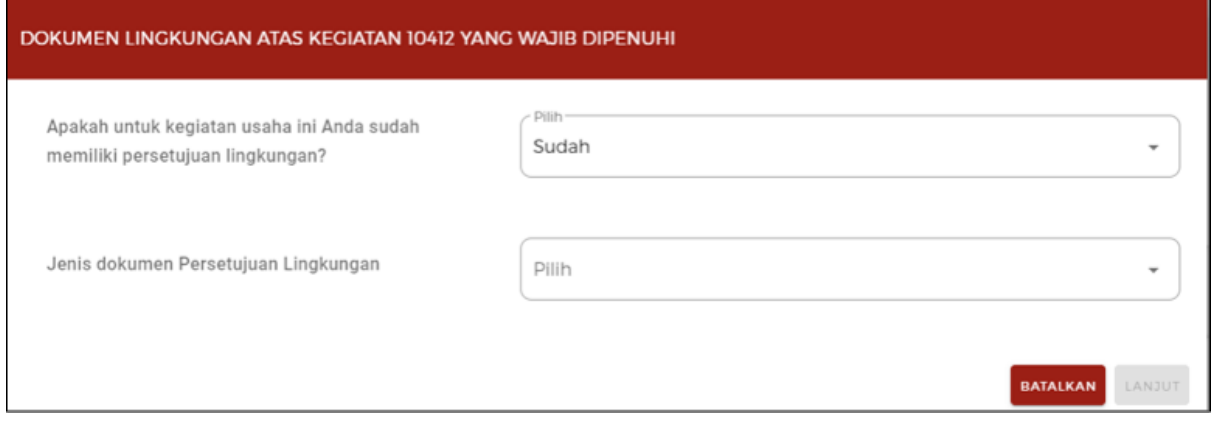

15.b Periksa dan Lengkapi **Dokumen Persetujuan Lingkungan (KBLI/Bidang Usaha Tertentu) - Lanjutan**

- Jika pilih **Belum**, sistem akan menampilkan konfirmasi **"Pilih Jenis Usaha dan/atau Kegiatan"** yang harus Anda pilih **berdasarkan KBLI/Bidang Usaha terpilih**.
- Klik tombol **LANJUT.**

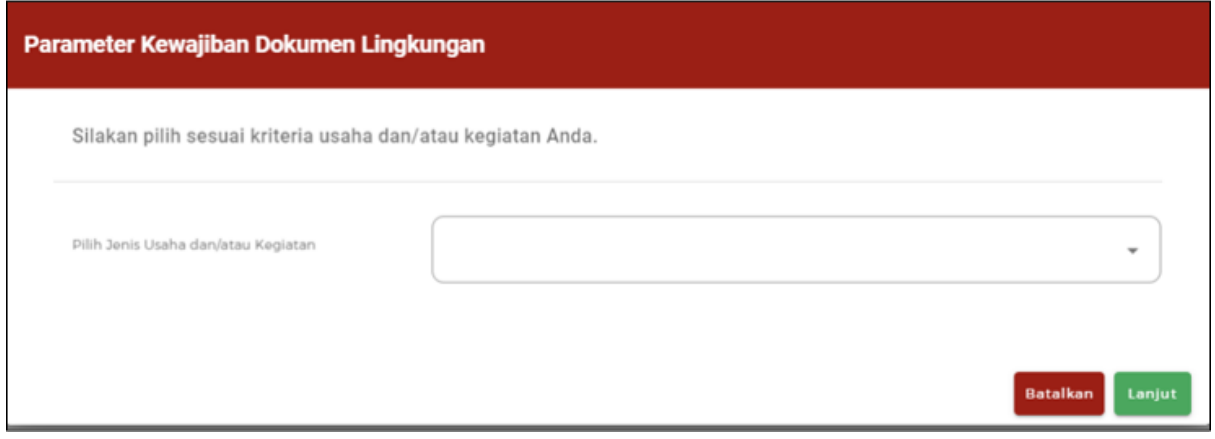

Periksa dan Lengkapi **Dokumen Persetujuan Lingkungan (KBLI/Bidang Usaha Tertentu) - Lanjutan**

- Jika Anda **belum memiliki Dokumen Persetujuan Lingkungan**, maka data yang harus Anda lengkapi:
	- 1. **Parameter Lingkungan**, pilihlah kondisi parameter yang tertera pada formulir sesuai dengan kegiatan usaha yang dilakukan.

(Kemudian sistem akan **menampilkan jenis** kewajiban dokumen lingkungan yang **harus dipenuhi,** seperti SPPL, UKL/UPL, atau AMDAL.)

- 2. **Uraian Usaha**, isilah sesuai dengan uraian kegiatan usaha yang dilakukan.
- Klik tombol **LANJUT.**

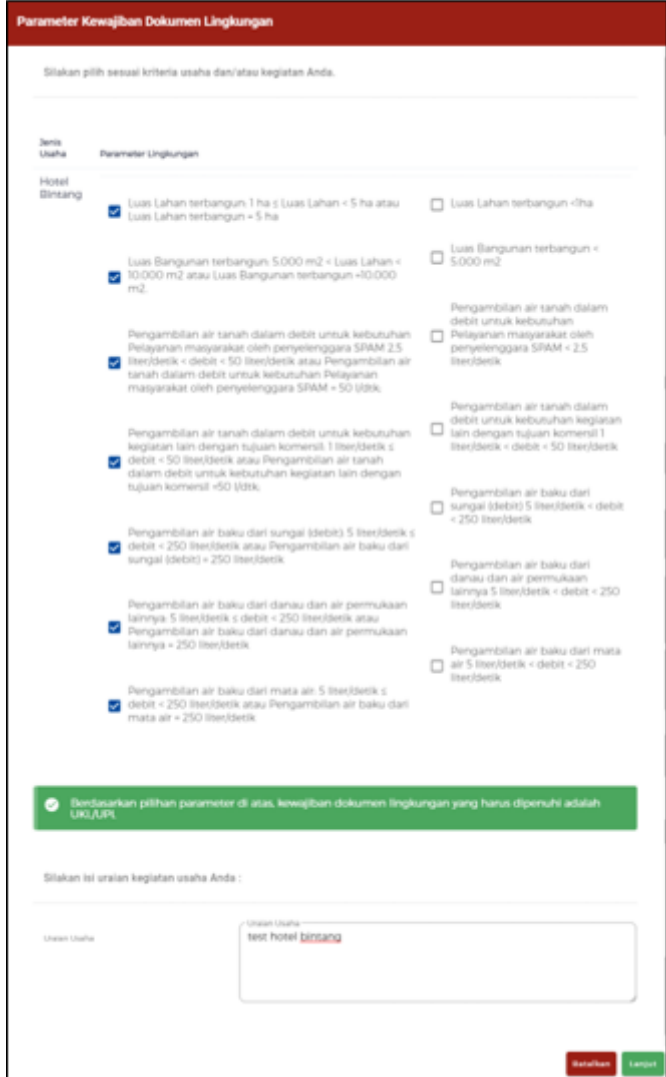

16. Pahami dan Centang **Pernyataan Mandiri**

- Sistem akan menampilkan berbagai macam **Pernyataan Mandiri** sesuai dengan data dan informasi yang tersimpan sebelumnya, seperti Pernyataan Mandiri K3L, Kesediaan Memenuhi Standar Usaha, KKPR, SPPL, dll sesuai dengan data dan informasi yang tersimpan sebelumnya.
- Baca, pahami dan klik *checkbox* masing-masing **PERNYATAAN MANDIRI**.
- Klik tombol **LANJUT.**
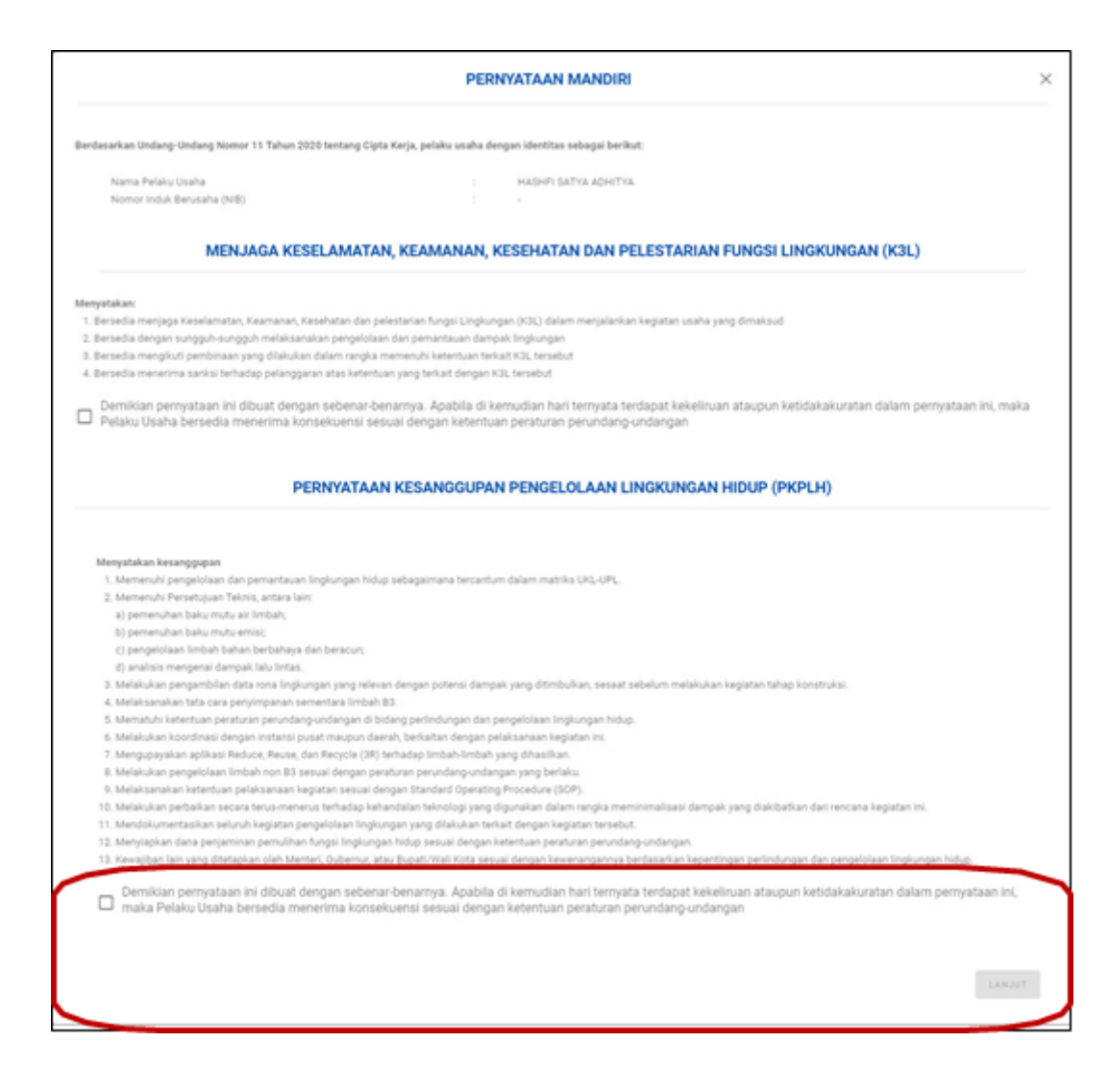

#### 17. Periksa Draf **Perizinan Berusaha**

- Sistem akan menampilkan draft NIB, lalu klik **kotak centang/***checkbox*.
- Klik tombol **TERBITKAN PERIZINAN BERUSAHA.**

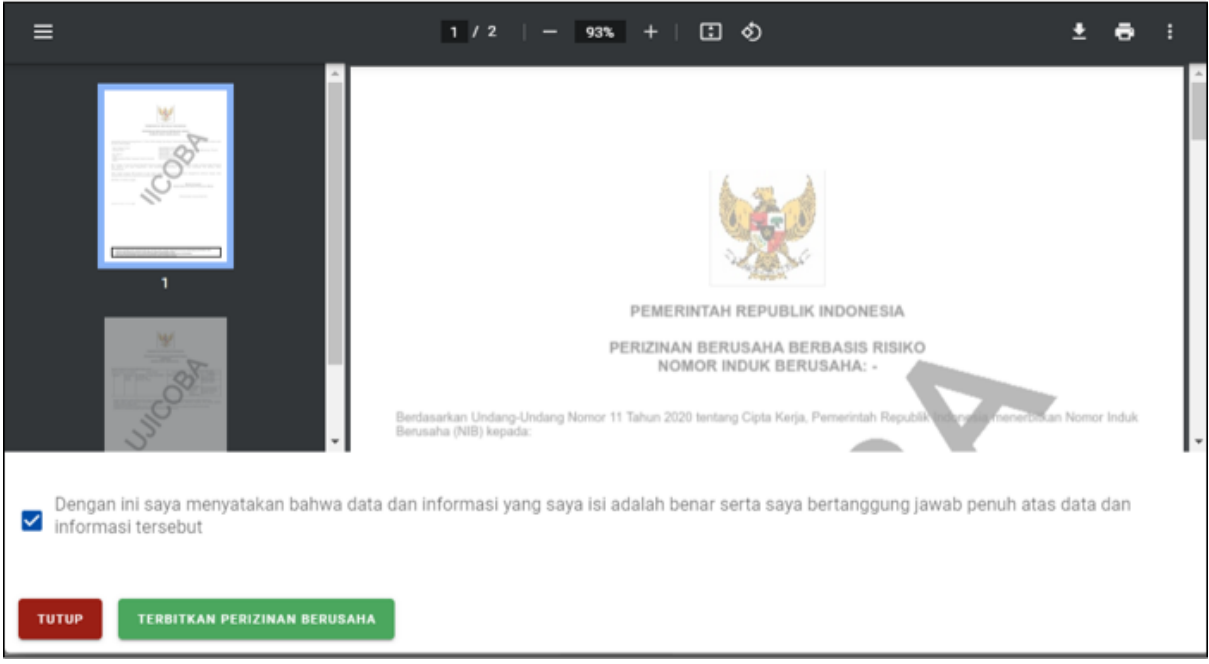

#### 18. **Perizinan Berusaha telah terbit** (SS/Izin belum terverifikasi)

- Perizinan Berusaha telah terbit, meliputi:
	- 1. NIB, klik tombol **CETAK NIB (hanya untuk persiapan usaha)** ditambah:
		- a) Sertifikat Standar, untuk tingkat risiko Menengah Tinggi.
		- b) Izin, untuk tingkat risiko Tinggi.
			- 1. Pernyataan Mandiri, klik tulisan **Cetak.**
			- 2. PKKPR, klik **CETAK PKKPR**
			- 3. PKPLH/SKKL, klik **CETAK PKPLH/SKKL** (jika ada).
- Anda dapat **melihat**, **mengunduh**, dan **mencetak** produk perizinan berusaha tersebut.
- Jika **dokumen lingkungan** yang dibutuhkan adalah **UKL-UPL** atau **Amdal,** maka **lakukan pemenuhan persyaratan dokumen lingkungan terlebih dahulu** ke instansi yang berwenang.
- Setelah melalui proses persetujuan persyaratan dasar, **untuk mendapatkan Sertifikat Standar dan Izin yang terverifikasi**, maka **lakukan pemenuhan persyaratan perizinan berusaha** dengan:
	- a) Klik tulisan "**disini**", atau
	- b) Pilih **Menu Pemenuhan Persyaratan**.

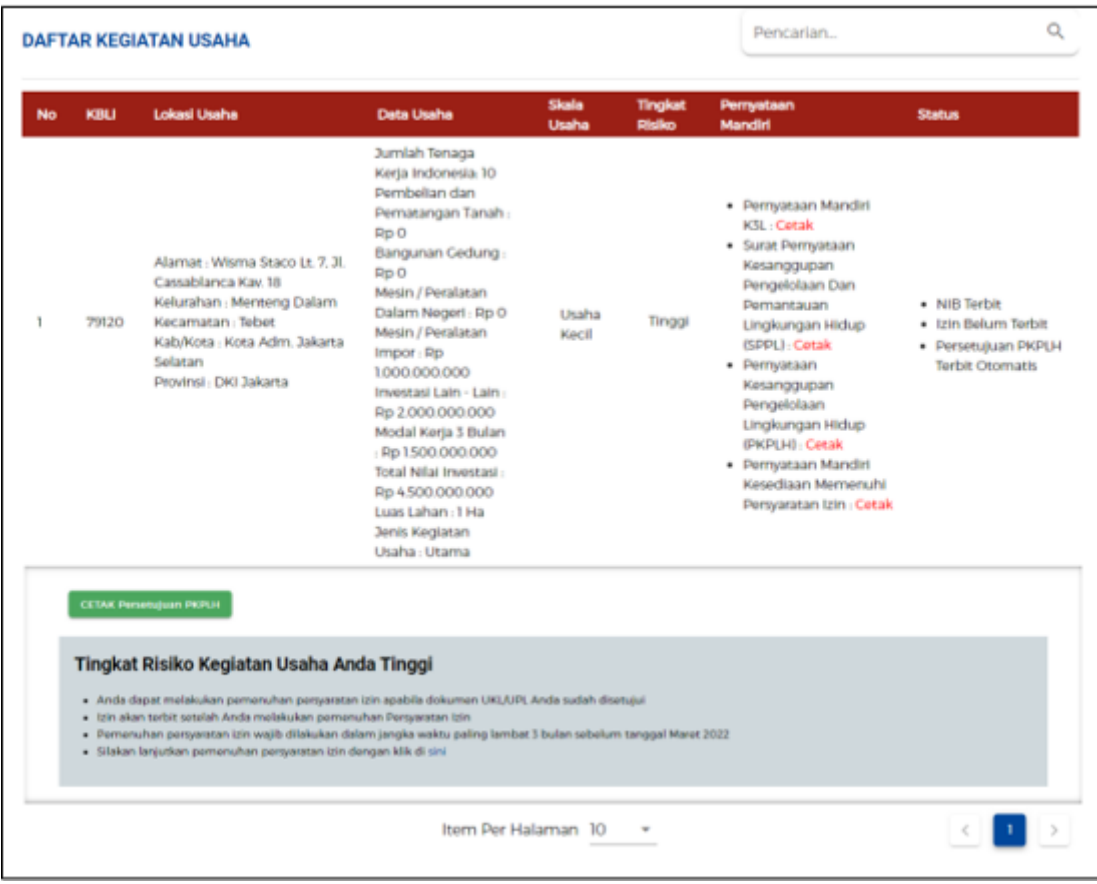

# **PEMENUHAN PERSYARATAN**

1. Buka Menu **Perizinan Berusaha,** pilih **Pemenuhan Persyaratan**

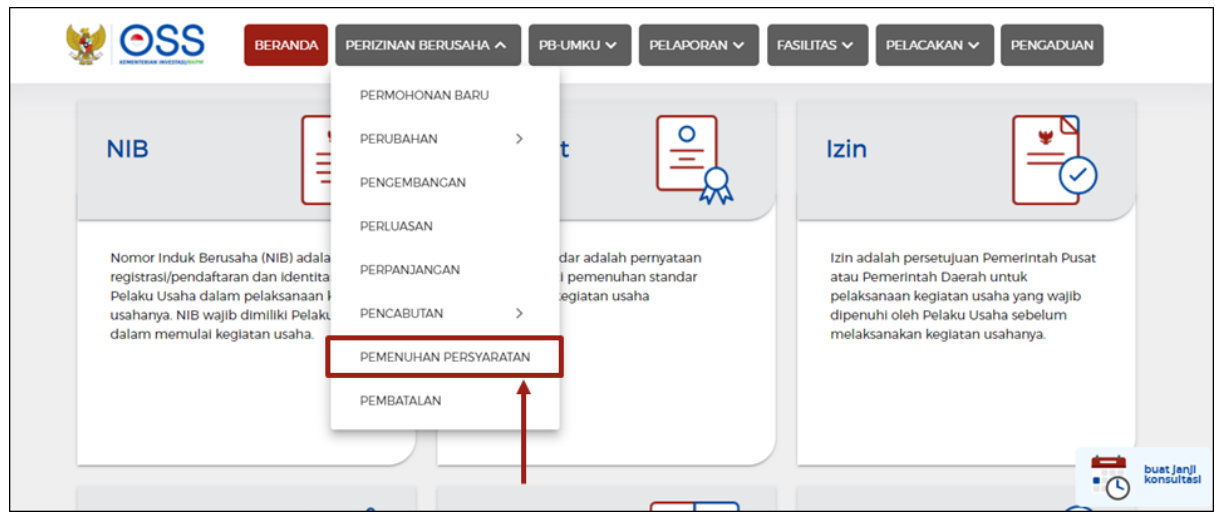

#### 2.a Pilih **KBLI** yang ingin diproses

- Klik tombol **Proses Pemenuhan Persyaratan Izin.**
	- a) Untuk tingkat risiko **Menengah Tinggi**, muncul tombol '**Proses Pemenuhan Standar Usaha**'.
	- b) Untuk tingkat risiko **Tinggi**, muncul tombol '**Proses Pemenuhan Persyaratan Izin**'.

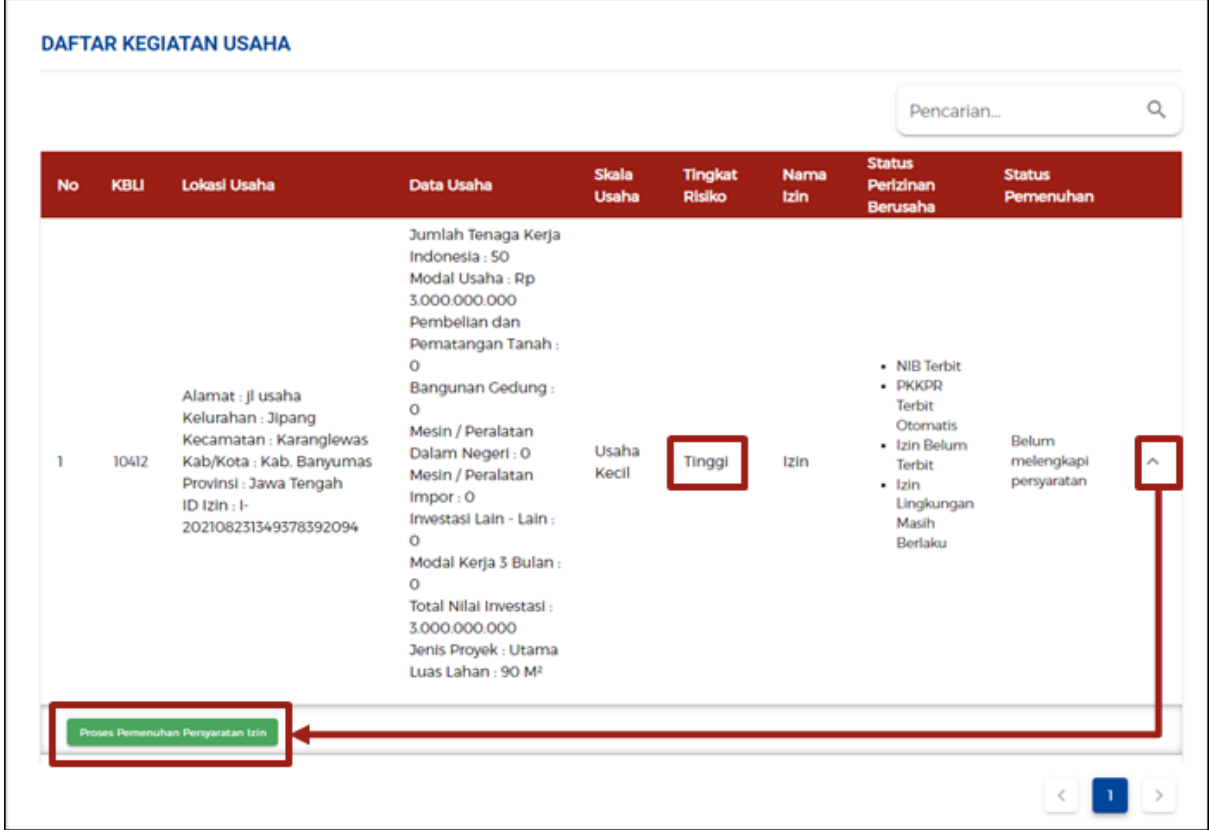

*Catatan: risiko Menengah Tinggi (Pemenuhan Standar Usaha), sedangkan risiko Tinggi (Pemenuhan Persyaratan Izin)*

2.b Pilih **KBLI** yang ingin diproses (Jika pemenuhan **di luar sistem OSS**)

- Klik tombol **Proses Pemenuhan Persyaratan Izin Di Sistem K/L**.
- Selanjutnya, Anda akan **diarahkan ke website instansi terkait** untuk melanjutkan proses pemenuhan persyaratan.

(Jika proses pemenuhan persyaratan **sudah selesai** dan status permohonan menjadi '**Izin terbit/SS terverifikasi**', lanjut ke **langkah 5**).

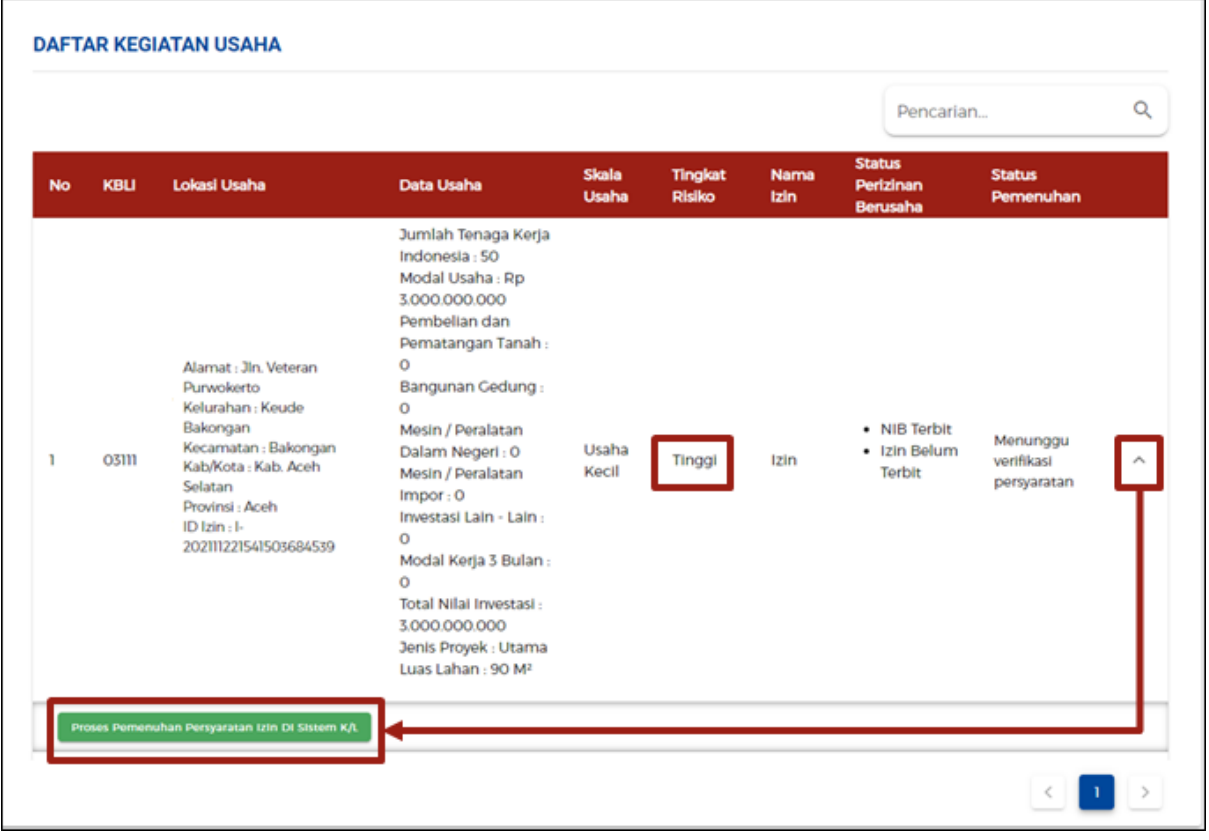

#### 3. Lengkapi **Dokumen Pemenuhan**

- Klik tombol **Pilih Dokumen** dan unggah dokumen yang sesuai. (Ukuran maksimal dokumen yaitu **5 MB**, dengan format jenis dokumen **PDF**)
- Isi kolom **Catatan** sebagai catatan/keterangan tambahan untuk Instansi terkait yang berwenang. (opsional)
- Klik **kotak centang/***checkbox* pada *disclaimer* yang tertera.
- Klik tombol **LANJUT.**

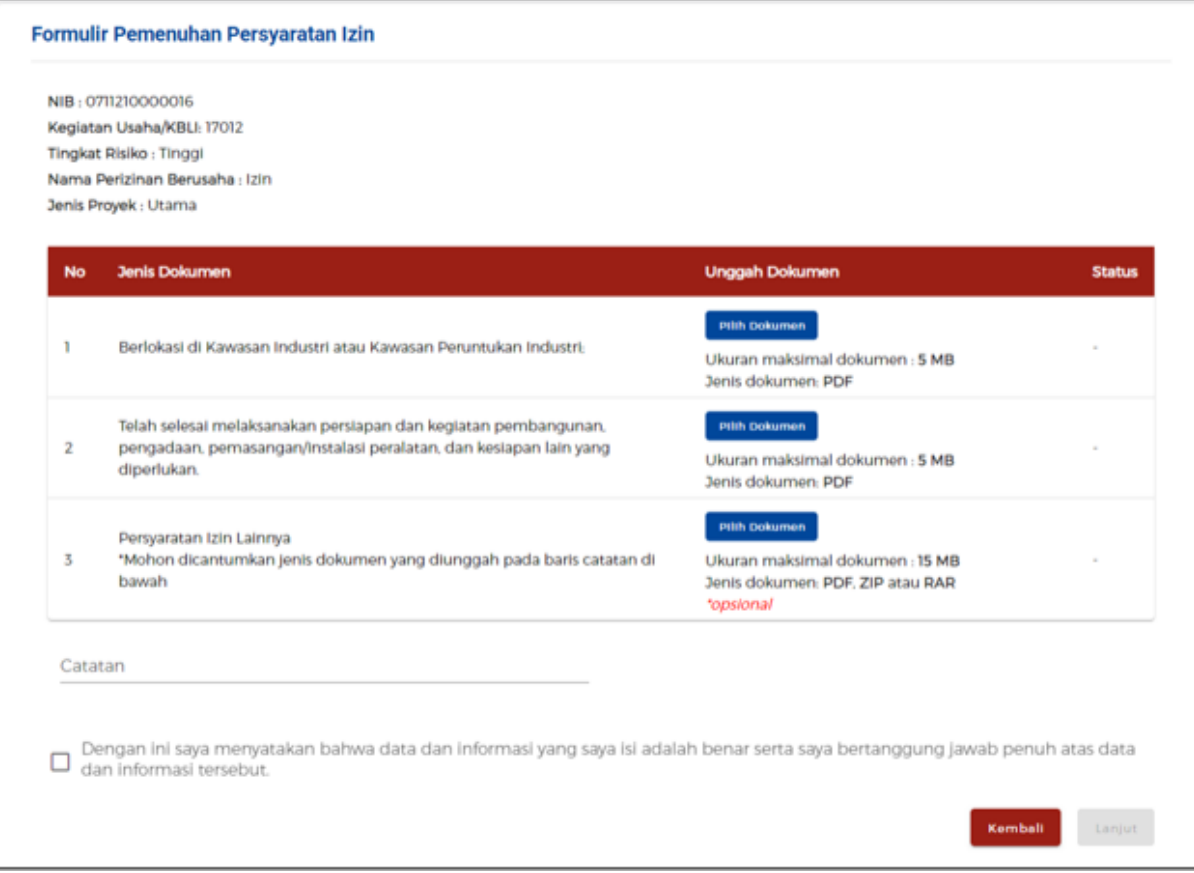

## 4. Tunggu **perubahan Status Pemenuhan**

● Perubahan status pemenuhan **setelah mengunggah** dokumen persyaratan.

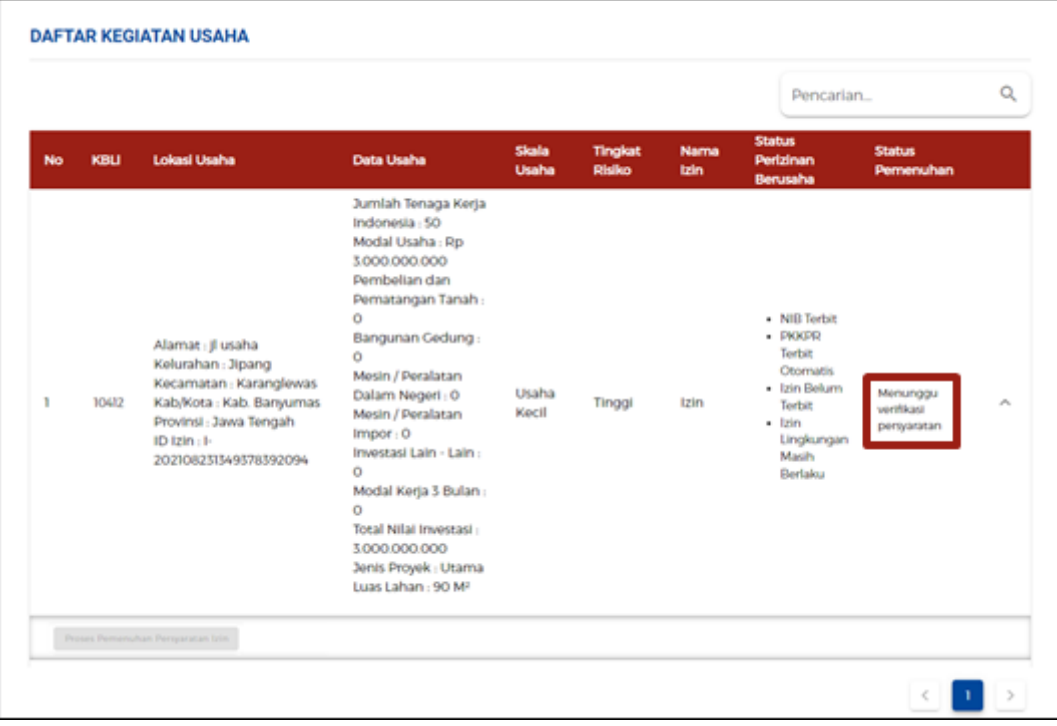

● Perubahan status pemenuhan **setelah dokumen persyaratan** yang diajukan **telah disetujui** oleh Instansi berwenang terkait.

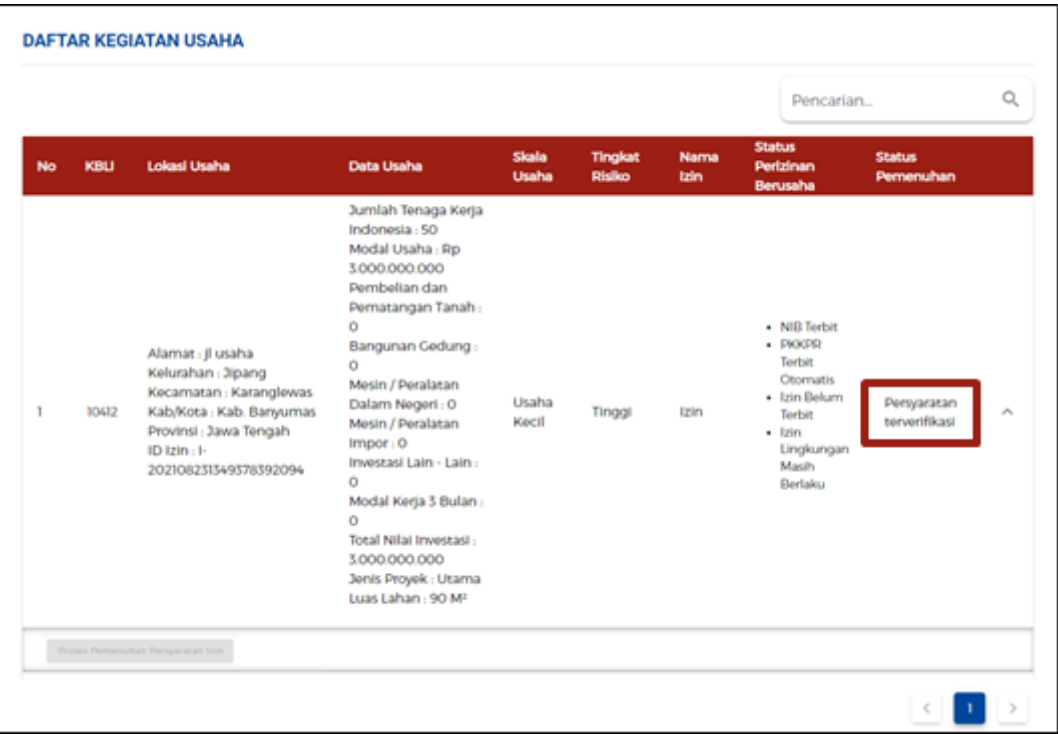

Tunggu **perubahan Status Pemenuhan** - Lanjutan

● Status pemenuhan **setelah diverifikasi dan disetujui** oleh Instansi berwenang terkait, sehingga **perizinan berusaha telah terbit.**

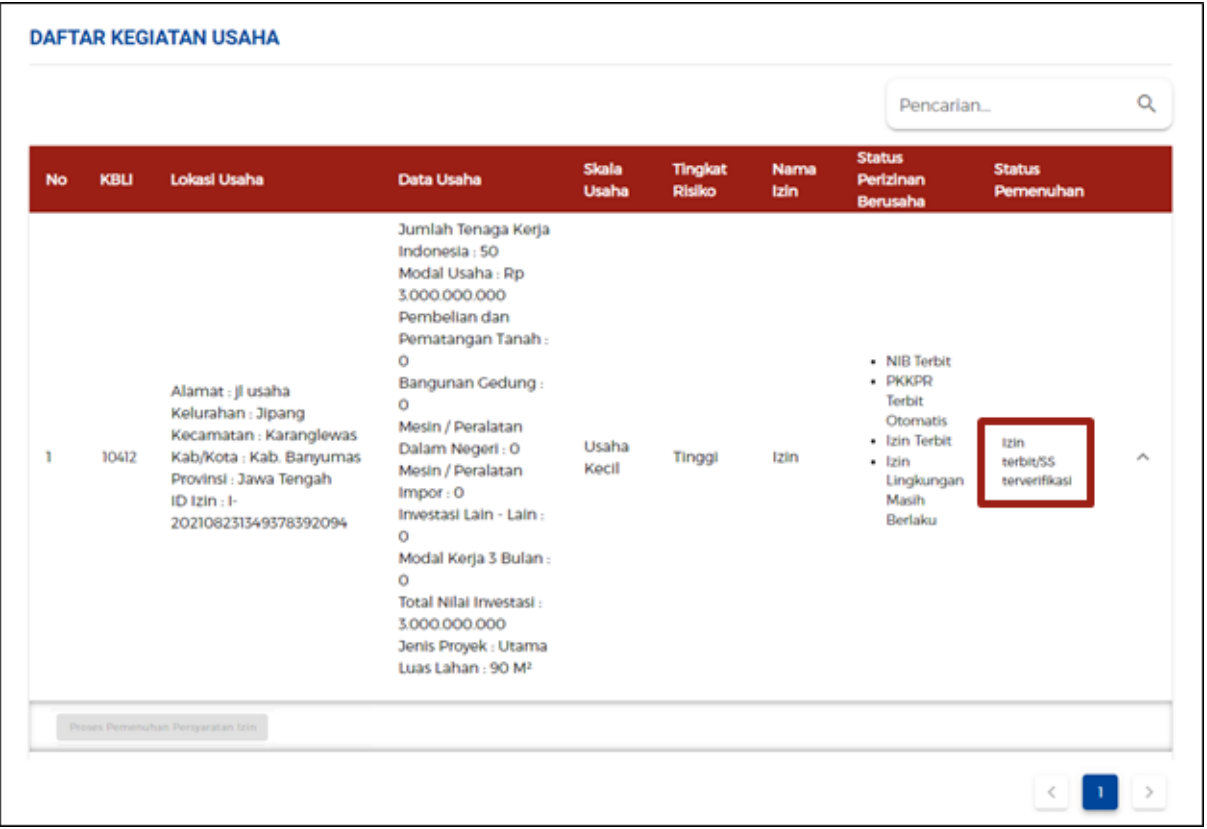

#### 5. **Perizinan Berusaha telah terbit** (Telah Terverifikasi)

● Buka menu **PERMOHONAN BARU,** lalu sistem akan menampilkan **DAFTAR KEGIATAN USAHA**.

(Atau dapat pula dengan membuka menu **BERANDA**, lalu klik **IZIN**.)

- Perizinan Berusaha telah terbit, meliputi:
	- 1. NIB, klik tombol **CETAK NIB.**
	- 2. Sertifikat Standar/ Izin, klik **CETAK Sertifikat Standar**/ **CETAK Izin** untuk Perizinan Berusaha yang telah terverifikasi (disesuaikan dengan tingkat risiko).
	- 3. Pernyataan Mandiri, klik tulisan **Cetak.**
	- 4. PKPLH/SKKL, klik **CETAK PERSETUJUAN PKPLH/SKKL** (jika ada).
- Selanjutnya Anda dapat **melihat, mengunduh, dan mencetak** produk perizinan berusaha tersebut.

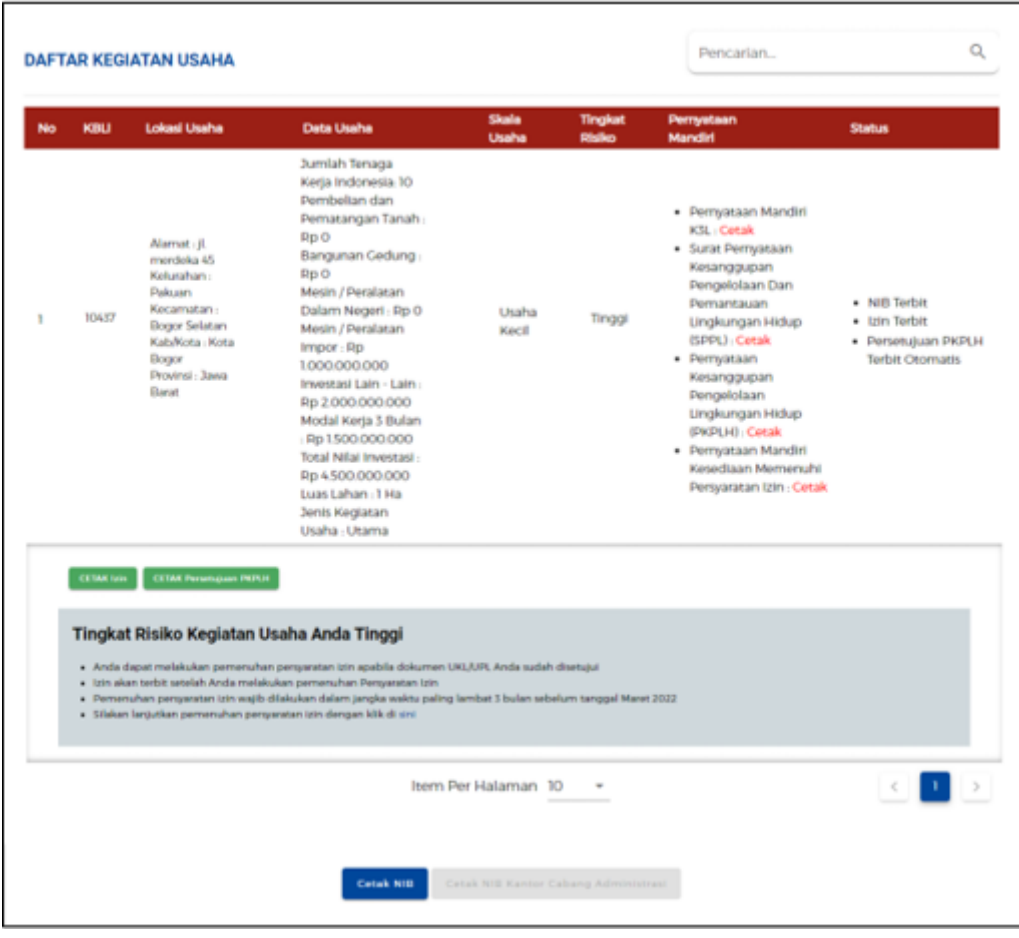

# 5.a **Perizinan Berusaha telah terbit (Contoh Cetakan NIB)**

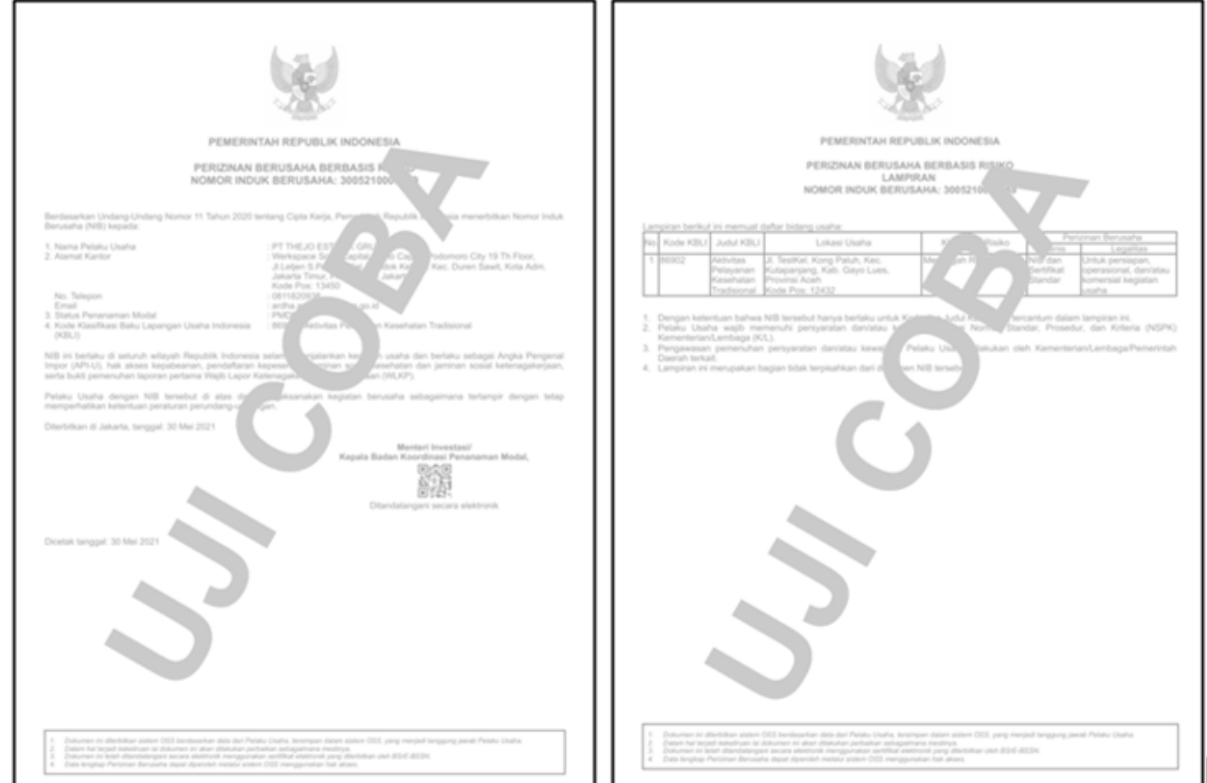

# 5.b **Perizinan Berusaha telah terbit (Contoh Cetakan SS)**

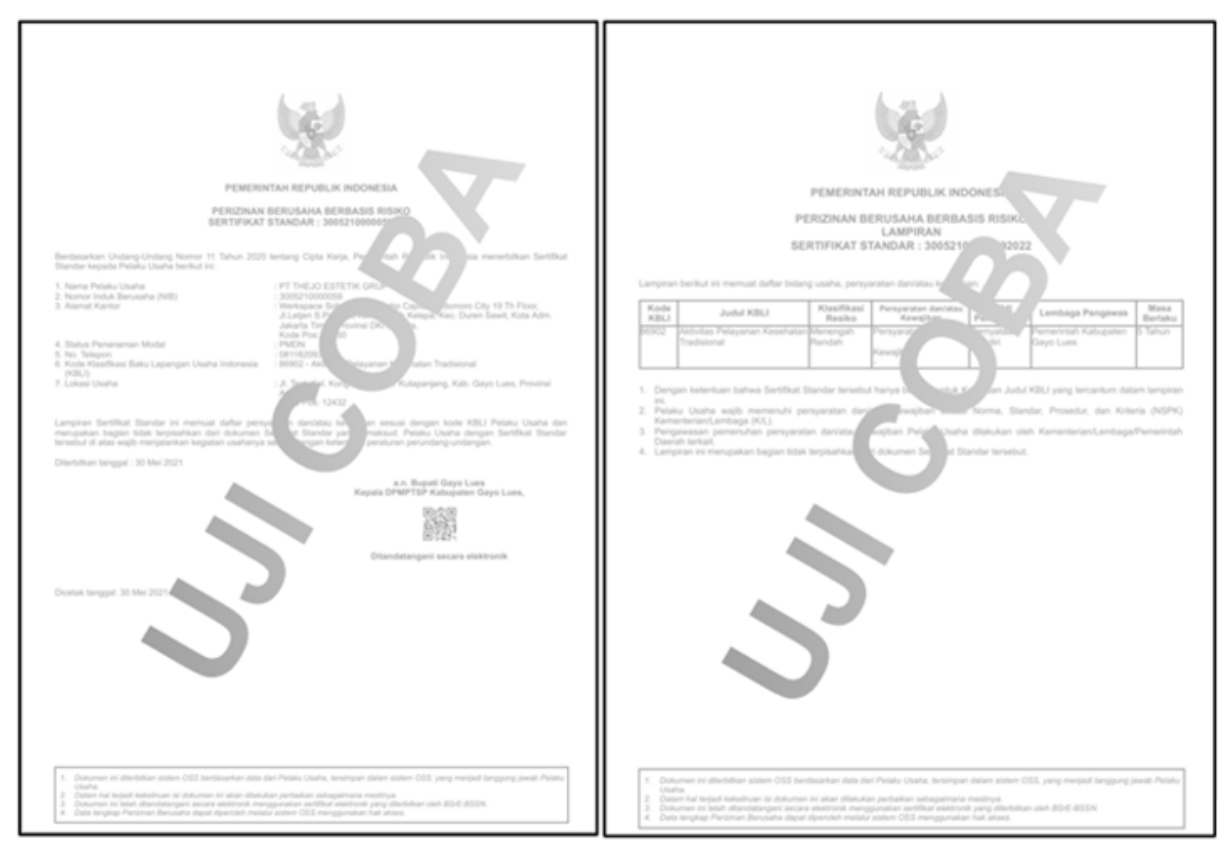

## 5.c **Perizinan Berusaha telah terbit (Contoh Cetakan Izin)**

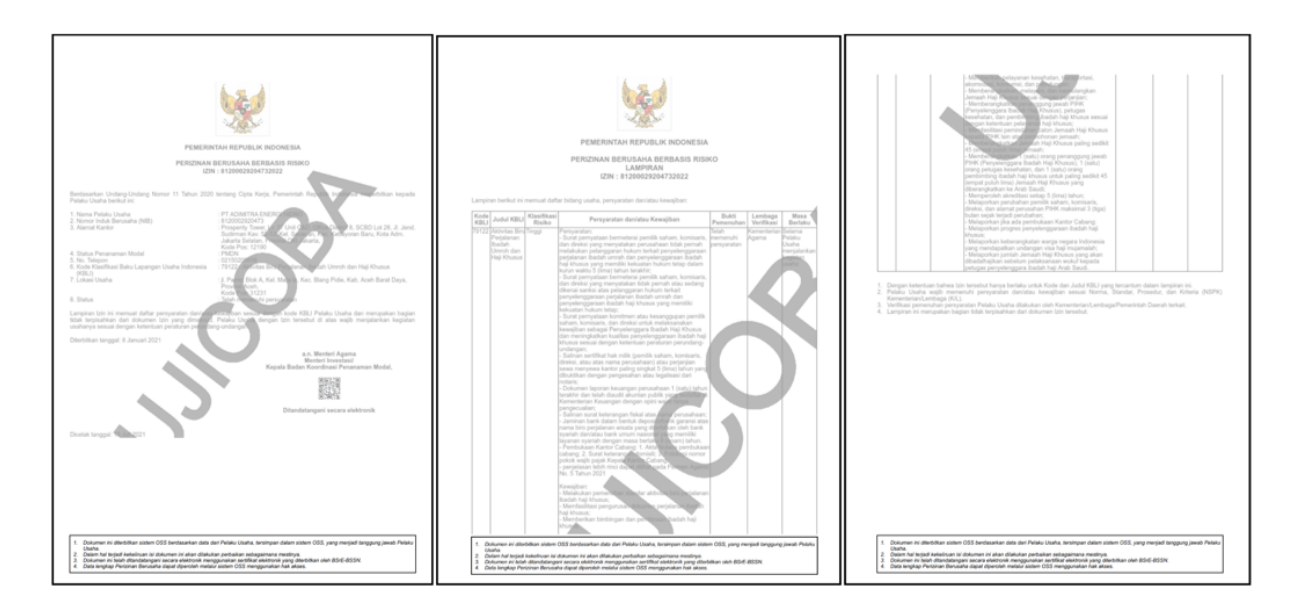